# **9914V 9-TRACK TAPE UNIT**

#### **USER/DIAGNOSTIC MANUAL**

**Document Ref. eM 1088** 

**Draft Issue L** 

Stock Number 123488/xx

 $\mathcal{L}^{\text{max}}_{\text{max}}$ 

 $\Delta \sim 10^{11}$  m  $^{-1}$ 

**M4 Data** reserve the right to change this manual without notice.

IBM is the trademark of International Business Machines. 3M is the trademark of Minnesota Mining Company. Chassis-Trak is a trademark of General Devices. TexPad is a trademark of Texwipe. Amberclens is a trademark of Ambersil. Ambersil is a trademark of Ambersil.

#### Safety Measures

1. This instruction manual contains certain caution and warr.ing notices which must be followed by the user to ensure safe operation and to retain the equipment in a safe condition.

2. Any adjustment. maintenance and repair of the opened apparatus under voltage shall be carried out only by a skilled person who is aware of the hazard involved.

#### Bescheinigung des Herstellers

Hiermit wird bescheinigt, dass die Magnetbandeinheit Modell 9914 in bereinstimmung mit den Bestimmungen der AmtsblVfg 1046/1984 funk-entstört ist.

Der Deutschen Bundespost wurde das Inverkehrbringen dieses Gerates angezeigt und die Berechtigung zur Überprüfung der Serie auf Einhaltung der Bestimmungen eingeräumt.

M4 Data Ltd.

English translation of manufacturer's declaration in German:

It is hereby certified that the Magnetic Tape Unit Model 9914 in compliance with the regulations of AmtsblVfg 1046/1984 is radio interference suppressed.

The German Post Office has been notified that this equipment has been introduced into the market and is granted the right to type-test the equipment for compliance with the regulations.

M4 Data Ltd.

Le présent appareil numérique n'émet pas de bruits radioélectriques dépassant les limites applicables aux appareils numeriques de la class A prescrites dans Ie Reglement sur Ie brouillage radioélectrique édicté par le ministére des Communications du Canada.

English translation of manufacturer's declaration in French:

This digital apparatus does not exceed the class A limits for radio noise emissions from digital apparatus set out in the Radio Interference Regulations of the Canadian Department of Communications.

#### Spares and Service Centres

#### UK

All areas: M4 Data Ltd Lyon Way Frimley Road **Camberley Surrey** GU165ET

Tel: Camberley (0276) 63401 Fax: 0276 29785 Telex: 858237

USA East:

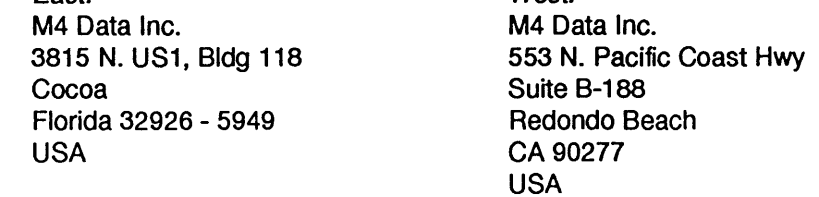

West:

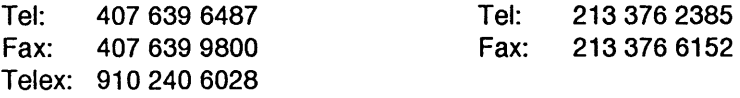

#### **Germany**

M4 Data GmbH Dreieichstrasse 10 0-6082 Morfelden-Walldorf **Germany** 

Tel: 061052941 Fax: 0610525395 Telex: 4189555

#### Other Countries

contact local agent, in case of difficulty contact the UK spares & service centre:

M4 Data Ltd Lyon Way Frimley Road **Camberley Surrey** GU16 5ET England

Tel: 276 63401 Fax: 276 29785 Telex: 858237

#### Preface

#### Damage in Transit

Unpack the equipment and examine it thoroughly to ascertain whether any damage has occurred in transit. Report immediately any such damage to the agent or manufacturer. Retain all packing pieces, in case a return to manufacturer should be necessary.

#### **Guarantee**

All goods manufactured by the Company are guaranteed to the extent hereafter mentioned against defects arising from faulty material or workmanship subject to the goods not having suffered maltreatment or interference. The Company's liability under this guarantee is limited to replacing any part or parts found defective within a period, as laid down in Company instructions, after the date of delivery or installations.

If goods not of the Company's manufacture are ordered, the guarantee of that company is to be accepted.

#### Local Agent's Address

The address of your local agent is:

#### Descriptive Matter and Illustrations

Descriptive matter, illustrations, dimensions and weights issued by the Company are typical and shall not be held as binding. The Company reserves the right to alter patterns and designs without notice.

# Table of Contents

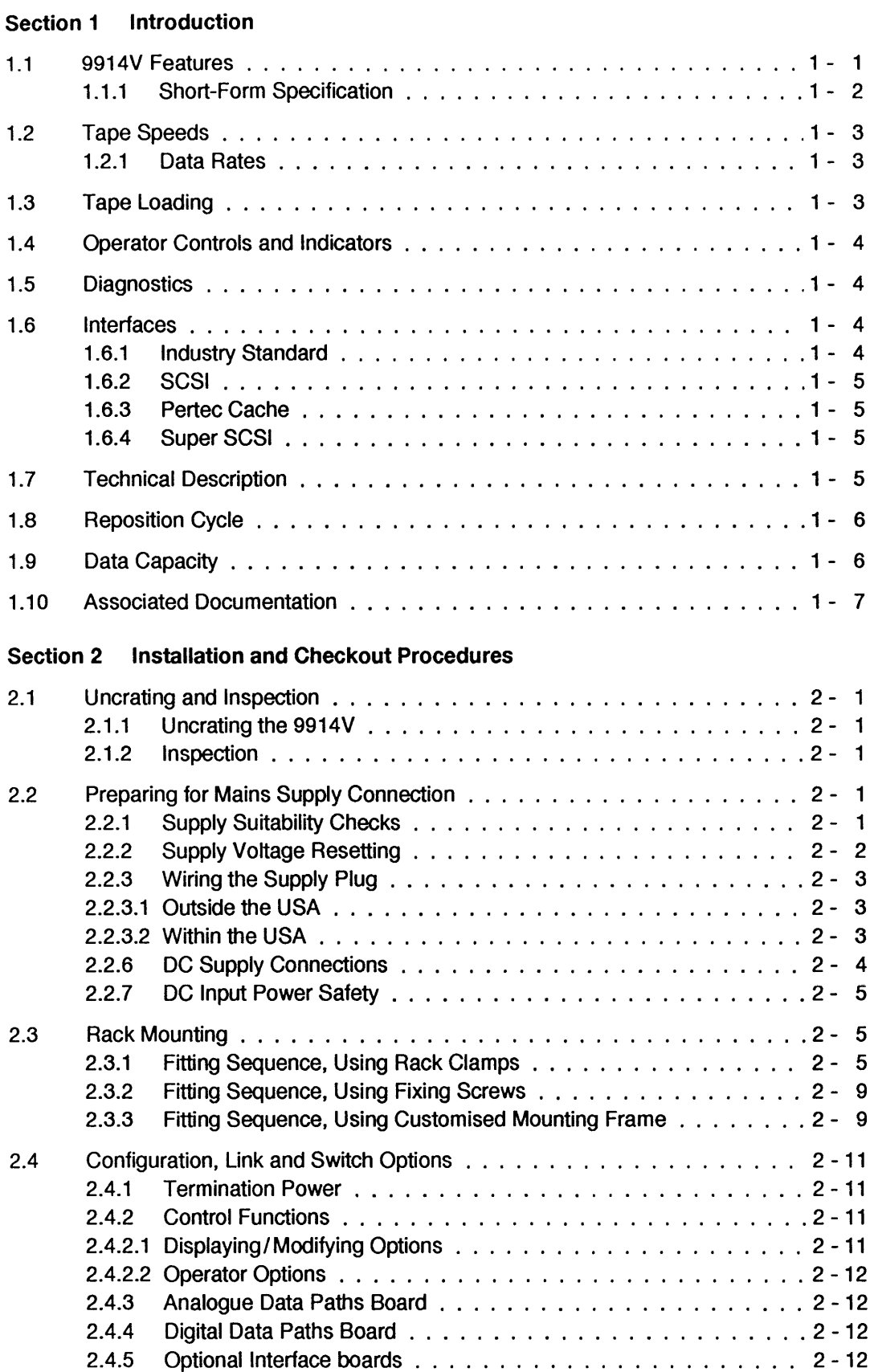

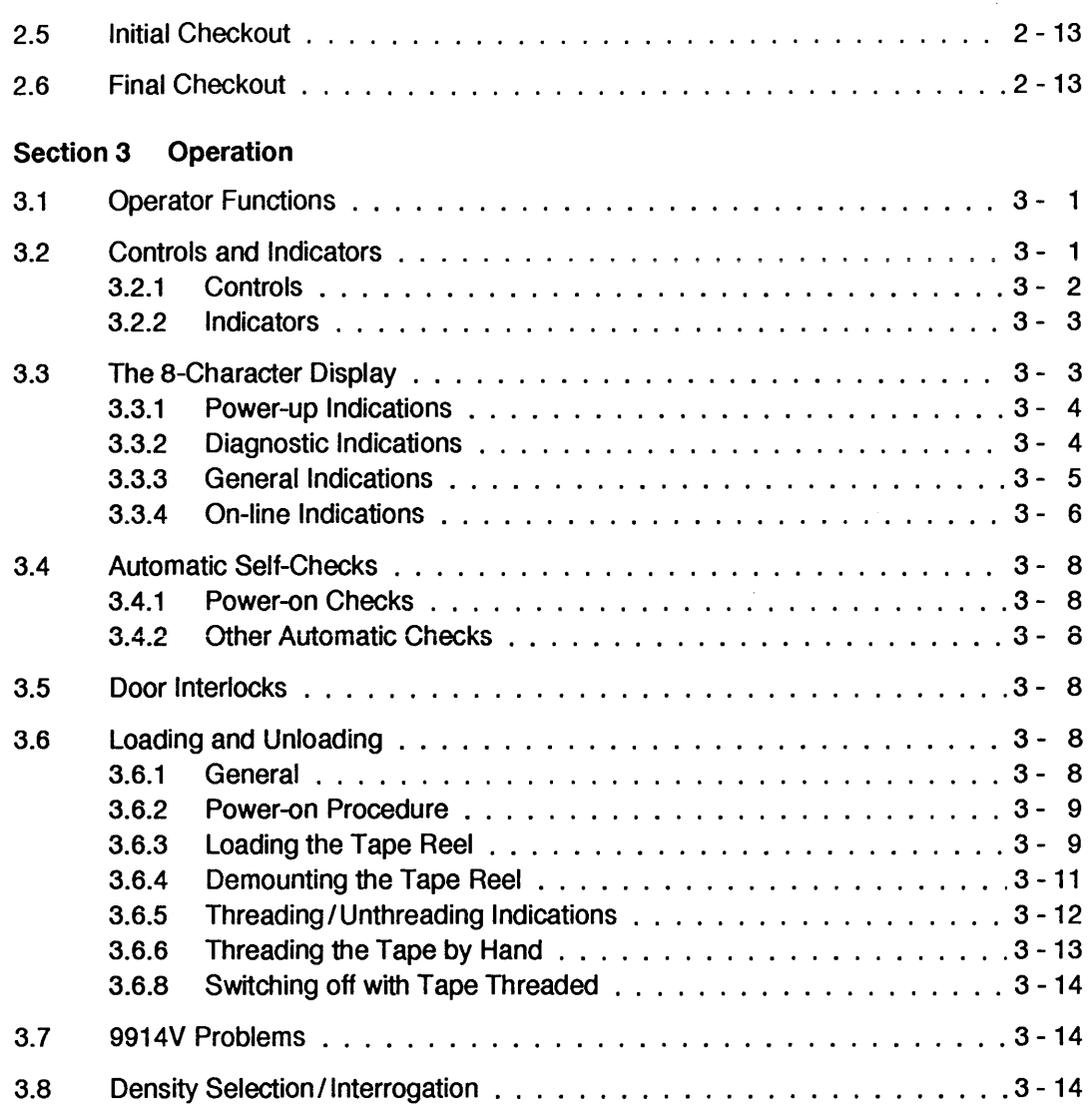

#### Section 4 Diagnostics

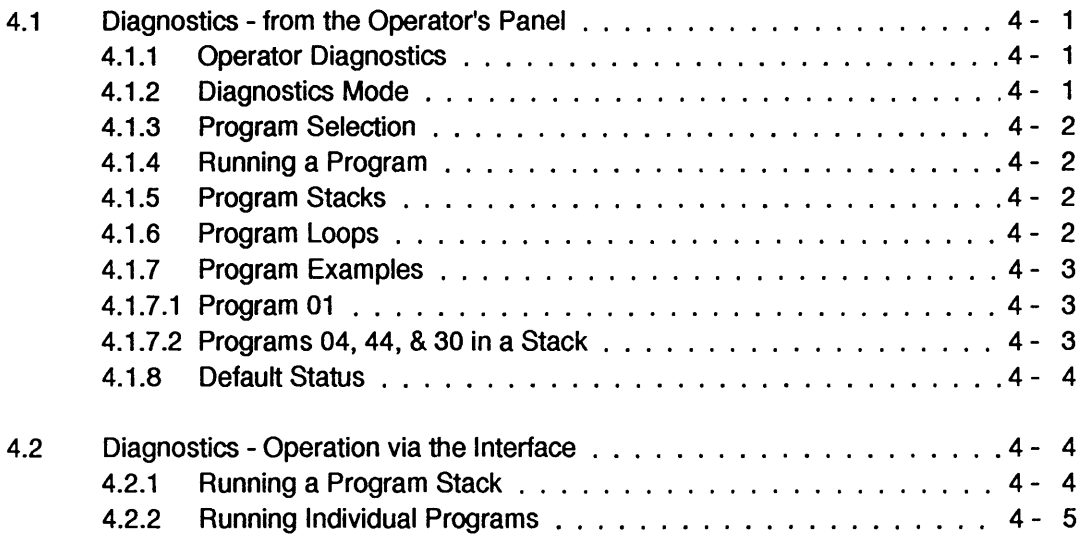

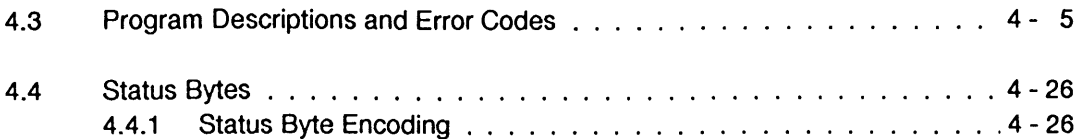

#### **Section 5 Routine Cleaning**

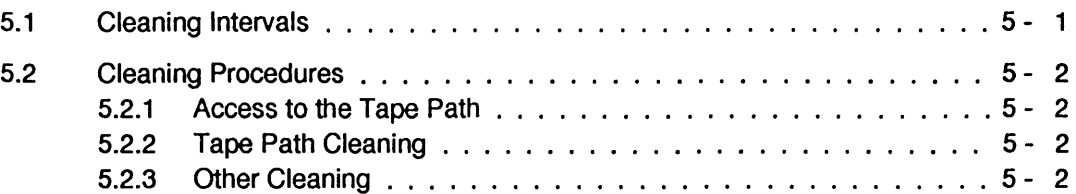

- **Section 6 Pertec Interface**
- **Appendix A Basic Configuration Options**
- **Appendix B SCSI Options**
- **Appendix C PCI Options**
- **Appendix D Super SCSI Options**

**Reader's Comment** 

# **List of Tables**

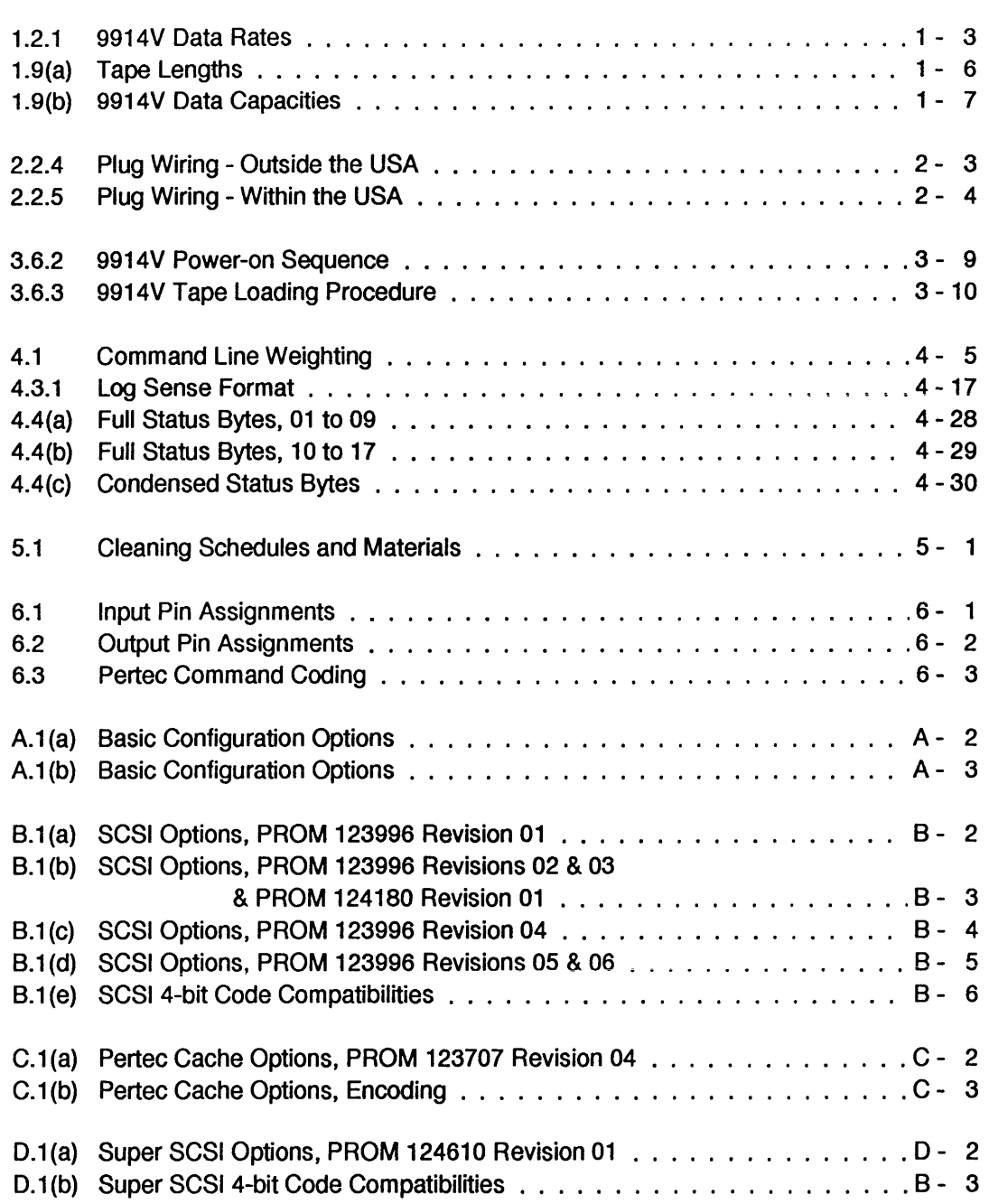

# **List of Figures**

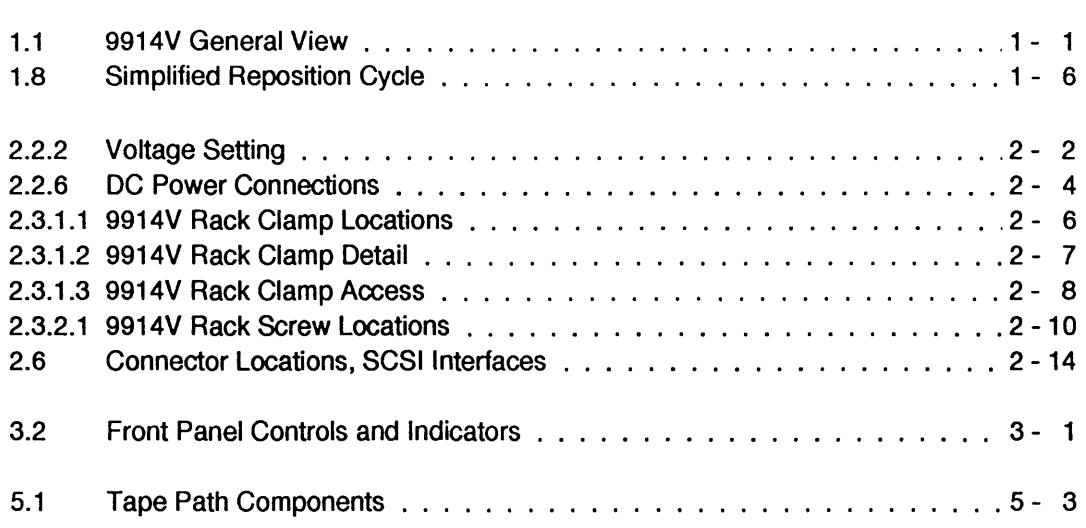

# **User / Diagnostic Manual Amendments**

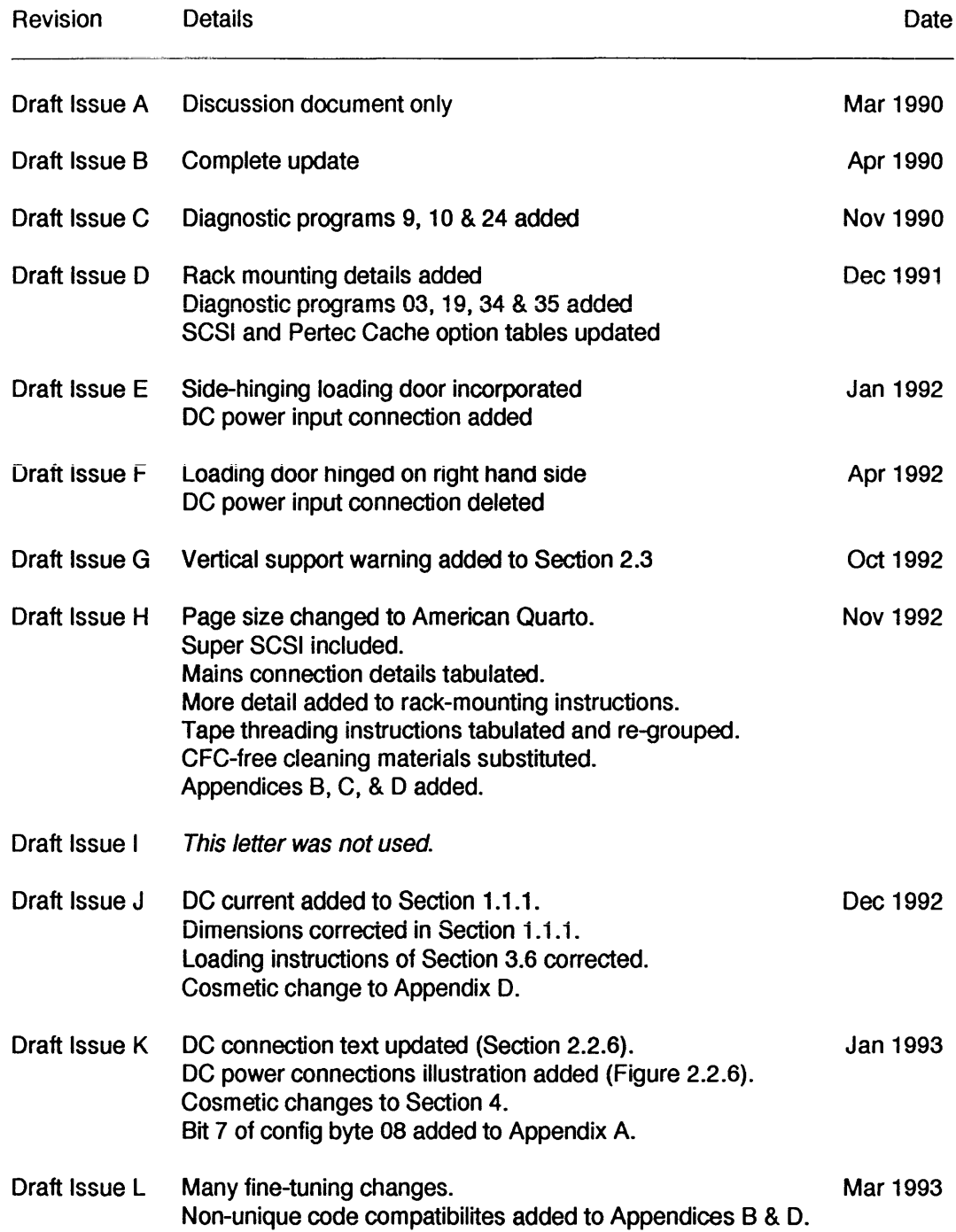

This page has no technical content

# **1. Introduction**

The 9914V is a 9-Track Tape Unit packaged in a vertical format, featuring quad density and suitable for mounting in a shallow 19-inch rack. It is a derivative of the well-proven and highly-regarded 9914 tape unit, with its GCR capability and optional buffered interfaces.

The 9914V has an easy-loading tape system which will accept reel sizes from 6 to 10.5 inches diameter. The tape is visible through the loading door at the front of the 9914V so that the operator can verify tape tension and tape motion. Routine cleaning is facilitated by opening the loading door to gain access to the tape path components.

The optional interfaces are SCSI, Super SCSI, or buffered Pertec Cache, their connections to the host computer are made at the rear of the 9914V.

#### **1.1 9914V Features**

- 42 ips and 125 ips streaming, interface selectable
- Up to 270 MByte unformatted data capacity
- All four IBM compatible tape data formats to ANSI/ECMA specifications
- Integral unit (no external boxes for any data format or interface)
- B-character alphanumeric display for easy operator interpretation
- Three levels of micro-diagnostics; power-on, operator, and host; host diagnostics via either Pertec or either SCSI interface
- Auto-threading, actuated by door closure or from the operator's panel
- Occupies less than 10 inches rack depth

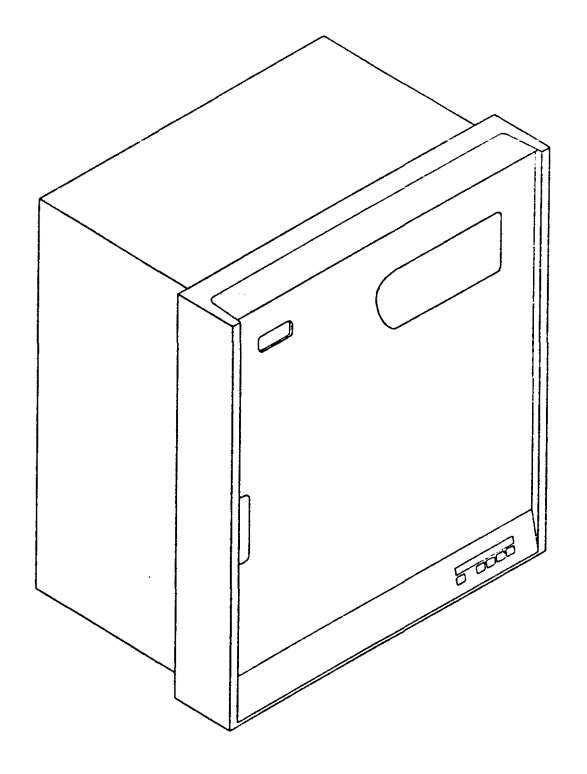

FIGURE 1.1 9914V: GENERAL VIEW

# **1.1.1 Short-Form Specification**

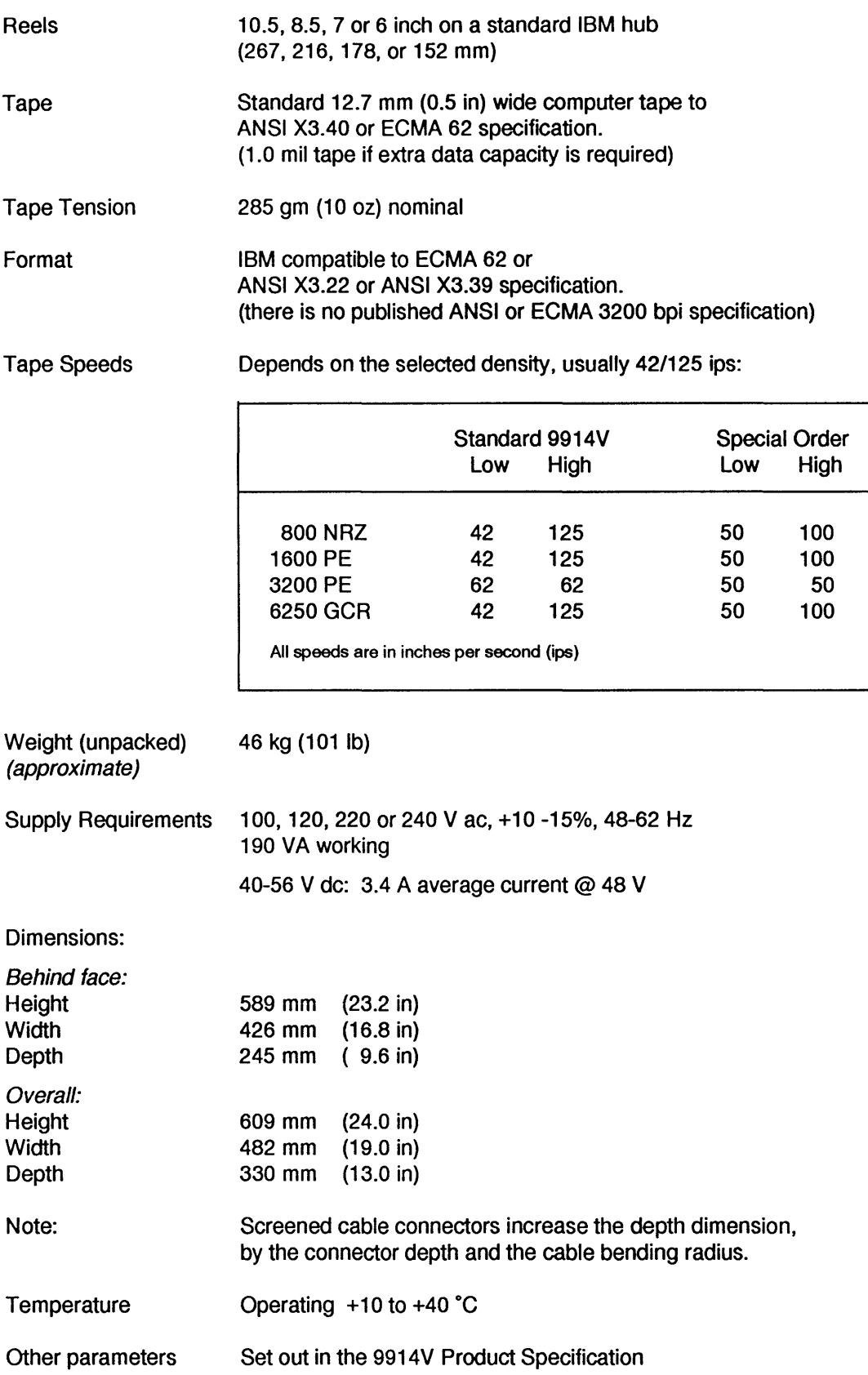

# **1.2 Tape Speeds**

At most densities, one of two tape speeds may be seleeted according to the application:

- (a) the low speed (where the tape can be rapidly repositioned between data blocks) for situations where the host cannot sustain data transfer at high rates;
- (b) the high speed (where data is normally transferred on-the-fly) where the host can sustain fast transfers and thereby achieve a high average data rate.

#### **1.2.1 Data Rates**

When a block is being transferred to tape, each byte is accepted by the 9914V at a rate determined by the tape speed, recording density (GCR, PE or NRZ), and interface (unbuffered Pertee, SCSI or buffered Pertee). At 800, 1600, and 6250 bpi, the user may select from two streaming speeds. The inter-relationship of tape speed and synchronous data rate for the unbuffered Pertec interface is detailed in Table 1.1. Where the SCSI or Pertec Cache board is fitted, the burst rate may be higher.

| Density<br>(bpi)<br>Speed                                                                                         | <b>NRZ</b><br>800<br>Hi<br>Lo | PE<br>1600<br>- Hi<br>Lo: | <b>DPE</b><br>3200<br>Lo Lo | <b>GCR</b><br>6250<br>Lo Hi |
|----------------------------------------------------------------------------------------------------|-------------------------------|---------------------------|-----------------------------|-----------------------------|
| Data rates (kB/s):<br>42/125 ips<br>50/100 ips<br>Note: 42 ips is actually 41.66 ips; 62 ips is actually 62.5 ips | 33.3 100<br>80<br>40          | 66.6 200<br>160<br>80     | 200<br>200<br>80<br>80      | 781<br>260<br>625<br>312    |

TABLE 1.2 9914V DATA RATES

# **1.3 Tape Loading**

In order to load tape into the 9914V, the operator has to open the loading door and push the tape reel on the self-centring hub in the loading chamber; the pushing action both locates the reel and locks it onto the hub. The auto-threading procedure is usually initiated when the loading door is closed; the tape is then threaded, tensioned, and advanced to BOT (which is indicated on the display).

The user may (via configuration option 04) actuate threading from the operator's panel ' LD/ONL ' button in preference to auto thread-on-closure, Section 2 details this option.

This loading system makes for simple, speedy and reliable tape threading, without the operator touching the tape surfaces and with the milestones indicated on the operator's display.

For operator safety, the 9914V is interlocked so that its loading door must be shut before loading can commence or tape motion be initiated.

No take-up spool need be fitted, since this is built into the 9914V and should only be removed by service personnel.

Tape loading is described in more detail in Section 3.

# **1.4 Operator Controls and Indicators**

The operator controls, the 8-character display, and the backlit legends are located at the front of the 9914V on the right-hand side. In diagnostic mode, the controls adopt secondary functions as printed on each button membrane.

In general the alphanumeric display gives temporary intemal status, activity, or diagnostic information while the backlit legends inform of permanent status such as Write Enable.

All controls and indicators are described in detail in Section 3.

# **1.5 Diagnostics**

When power is applied to the 9914V, the self-test diagnostics are automatically invoked to check basic internal functions which would otherwise inhibit normal use of the 9914V.

The operator may use diagnostic mode to run a range of internal diagnostic programs which are suitable for assurance of machine integrity, and for first-line diagnosis of faults. These programs may be selected from a program suite to include full data tests with or without tape motion. Diagnostic programs can be run individually, grouped together or looped. Special Status Byte registers are allocated for error logging, status, and diagnostic information; the operator may display these bytes using the front panel controls.

The host computer may also call diagnostic programs (individually, stacked, or looped) by special commands across the interface. Diagnostic results are available to the host computer by using Request Status type commands to acquire status bytes via the interface Read Data lines. The status bytes are tabulated in Section 4 and described in detail in the 9914V Product Specification.

The diagnostic programs and error messages are described in Section 4; an overview of the available features is set out below:

- Power-on health check
- Front panel or host operation
- 8-character alpha-numeric display of status and fault code
- Simple dual operation of control buttons
- Run/pass/fail indication
- Dedicated program stack, tailored stack, or program looping
- Error logging facility report on request by host computer

# **1.6 Interfaces**

The 9914V may operate with one of several interfaces.

#### **1.6.1 Industry Standard**

The unbuffered Enhanced Pertee interface is implemented by factory-fitting a printed edge connector board (with the industry-compatible two-connector layout) at the rear of the 9914V.

The Pertee interface supports encoded inputs for various commands, the unallocated combinations are used by the Company to provide additional commands for such purposes as controlling the resident diagnostic programs, or accessing status byte data; the command set and pin connections are both set out in Section 6. This feature gives the user improved control without requiring extra interface lines.

#### 1.6.2 SCSI

The SCSI interface option is implemented using a single printed circuit board, fitted within the 9914. The SCSI interface bus is connected via a shielded socket (at the rear of the 9914). Both single-ended and differential variants are available.

#### 1.6.3 Pertec Cache

The buffered cache option is implemented using a single printed circuit board, fitted within the 9914. Buffered Pertec interface signals are made via a screened connector box (at the rear of the 9914).

#### 1.6.4 Super SCSI

The Super SCSI interface option is implemented using a single printed circuit board, within the 9914. The SCSI interface bus is connected via a shielded socket (at the rear of the 9914). Single-ended, differential, and dual variants are available.

# 1.7 Technical Description

The 9914V is constructed around an aluminium alloy deck casting which is machined to accommodate the mechanical sub-assemblies, and hinged to a box-section enclosure which also carries the electronic sub-assemblies.

Access to the tape path area for routine cleaning is by way of a hinged loading door, revealing the entire tape path when opened.

The 9914V has a short tape path using one tension arm which returns to a rest position in the absence of tape tension to simplify the tape lacing path. The unique supply hub design enables the tape reel to be located squarely and clamped firmly by a simply pushing action. When the self-threading procedure has been initiated, the tape is threaded by air pressure through the tape path, taken up on the take-up reel, tensioned, and moved forward until BOT is reached, without any further operator involvement. The fixed take-up spool is of special Company design to enable this loading procedure.

To gain access to the tape path, personnel may pull the loading door handle to open the loading door and expose the entire tape path.

For access to the data electronic assemblies and the rear of the deck casting, the 9914V casting may be hinged forward. The card cage may then be hinged forward to gain access to the data boards. It is not envisaged that there will be any circumstances when it will be required to demount the 9914V from the rack.

# **1.8 Reposition Cycles**

The 9914V employs long starts and stops while still recording tape with normal inter block gaps (IBG). The microprocessor controlled servos, together with the tacho (which is driven by the contact of the tape around its roller) and tape position encoder, accurately reposition the tape, allowing relatively long stop and start distances to be used with space-back routines. Following a 'stop', a space-back reposition sequence is implemented, to a point where the tape can achieve streaming speed before the next block. (see Figure 1.8)

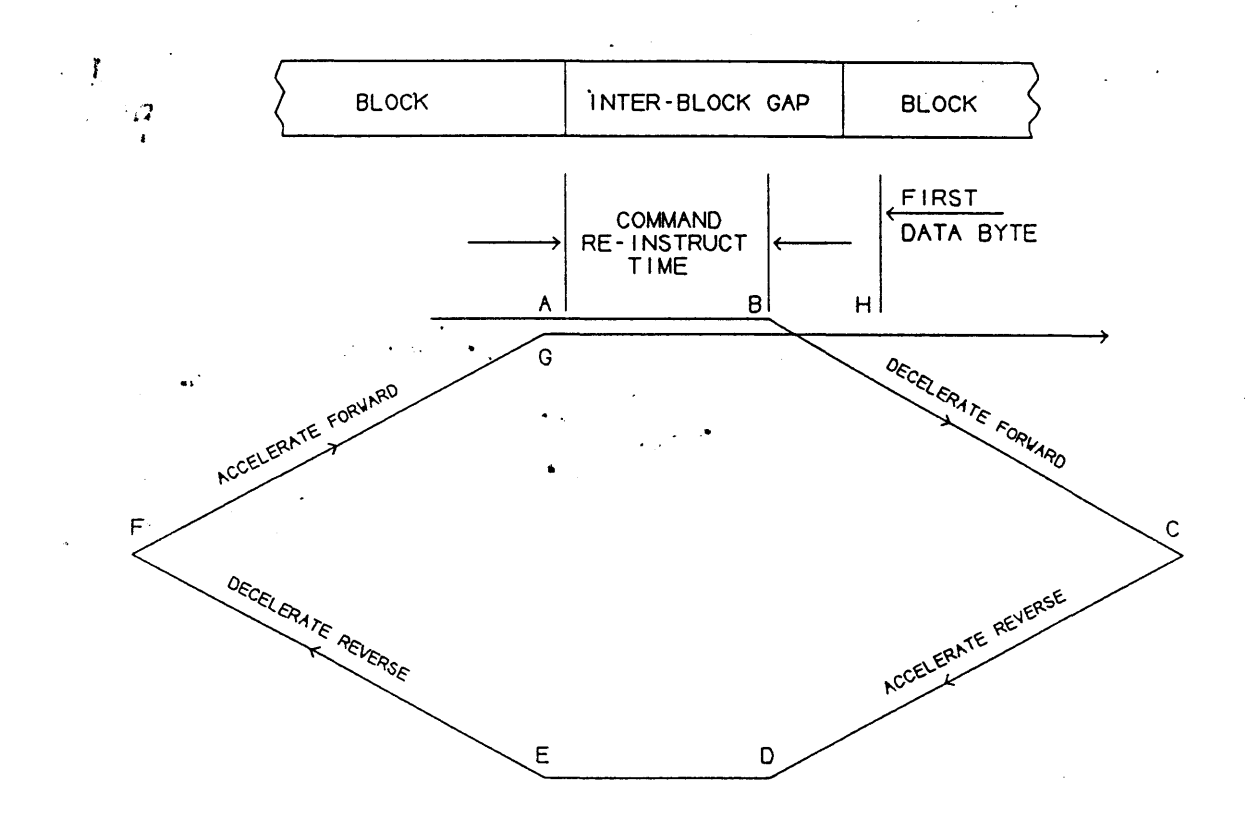

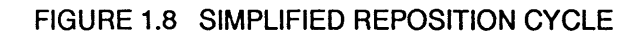

# **1.9 Data Capacity**

Table 1.9 (a) shows lengths of tape normally supplied on standard tape reels.

| $1.5$ mil | $1.0$ mil |                    |
|-----------|-----------|--------------------|
| 400       | 600       |                    |
| 600       | 900       |                    |
| 1200      | 1800      |                    |
| 2400      | 3600      |                    |
|           |           | Tape length (feet) |

TABLE 1.9 (a) TAPE LENGTHS

Table 1.9 (b) shows unformatted data capacities and illustrates the variation of formatted capacity (in Mbytes) with block size, assuming an IBG of 0.6 inch at 800 through 3200 bpi and 0.4 inch at 6250 bpi.

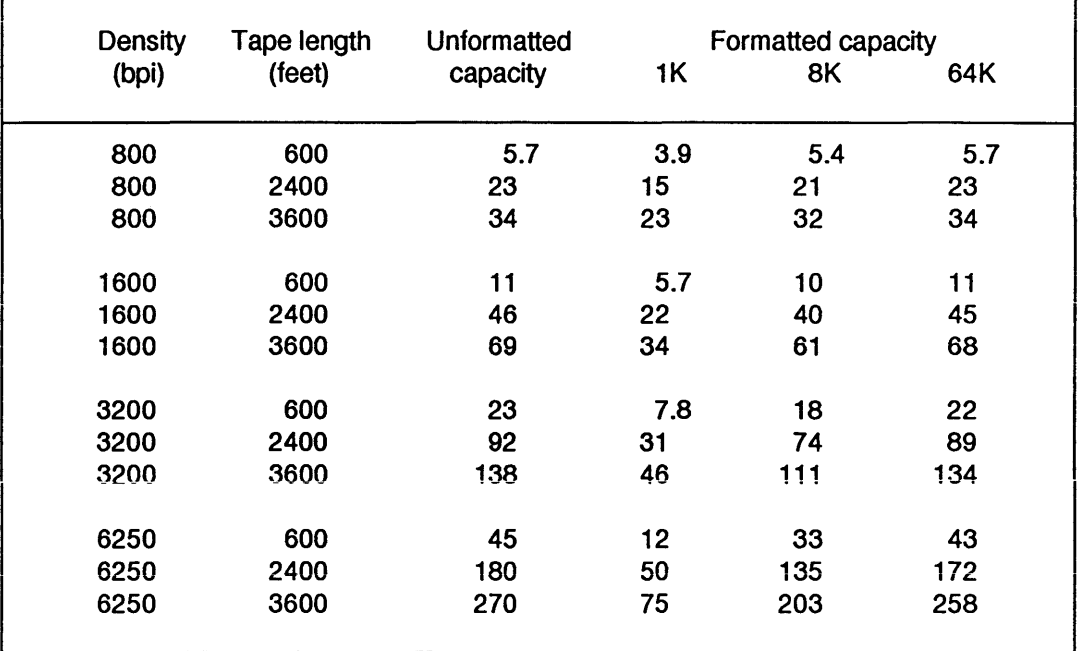

TABLE 1.9 (b) 9914V DATA CAPACITIES (Mbytes)

# **1.10 Associated Documentation**

The following M4 Data documents provide additional information relating to the 9914V.

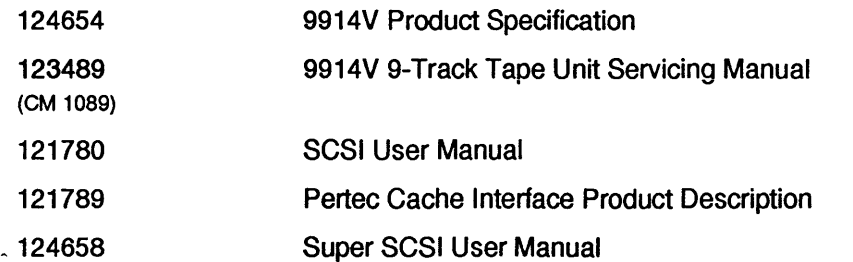

The following STK documents provide additional information relating to the 9914V.

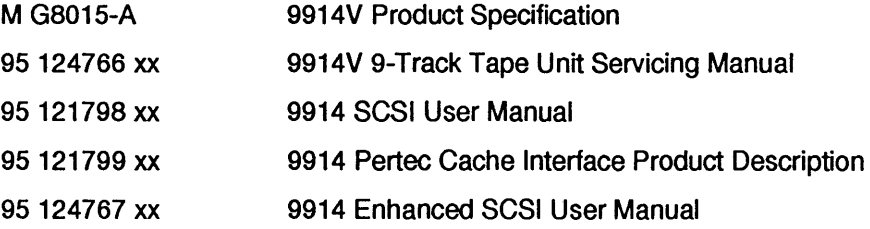

The following documents provide background information on data recording.

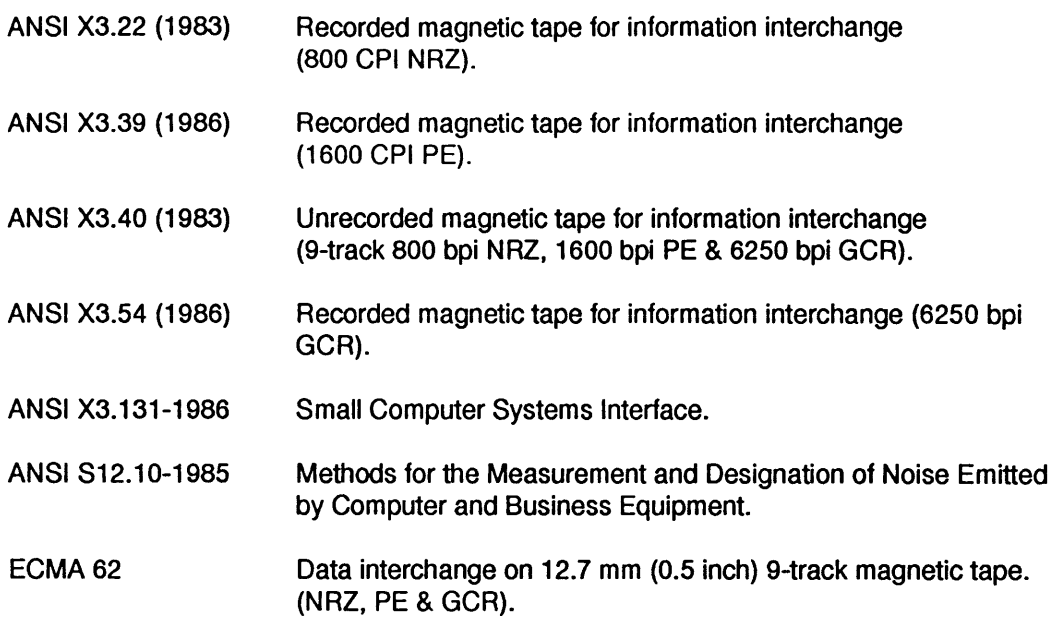

The following documents are published requirements for RFI limits.

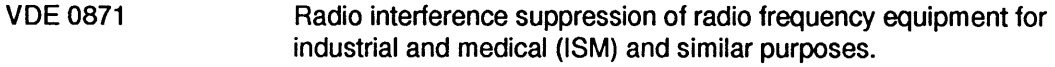

CFR Rules 47-15J Code of Federal Regulations. 15J = RFI requirements for computing devices.

# **2. Installation and Checkout**

This section outlines the contents of the 9914V crate, describes how to wire the mains lead, how to mount the unit in a rack, the operator options, and how to check out the unit.

# **2.1 Uncrating and Inspection**

#### **2.1.1 Uncrating the 9914V**

The 9914V is packed in special impact-absorbing materials which are placed inside a heavy-duty cardboard box.

Any unpacking instructions are enclosed in a polythene envelope attached to the upper face of the cardboard box. Note: do not lay the unpacked 9914V on it's back.

Packed dimensions:

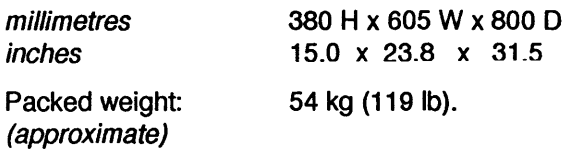

#### **2.1.2 Inspection**

The packing box should contain the 9914V itself and associated items such as:

- an ac mains supply lead with a moulded IEC socket, (not with dc-powered machines);
- manual(s) as specified with the order: a 9914V User/Diagnostic Manual, and/or 9914V Servicing Manual, a 9914 SCSI (or Super SCSI) User Manual, ora 9914 Pertec Cache Product Description;
- rack-mounting accessories;
- other hardware, if specified on the order.

After the 9914V has been uncrated it should be visually checked for any damage that may have occurred during transit.

All items should be checked off against the requirements of the order.

# **2.2 Preparing for Mains Supply Connection**

The sections up to 2.2.5 include the checks which should be made before an ac-powered 9914V is connected to a mains supply. Connection to a de supply is described in Section 2.2.6.

#### **2.2.1 Supply Suitability Checks**

- 1. The ac-powered 9914V must be connected to a nearby mains socket outlet (or a doublepole switch with contact gaps in excess of 3 mm) as part of it's installation. This is necessary because the 9914V mains switch does not isolate both mains connections.
- 2. The 9914V should be checked for supply setting, which is printed on a label at the rear of the machine. The actual setting, which is visible on the mains input socket (see Figure 2.2.2) must match this, otherwise the setting must be changed and the fuse rating checked.

#### 2.2.2 Supply Voltage Resetting

Follow this procedure only if the input voltage selection setting is incompatible with the site supply voltage; otherwise go to ' Wiring the Supply Plug'. Four ac settings are possible, 100/120 V or 220/240 V, the input frequency may be between 48 and 62 Hz.

Note: when it is proposed to use the 9914 V on the 120 V setting, but the supply is known to be consistently below 110 V, the input voltage setting should be changed to 100 V.

#### a) Changing the Voltage Setting

- i) disconnect the supply lead from the input socket;
- ii) insert a 5 mm flat-bladed screwdriver where illustrated (in Figure 2.2.2) and hinge the panel open;
- iii) withdraw the barrel-shaped voltage selector mechanism and re-insert with the new voltage facing outwards, do not attempt to rotate the selector barrel in-situ;
- iv) withdraw the fuse holder and install the new fuse (referring to (b) below to ensure the correct rating).
- b) Supply Fuse Rating (Littelfuse type 313 is suitable)
- $-$  For 100/120 V settings, FS1 is a 1.25", 4 A, slow-blow;
- For 220/240 V settings, FS1 is a 1.25", 2 A, slow-blow.

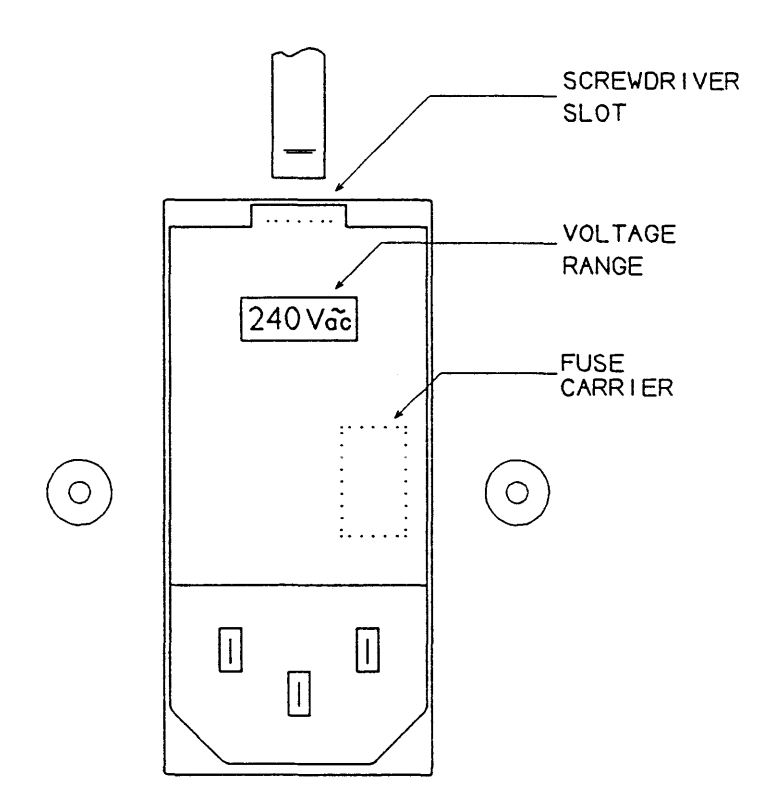

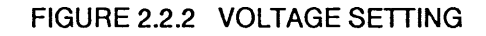

#### 2.2.3 Wiring the Supply Plug

#### Warning - the 9914V must be earthed

The moulded IEC socket on the supply lead fits a chassis-mounted plug located at the rear of the 9914V. When the other end of the supply lead is unterminated, a suitable plug must be attached.

As the colours of the cores in the 9914V mains lead may not correspond with the coloured markings identifying the terminals in your plug, the following sections relate core colour to pin identification.

#### 2.2.4 Outside the USA

Connect the cores as tabulated in Table 2.2.4.

| Core which is coloured: | Must be connected to the terminal<br>in the plug which is:                                                              |
|-------------------------|----------------------------------------------------------------------------------------------------|
| green and yellow        | marked with the letter E, or<br>coloured green and yellow, or<br>marked with the earth symbol<br>$(\frac{1}{\sqrt{2}})$ |
| blue                    | marked with the letter N, or<br>coloured black                                                                          |
| brown                   | marked with the letter L, or<br>coloured red                                                                            |

Table 2.2.4 PLUG WIRING - OUTSIDE THE USA

Note: 2-pin plugs are not suitable. The earth wire must be ' grounded' for safety reasons.

The following translations of pin functions and colours is given.

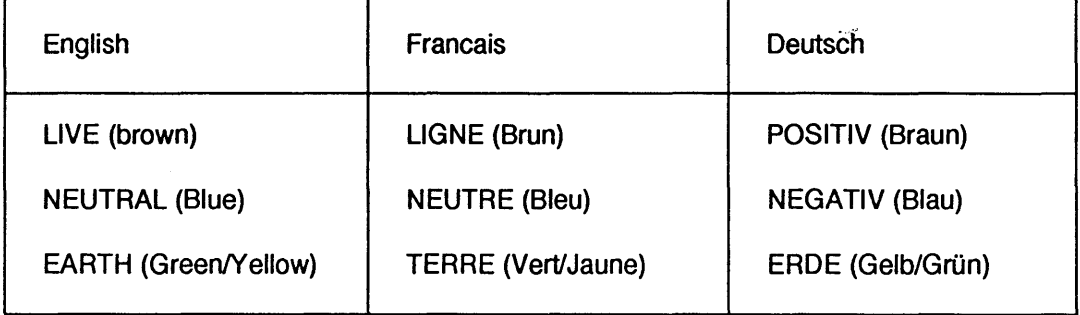

#### 2.2.5 Within the USA

Connect the cores as tabulated in Table 2.2.5.

| Core which is coloured:                       | Must be connected to the terminal<br>in the plug which is: |
|-----------------------------------------------|------------------------------------------------------------|
| green and yellow, or<br>green (US-style lead) | half-round gold (ie the earth)                             |
| blue, or<br>white (US-style lead)             | flat silver (ie the neutral)                               |
| brown, or<br>black (US-style lead)            | flat gold (ie the live)                                    |

Table 2.2.5 PLUG WIRING - WITHIN THE USA

#### 2.2.6 DC Supply Connections

The customer is required to provide his own connection leads from his supply source to the 9914V.

Connections are made to the rear of the 9914 V, to spade connectors. There are two male 6.3 mm spade contacts (identified  $" - "$  and  $" + "$ ) and an adjacent 8-32 insert which takes the 8-32 screw supplied with the 9914V. Figure 2.2.6 shows a close-up view of the connectors.

Connecting wire should have a minimum rating of 10 A dc continuous, it is recommended that the cable length be kept to a minimum to reduce voltage drops. If crimp connections are used, care should be taken to ensure that the wire diameter, insulation thickness, terminator and crimp tool are all compatible.

It is suggested that the ground connection is made using an 8-32 or M4-size ring tag and it is recommended that the shakeproof washers supplied be fitted one on either side of the ring tag.

When the connections have been made, it is recommended that the cables be secured by means of the cable tie which is fitted to the rear of the unit for strain relief.

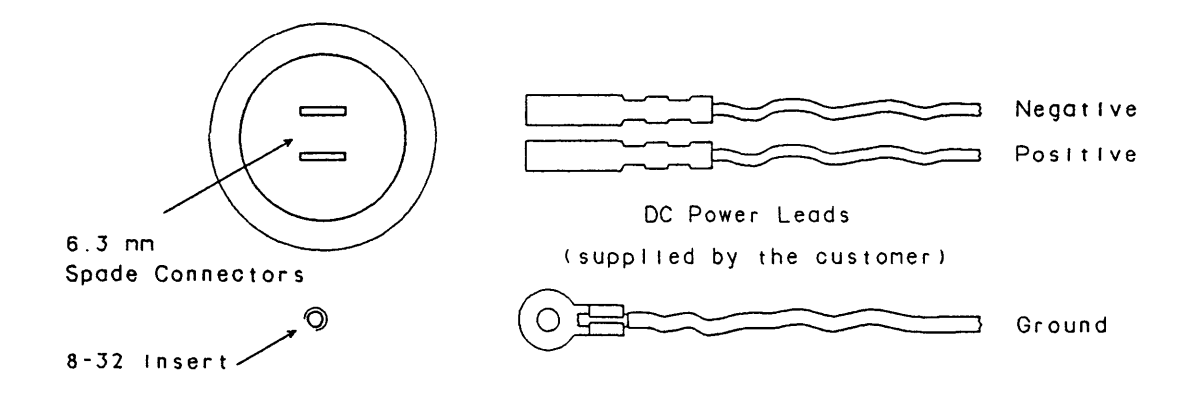

#### Figure 2.2.6 DC POWER CONNECTIONS

#### 2.2.7 DC Input Power Safety

In order to meet the safety requirements of BS 7002 (or EN 60950) for a class 1 machine, a safety earth must be fitted to the terminal marked with the "fir tree" sign (shown in Table 2.2.4 and defined in No. 5019a of IEC Publication 417).

The dc power input hardware has been designed so that (when the connecting cable ends are fitted with compatible insulating boots and pushed fully home when installed) the installer cannot touch non-ELV parts of the power system.

Where the dc 9914V is run from a mains-derived supply, the installer must ensure that the de supply conforms to the isolation requirements on the caution label near the power input connectors.

# 2.3 Rack Mounting

The 9914V may be fitted by several methods.

- a) In a standard 19-inch EIA rack, using it's customer-specified rack clamps. Warning: the customer must provide a base tray which supports the weight of the 9914V.
- b) In a standard 19-inch EIA rack, using fixing screws which are inserted from the rear of the front opening and engage with tapped holes in the 9914V's mounting frame.
- c) In a wider-than-standard rack, using fixing screws which are inserted from the rear of the customer's mounting frame and engage with tapped holes in the 9914 V's mounting frame.

#### Fitting Precautions

It is advisable to ensure that the equipment rack has either a low centre of gravity with the 9914V installed or, alternatively, has forward protruding feet. This precaution is necessary to reduce the possibility of toppling when the 9914V is hinged out.

It is recommended that the rack be adequately ventilated and that a ventilation panel be fitted at the top. Warm air emerges from the louvres at the top of the 9914V.

Note: do not lay the unpacked 9914V on it's back.

#### 2.3.1 Fitting Sequence, USing Rack Clamps

#### Warning

#### Fit a base tray before starting this procedure

Figure 2.3.1.1 shows a rear view of the 9914V and illustrates where the rack clamps are located.

- i) Check that a base tray is securely fitted and is substantial enough to support the 9914 V's weight. Warning: the tray must both locate the 9914V while the rack clamps are engaged and subsequently keep the unit in place if the rack is moved.
- ii) Check that the mains supply lead is disconnected.
- iii) Ensure that the rack clamps are set in the vertical position (ie parallel to the sides of the rack, as shown in Figure 2.3.1.2).

Note: an Allen Key is supplied with the 9914V.

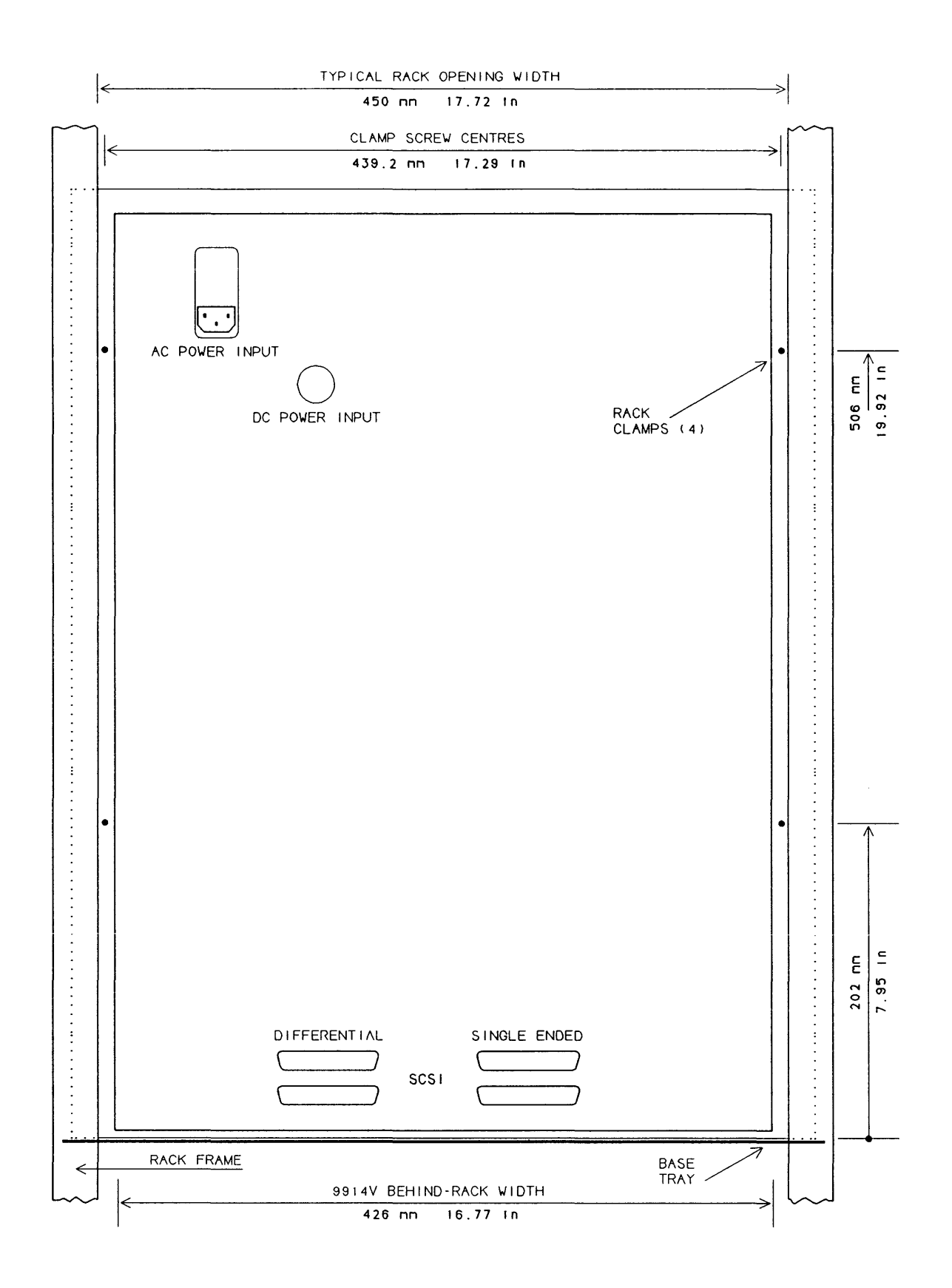

**Figure 2.3.1.1 9914V RACK CLAMP LOCATIONS** 

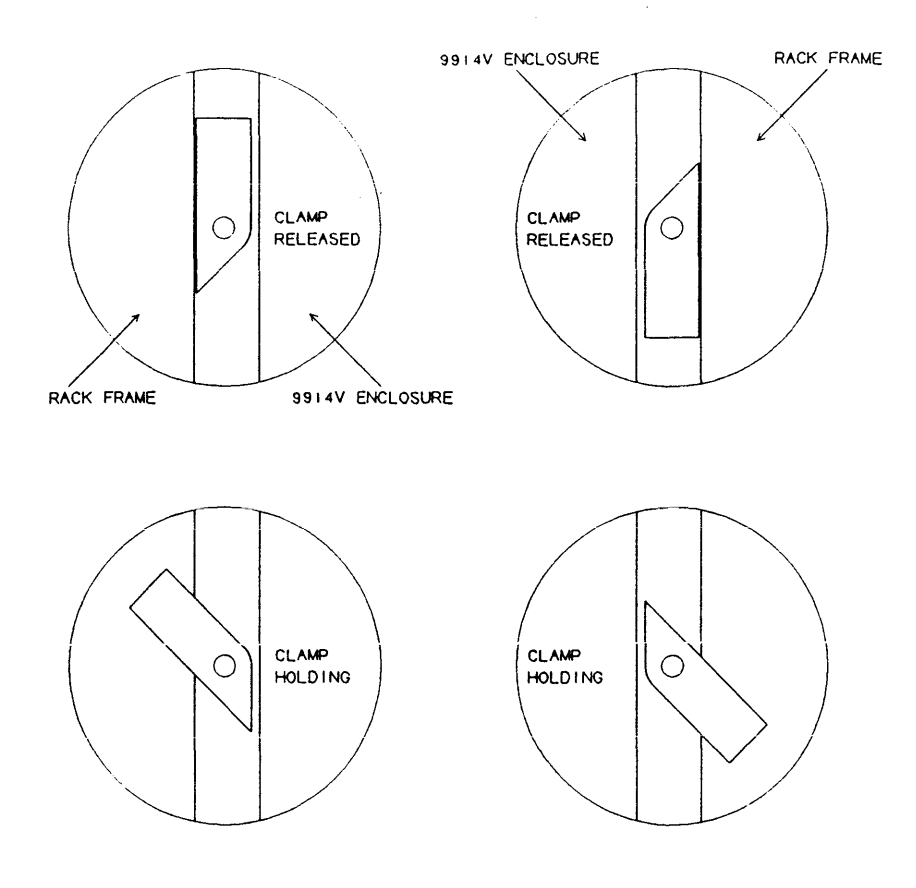

#### Figure 2.3.1.2 9914V RACK CLAMP DETAIL

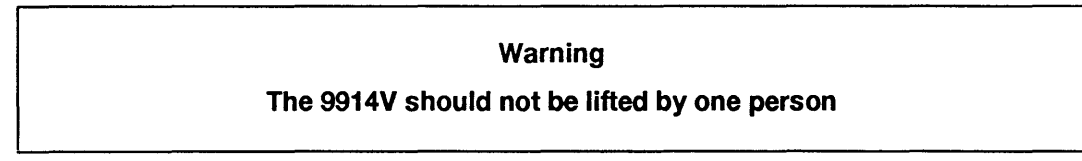

iv) With a second person, lift the 9914V and keeping it vertical, place it on the base tray and fully into the rack.

Note: steps (v) to (ix) must be executed in sequence.

- v) Open the loading door. Undo the screw securing the deck casting to the base frame (this is located in the top right hand comer). Close the loading door securely.
- vi) Check that the loading door is fully closed. Note whether the clamps are free to rotate and engage the rack frame.
- vii) With a second person to push against the 9914V's mounting frame, pull down the deck casting.

If the rack clamps did not have sufficient clearance at step (vi), rotate them anticlockwise until there is sufficient clearance and then align the clamps to the' released' positions of Figure 2.3.1.2.

If the rack clamps did have sufficient clearance at step (vi), insert the 5 mm A/F Allen key into each topmost clamp screw (annotated' 1 ' in Figure 2.3.1.3) and rotate continuously clockwise until tight. Do not rotate anticlockwise because this may mis-align the clamp.

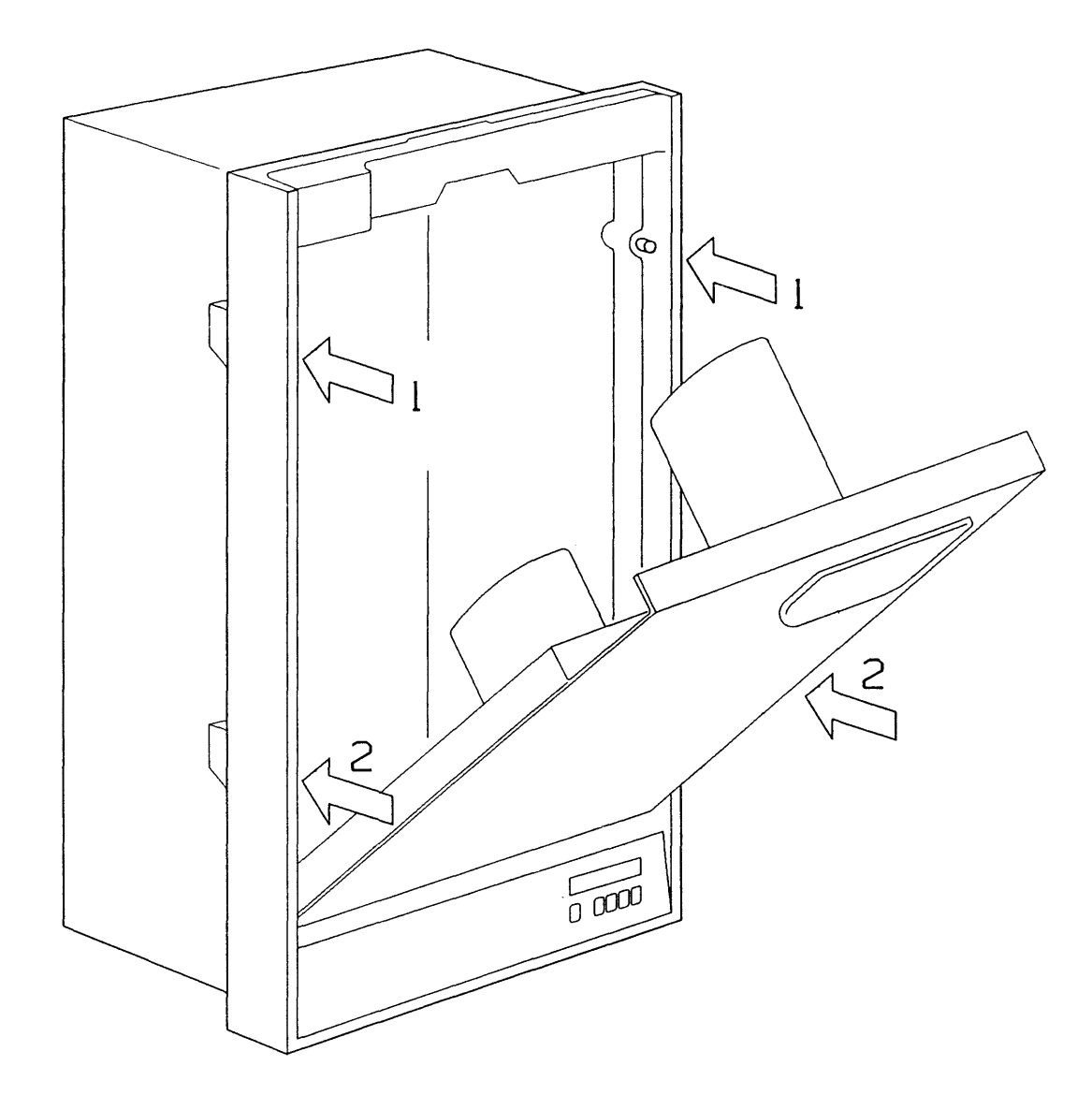

Figure 2.3.1.3 9914V RACK CLAMP ACCESS

viii) Use the same Allen key to tighten each clamp screw (annotated' 2 ' in Figure 2.3.1.3) by rotating continuously clockwise until tight. Do not rotate anticlockwise because this may mis-align the clamp.

Close the deck casting.

- ix) Check that all four rack clamps have rotated to the' holding' positions of Figure 2.3.1.2. If not, repeat the steps from (vi) onwards.
- x) Open the loading door and tighten the screw securing the deck casting to the base frame. Close the loading door.

Note that the fitting procedure involved a total of four rack clamps.

#### 2.3.2 Fitting Sequence, Using Fixing Screws

Figure 2.3.2.1 shows a rear view of the 9914V and illustrates where the fixing screws are located.

- i) If a base tray has been fitted, check it is securely fitted and is substantial enough to support the 9914V's weight.
- ii) Check that the mains supply lead is disconnected.

#### Warning

#### The 9914V should not be lifted by one person

- iii) Check there is access to the rear of the front rack members, in order to fit the fixing screws later. The sides of some racks are detachable.
- iv) Check there are 6 fixing screws, 1/4 UNC, with a minimum thread depth of 19 mm (3/4 in) available.
- v) With a second person, lift the 9914V and keeping it vertical, place it in the rack at its intended height.
- vi) Fit the top two fixing screws, hand tight.
- vii) Fit the other four fixing screws, hand tight.
- viii) Tighten all six fixing screws fully.
- ix) Pull down the deck casting. Check that it hinges without obstruction.

#### 2.3.3 Fitting Sequence, Using Customised Mounting Frame

Where a customised mounting frame is used, the customer must use a compatible procedure which takes account of the design of the frame.

The general principles of undertaking only two-man lifts and ensuring any base tray is substantial still apply.

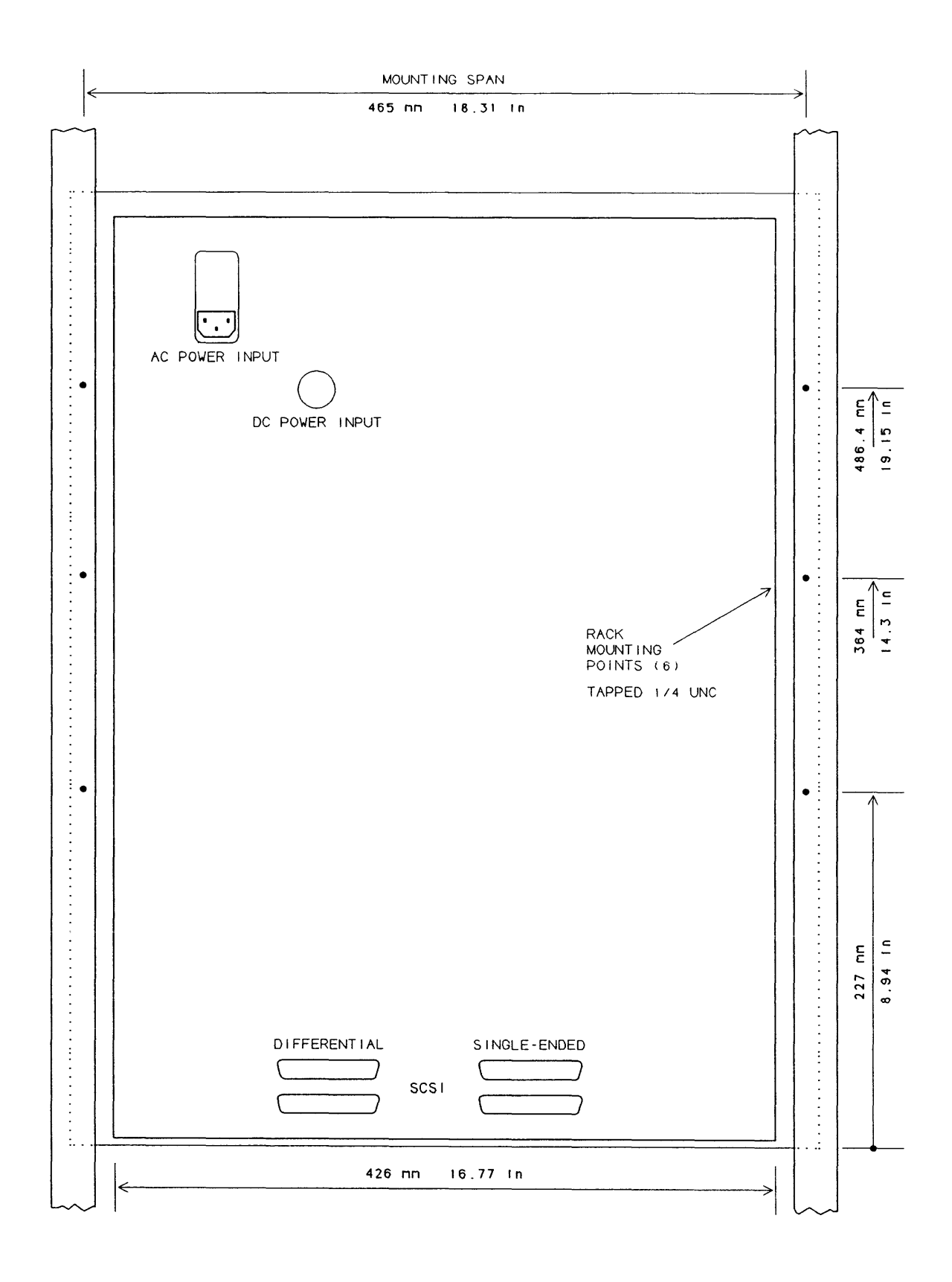

Figure 2.3.2.1 9914V RACK SCREW LOCATIONS

# 2.4 Configuration, Link and Switch Options

#### 2.4.1 Termination Power

A link is provided on the Data Control board to allow for the position of the 9914 V in a daisy-chain configuration. The link settings are:

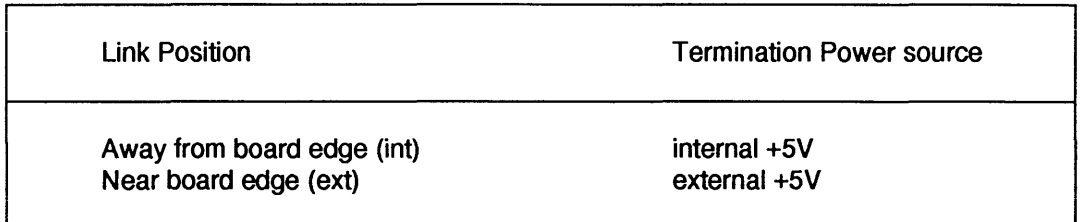

Any other links on the Control board are set during manufacture and should only be altered by trained service personnel.

#### 2.4.2 Operator Functions

Most operator control options are held in non-volatile RAM, which can be examined or altered by running diagnostic program 67. This section describes how to alter options which do not affect the operation of the host software or the format of data written to the tape.

#### 2.4.2.1 Displaying/Modifying Options

Run diagnostic program 67, using the following procedure.

Check that the 9914V is not exchanging data with the host, take the 9914V off-line. Press the DIAG button to bring up the 'Test 00 ' display, use the ' tens ' and ' units ' buttons until the display reads 'Test 67 '. Press ' run/stop ', the display indicates as follows at the various steps.

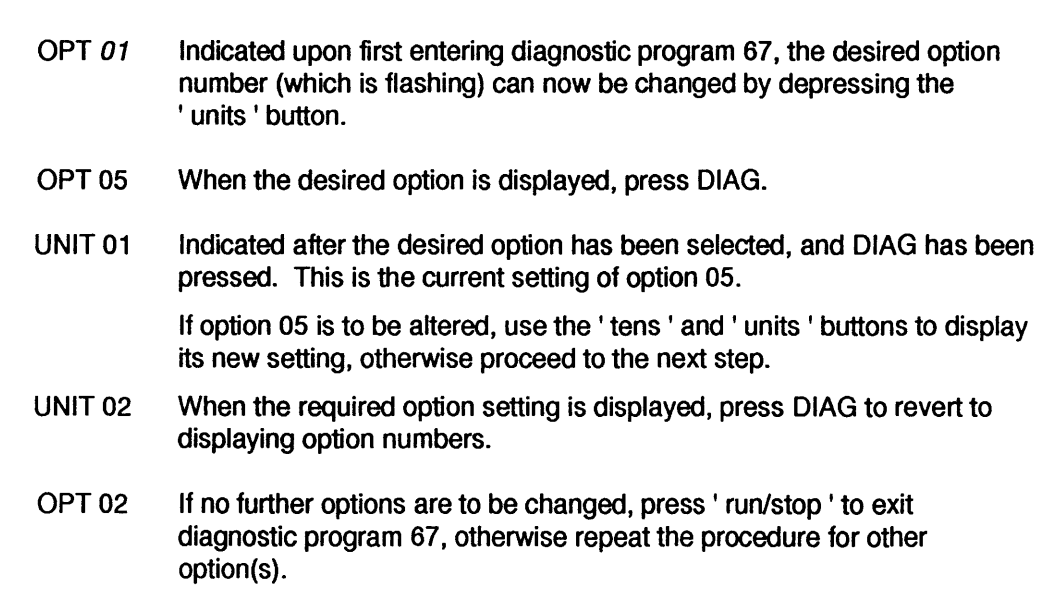

#### 2.4.2.2 Operator Options

The displays associated with the operator options are tabulated next.

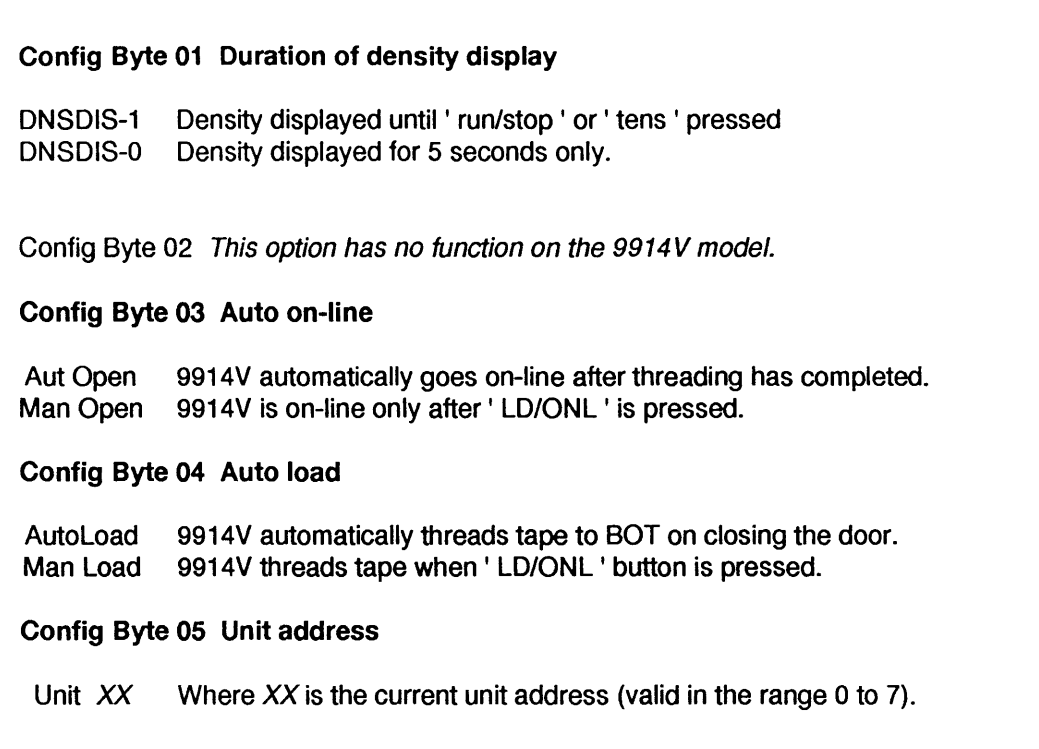

Warning: there are configuration bytes numbered beyond 05, but these may re-configure the 9914V so as to alter its response to the host or change the format of recorded data. Configuration bytes 06 to 17 should only be changed by personnel who are fully conversant with the system, these engineer options are listed under diagnostic program 67 in Section 4, and tabulated in Appendix A.

# 2.4.3 Analogue Data Paths Board

There are no switch or link option settings on this board.

#### 2.4.4 Digital Data Paths Board

There are no switch or link option settings on this board. (The potentiometers are set during manufacture, they must not be subsequently adjusted in the field).

#### 2.4.5 Optional Interface Boards

When an optional interface board is fitted, the user should refer to the appropriate manual:

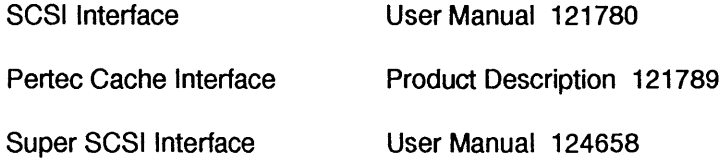

# 2.5 Initial Checkout

The user who is not already familiar with the 9914V controls and indicators is advised at this point to read Section 3 to gain some familiarity with the 9914V's operations.

To prove the 9914V's integrity:

- i) Check that the 9914V's supply voltage selection is correct (see Section 2.2.1).
- ii) Remove any protective packaging from the read/write heads.
- iii) Check that the 9914V is switched off, connect the supply lead to the input socket.
- iv) Switch on the 9914V, after several seconds the display panel indication should be , TESTING', then' LOCATING', and finally' NO TAPE', otherwise see Section 3 for fault messages. Warning: the 9914V mains switch does not isolate both mains connections (a

warning to this effect follows, in German): Die Trennung vom Netz erfolgt durch Zeichen des Netzsteckerl (ISolation from the mains is only guaranteed by removing the mains plug).

- v) Load a scratch tape; read' Loading and Unloading' in Section 3 if this procedure is unfamiliar.
- vi) Run diagnostic program 01; this is a check of machine integrity, including writing data to the tape.
- vii) When diagnostic program 01 has passed, the 9914V is ready for on-line use.

# 2.6 Final Checkout

Caution: the 9914V is designed to meet several RFI requirements, for industrial use. If operated in a residential environment, it has a high potential for causing interference. The user must correct this, by the use of screened interface cables and/or rack mounting.

When the 9914V is fitted with a buffered interface, and the interface bus cable is not completely enclosed within a cabinet where precautions are taken to limit radiated emission, shielded connectors and cables should be used. A suitable SCSI connector (3M socket type 3565-2002 or Sun-style type 8350-8005) may already be fitted to the 9914V.

- i) Set power off.
- ii) Connect the interface cables, the SCSI interface connections are shown in Figure 2.6.
- iii) Set power on, re-Ioad the tape, and run the host diagnostic or commissioning program to prove the complete system.
- iv) Remove any protective peel-off sheet which is attached to the tape path cover.

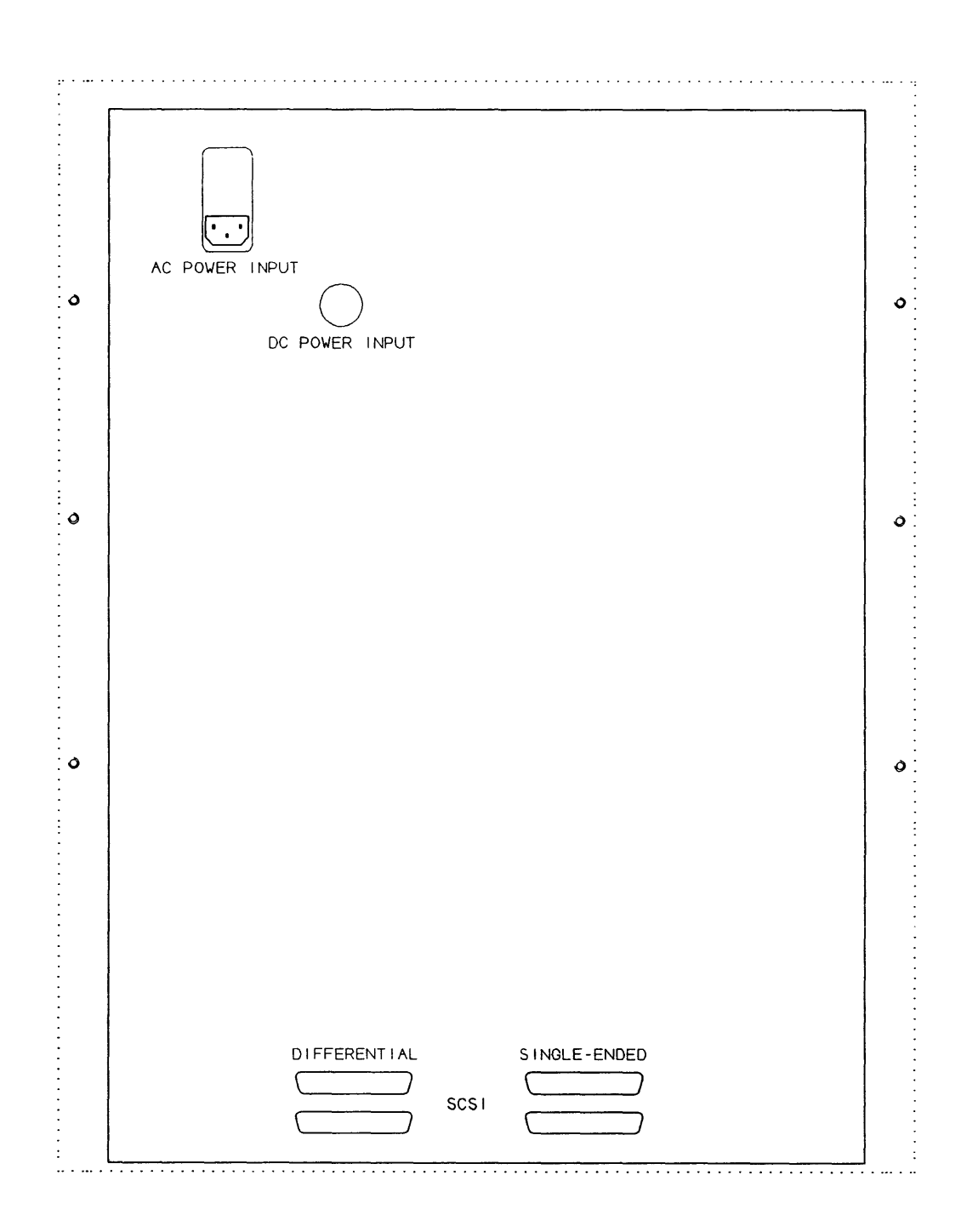

#### **Figure 2.6 CONNECTOR LOCATIONS,** SCSI INTERFACES

**9914V User / Diagnostic Manual CM 1088 (Draft Issue L)** 

This section describes the functions of the operator-accessible controls and indicators.

### **3.1 Operator Functions**

The operator is able to perform any of the following functions:

- Switch the 9914V power on or off at the front panel.
- Select the recording density.
- Check and *f* or change any operator options.
- Mount a tape reel, and thread the tape.
- Call diagnostic mode in order to run diagnostic programs, or identify the servo, data, or SCSI firmware revisions, or analyse the status bytes.
- Cancel diagnostic mode.
- Set the 9914V online, (the host then has control of the 9914V).
- Set the 9914V offline.
- Rewind the tape to BOT, and/or unthread the tape.
- Demount the tape reel.

# **3.2 Controls and Indicators**

Figure 3.2 is a facsimile of the operator's panel.

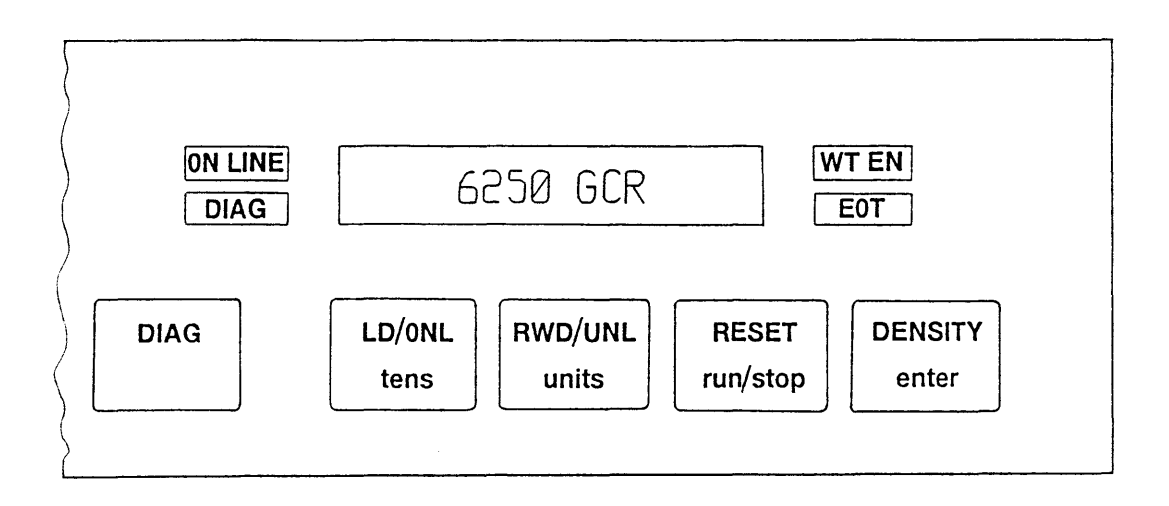

#### FIGURE 3.2 FRONT PANEL CONTROLS AND INDICATORS

#### 3.2.1 Controls

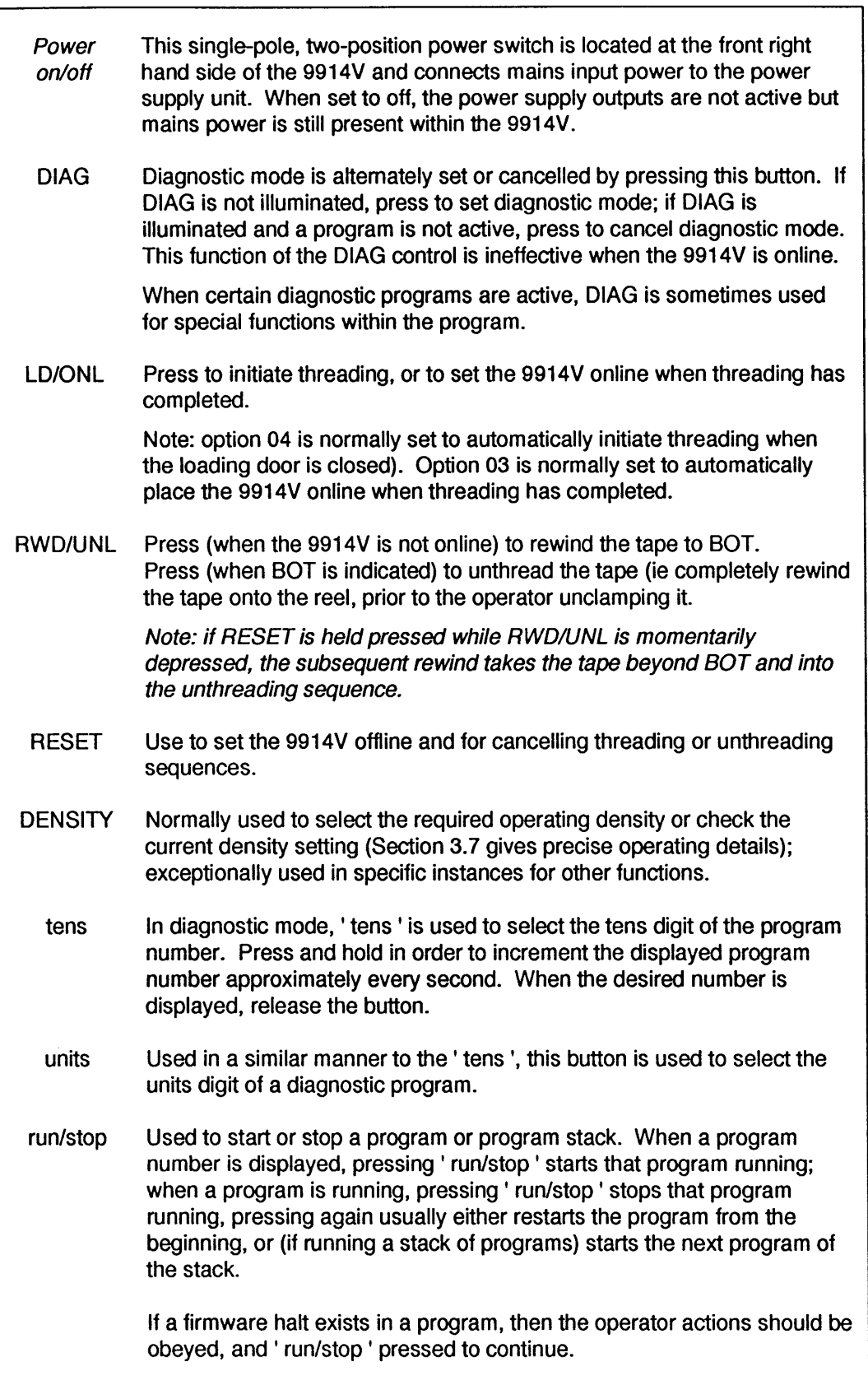
enter Normally used to enter a program number to a sequential list of programs known as the program stack, exceptionally used in specific instances for other functions.

## 3.2.2 Indicators

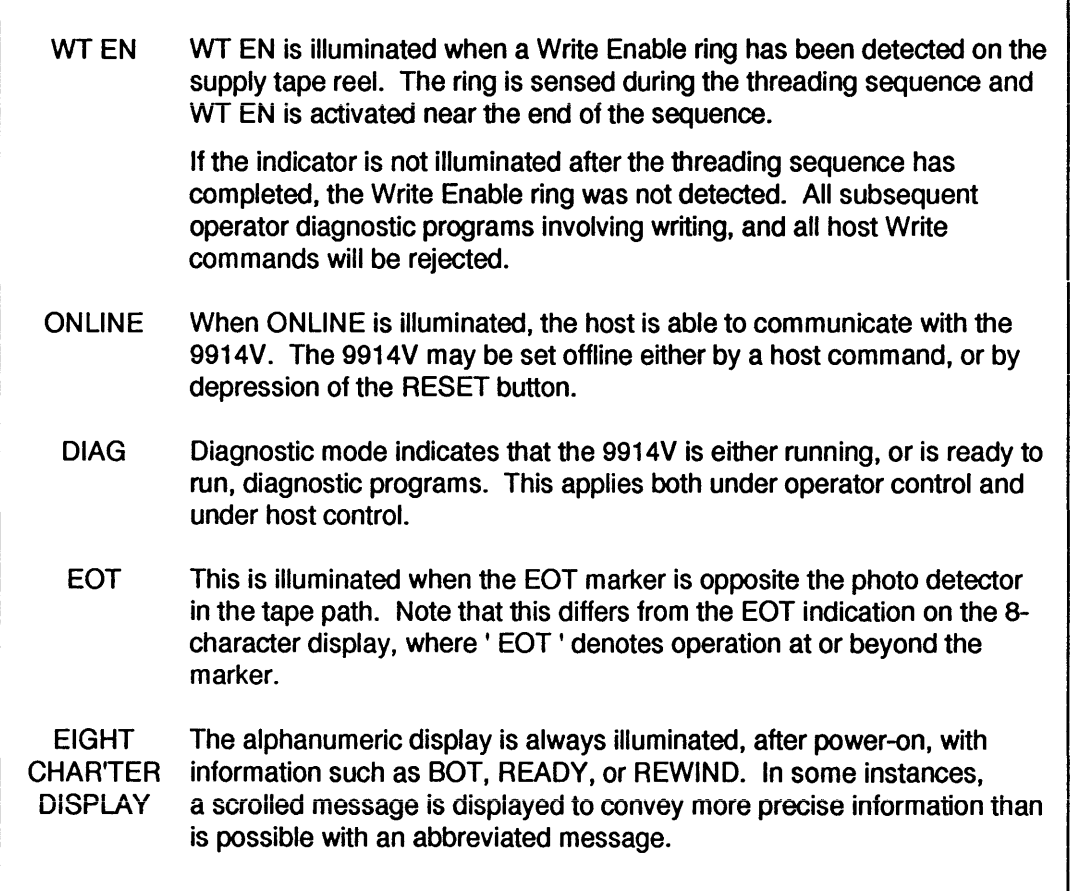

# 3.3 The 8-Character Display

This section lists the messages which are placed in the 8-character display, they are classified by operating mode or circumstance. The special and scrolled messages associated with diagnostic mode are set out in Section 4.

Note: the display is illuminated at all times after power-on. If the 8-character display is not illuminated, and none of the status indicators are illuminated, check that the front panel mains switch is set to '1'. If there are no displays with power on, this could indicate a mains supply failure or a 9914V fault.

## **3.3.1 Power-up Indications**

When power is applied to the 9914V, a series of power-up tests are run by the internal diagnostics, with' TESTING' indicated. If a malfunction occurs, the display changes to one of the following indications.

After a successful completion of the power-on tests, the display momentarily indicates OK and then LOCATING; the operator may then mount a tape reel (as set out in Section 3.6) and initiate the threading sequence.

Most fault indications which are preceded by ' \*\* ' require the attention of an engineer, and are therefore described in the 9914V Servicing Manual.

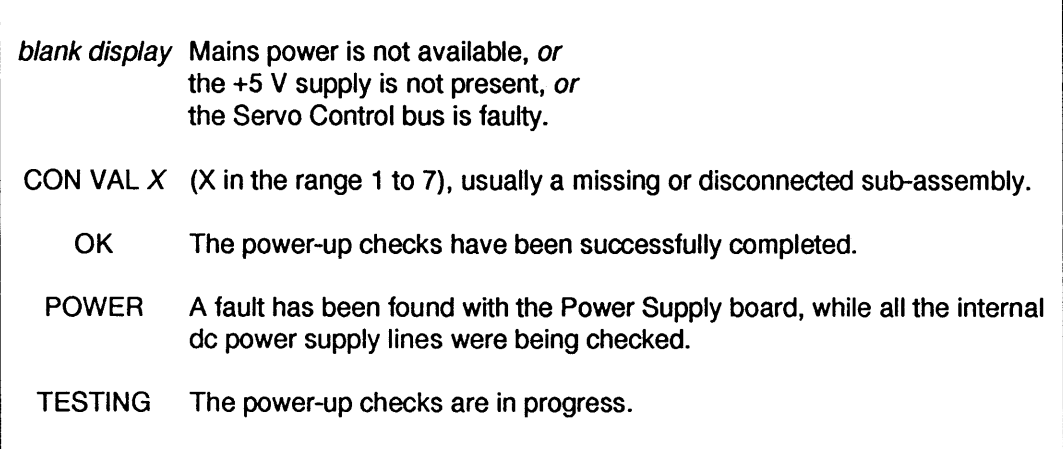

## **3.3.2 Diagnostic Indications**

This section lists diagnostic indications which occur during operator initiated diagnostics, online diagnostic messages are listed in Section 3.3.4.

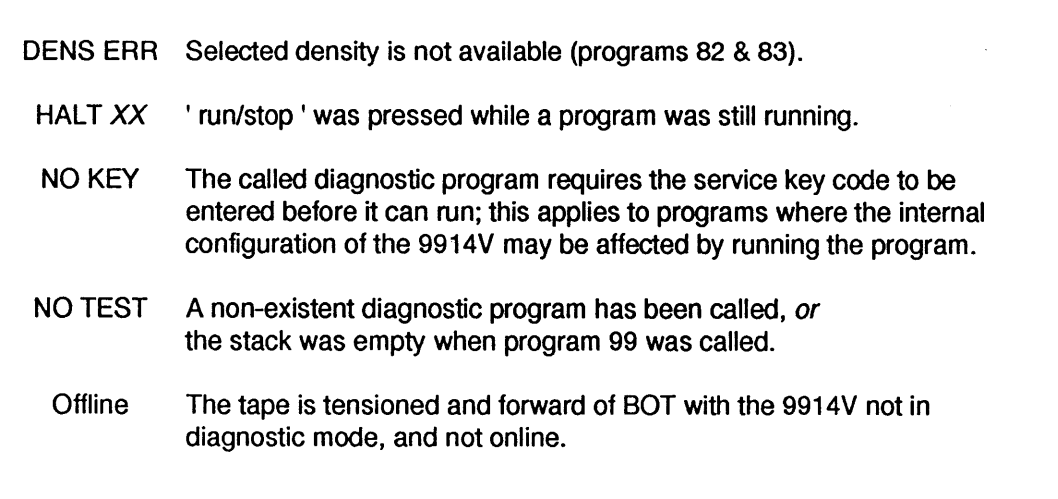

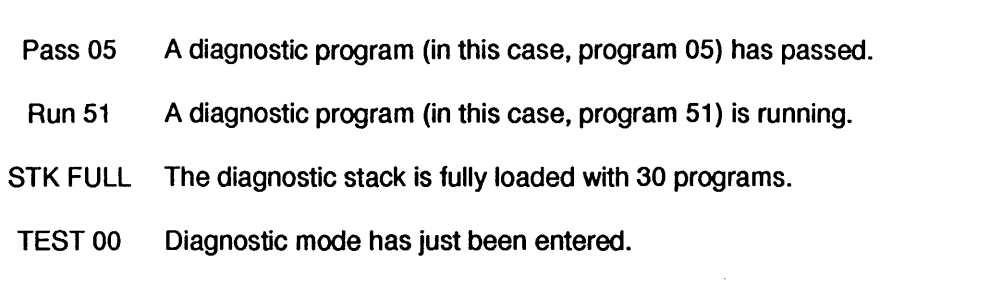

# 3.3.3 General Indications

These indications could occur during offline or online operation; messages which are unique to a particular mode (eg threading) are described in other sections.

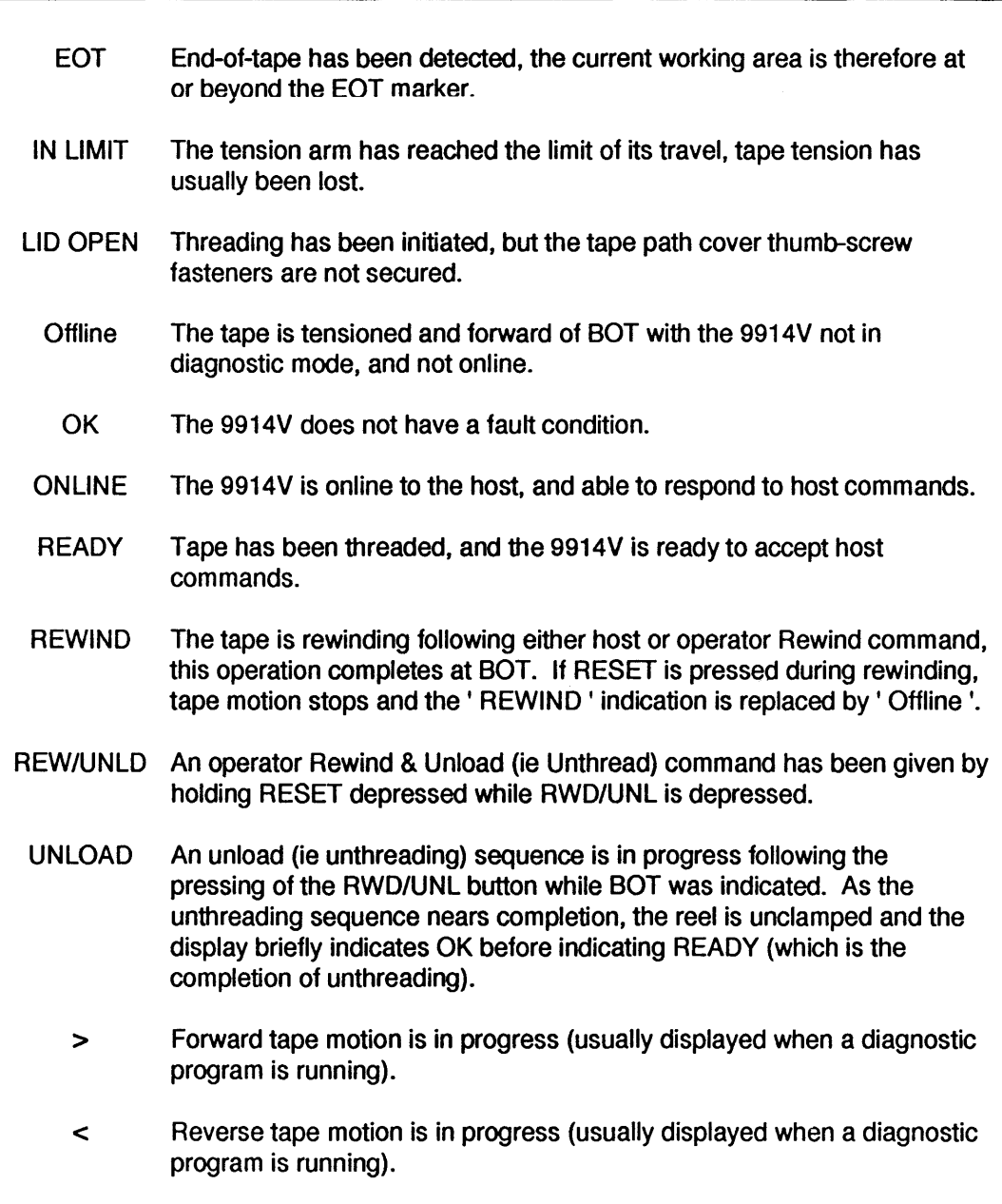

# 3.3.4 Online Indications

The following indications can occur when the 9914V is online but not running diagnostics. Generally, the display remains until the next command is received.

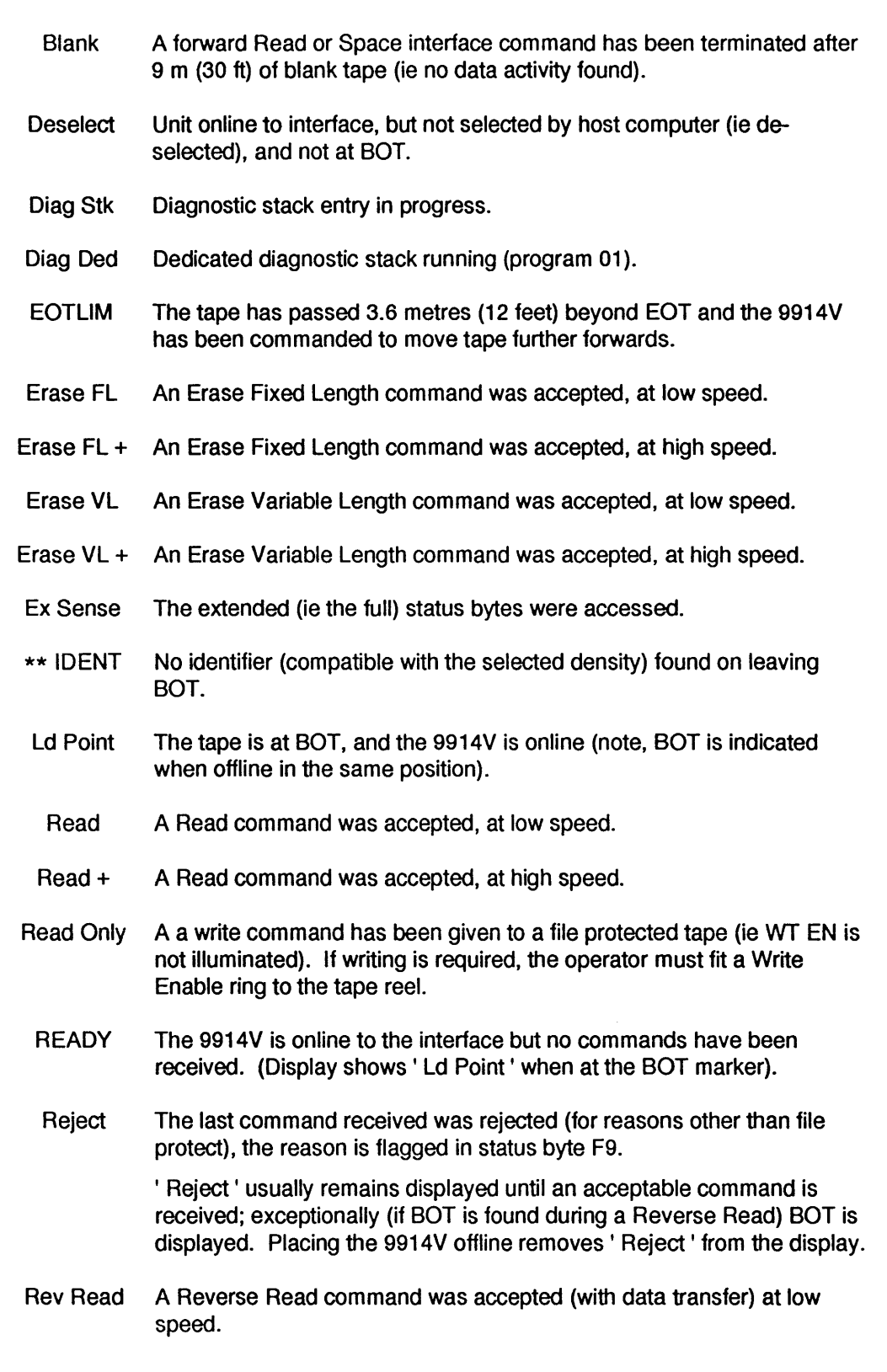

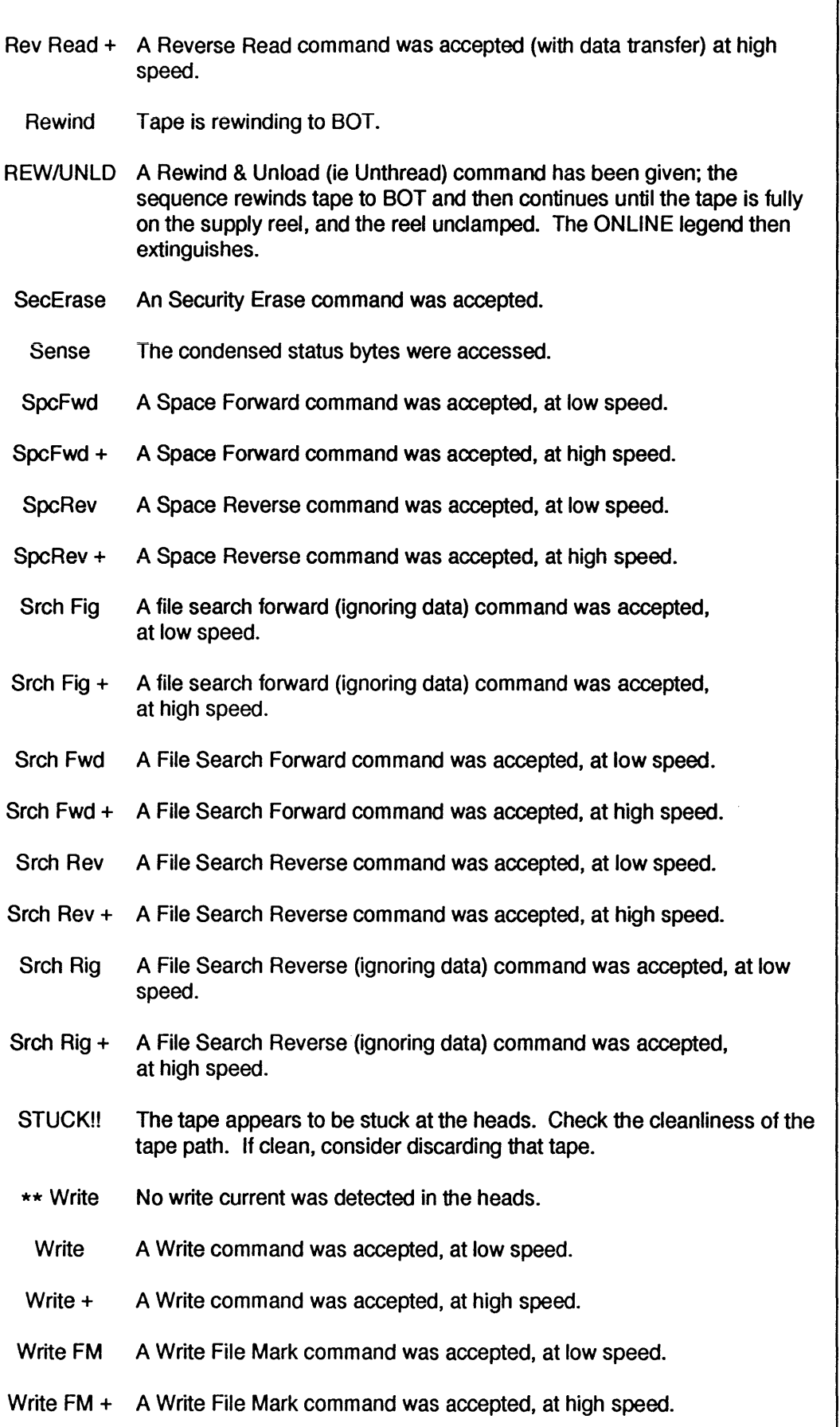

800 NRZ 800 bpi NRZ density.

1600 PE 1600 bpi PE density.

3200 DPE 3200 bpi (double PE) density.

6250 GCR 6250 bpi GCR density.

# 3.4 Automatic Self-Checks

## 3.4.1 Power-on Checks

When power is applied to the 9914V, a self-check routine of the fundamental functions is automatically initiated to detect failures which would otherwise inhibit its further use. The error messages are set out in Section 3.3.1.

# 3.4.2 Other Automatic Checks

Continuous power-fail checks are made when 9914V is not selected, error messages are as for power-on checks. Note that the host computer can request diagnostic tests when data transfers are not in progress, in which case the DIAG legend illuminates while the diagnostics are running.

# 3.5 Door Interlocks

The loading door operates a sensor when it is closed. The threading sequence cannot commence until it is properly closed.

Caution: do not open the loading door after tape has been tensioned. If the 9914V is online it will go offline; close the door and press LN/ONL to restore the online condition.

# 3.6 Threading and Unthreading

## 3.6.1 General

Before carrying out the following operating procedures, users should be familiar with the care of tapes. Reels should not be handled by the flange and should always be placed in a canister (or enclosed in a protective outer ring) when not in use.

Caution: once the tape has been tensioned, avoid opening the loading door. If the 9914V is on-line, it changes to off-line; if tape is in motion, tape motion ceases. To restore the status quo, the loading door must be securely closed and 'LD/ONL' must be pressed to place the 9914V online.

## 3.6.2 Power-on Procedure

To power on the 9914V, proceed as follows:

- i) Set the power switch at the front of the 9914V to on (' 1 ').
- If there is no tape reel in the loading chamber, the display sequences as in Table 3.6.2.
- If there is a tape reel in the loading chamber, the display begins as in Table 3.6.2 but proceeds from LOCATING to the LOADING stage of Table 3.6.3.
- ii) Power-on fault indications are listed in Section 3.3.1.

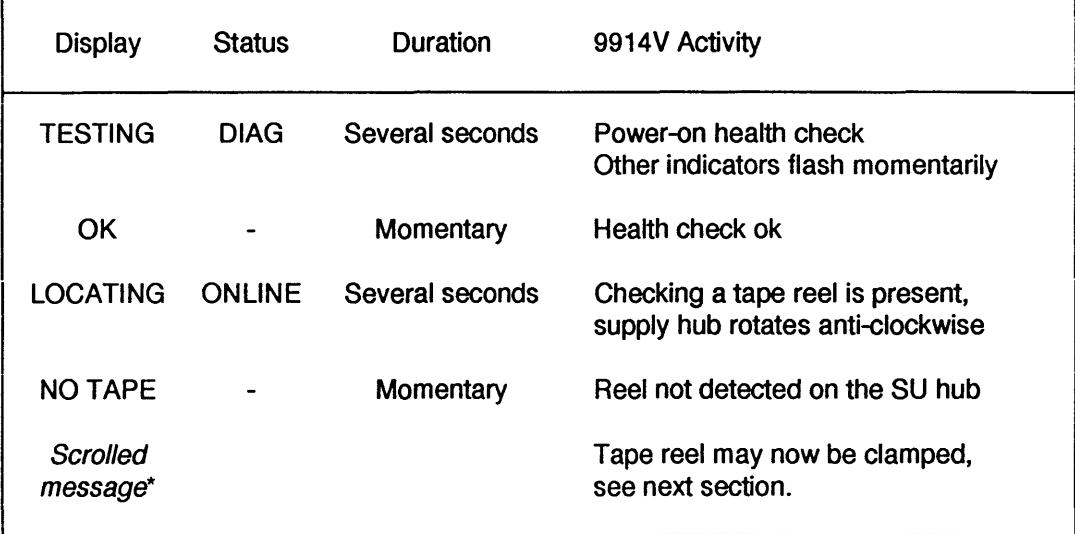

\* The message begins' To load tape press lDIONl .... '

TABLE 3.6.2 9914V POWER-ON SEQUENCE

## 3.6.3 Loading the Tape Reel

### a) Power-on without a tape reel clamped

When there was no tape reel in the loading chamber, follow this procedure; otherwise follow the instructions in (b) below.

- i) Select a reel of tape.
- ii) Ensure that the Write Enable ring is either fitted to permit writing, or removed to prevent over-writing of existing data.
- iii) Ensure the tape end is free; for new reels remove the adhesive strip and/or rubber block which constrains the free end to the tape pack.
- iv) At the end of the power-on sequence described in Section 3.6.2, the loading door may then be opened to mount the tape reel on the supply hub. It is advisable to wait for the scrolled message before mounting a tape reel, in case an internal fault prohibits further use.
- v) Place the tape reel on the self-centering supply hub with the Write Enable ring towards the casting.

vi) Close the loading door. Press 'LD/ONL'. Events should follow the sequence of Table 3.6.3 from' LOADING '.

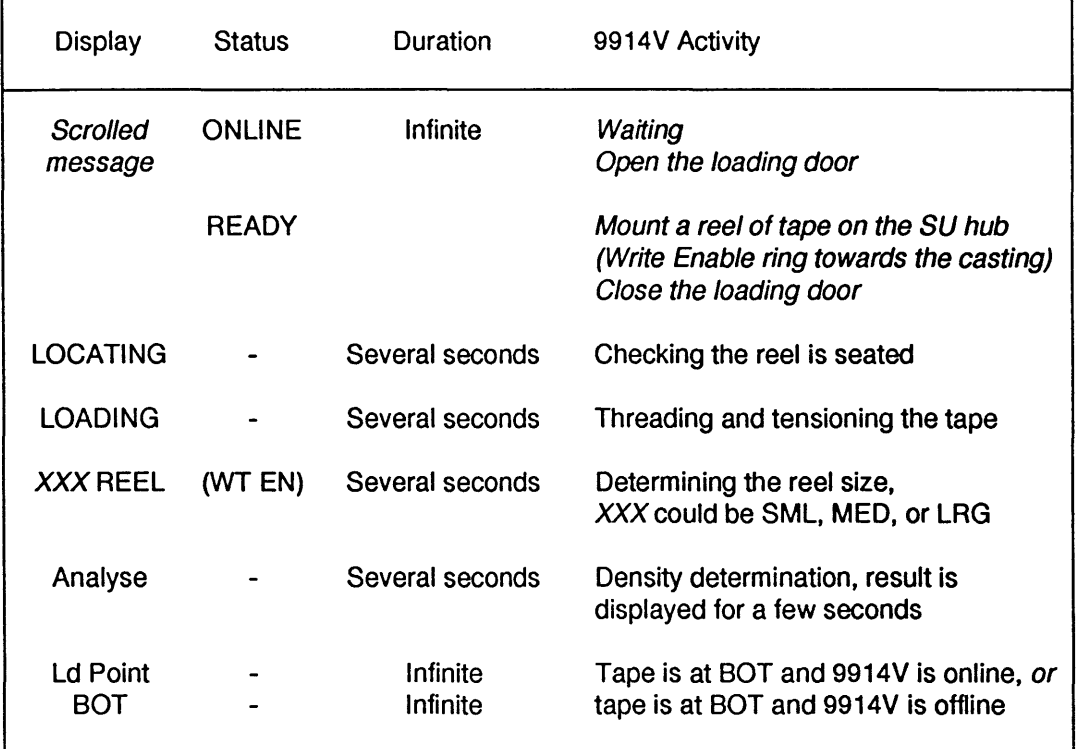

Should tape loading malfunction, the possible display indications are listed in Section 3.6.4.

Notes to Table 3.6.3

- Ensure the tape reel is placed with the Write Enable ring nearer the casting.
- If DOOR is indicated, close the loading door securely.
- If the 9914V is needed online at BOT, press LD/ONL.
- Online status to the host is not set until BOT is reached.

### TABLE 3.6.3 9914V TAPE LOADING PROCEDURE

### b) Power-on with a tape reel inserted

If the 9914V has just been powered on with a tape reel, threading is automatic and follows the sequence of Table 3.6.3 from' TESTING' onwards.

This feature is effective before or after BOT.

### c) Substituting a Tape Reel

- i) Remove the current reel of tape, by following the procedure described in Section 3.6.4.
- ii) Mount the next reel, close the loading door, then watch the unit execute the procedure from the READY indication of Table 3.6.3.

## 3.6.4 Unloading the Tape Reel

a) Removing the tape reel (with power on)

Note 1: if the unthreading sequence is commenced inadvertently it can *be* cancelled by first pressing the RESET, then pressing LDIONL to resume threading (in order to resume, the tape will probably move to BOT).

Note 2: for tape protection, place the reel of tape in a dust proof cover and store in a safe place.

- i) To avoid loss of data, check that the host computer is not accessing the 9914V. If the dispaly shows' Offline', unloading may proceed without loss of data; but many of the indications in Section 3.3.4 suggest that data transfer is still in progress. Tape motion also suggests that data transfer is still in progress.
- ii) Set the 9914V offline by pressing RESET, or (if in diagnostic mode) press the' DIAG ' control once to leave diagnostic mode (ie the DIAG legend not illuminated).

Note: if the 9914V does not go offline immediately RESET is pressed, it may be because the SCSI (or PCI) buffer contains partly processed data. That process will continue to completion before the offline condition is aI/owed; do not assume the RESET button has a fault.

- iii) If' Offline' is displayed, hold RESET depressed while RWD/UNL is pressed, the tape rewinds (with REW/UNLD indicated) through BOT until the tape is fully rewound onto the supply reel (it is then ok to open the loading door).
- iv) When the display indicates READY the loading door may be opened.
- b) Removing the tape reel (during a power failure)

If power to the 9914V is cut off, and it is essential that the reel of tape is recovered without waiting for power to be restored, the following procedure enables the user to do so. The user should be aware that the time required to rewind the tape increases according to the amount of tape on the take-up spool (ie the lower fixed reel).

- i) Set power off. This is essential for safety reasons.
- ii) Open the loading door, rotate the supply reel anti-clockwise until all the tape has been rewound.
- iii) Press the hub release button (ie the centre portion of the hub).
- iv) Lift off the unclamped supply reel.
- v) Close the loading door.

# **3.6.5 Threading I Unthreading Indications**

These indications occur during threading and unthreading sequences plus some other conditions when the 9914V is under manual control.

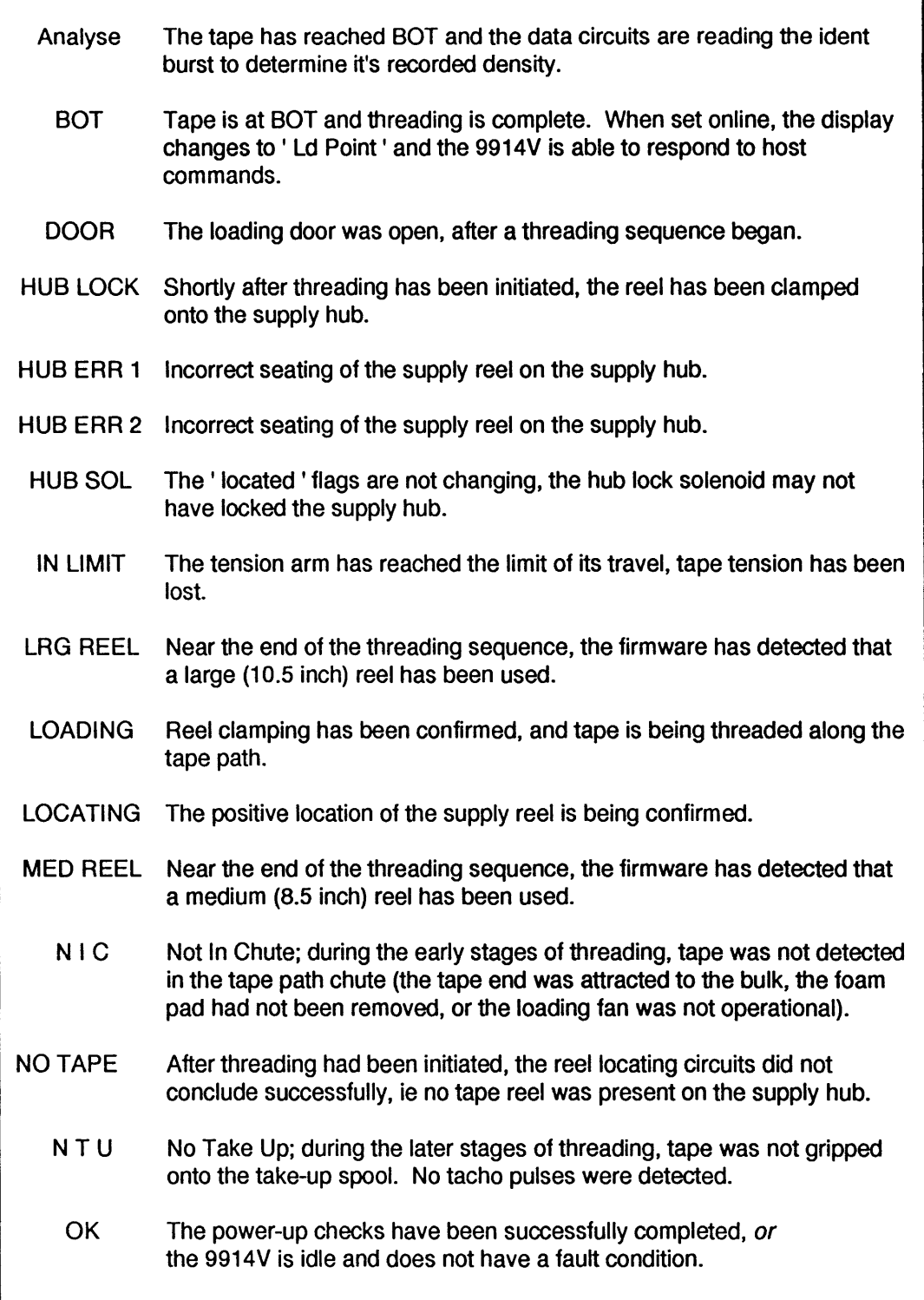

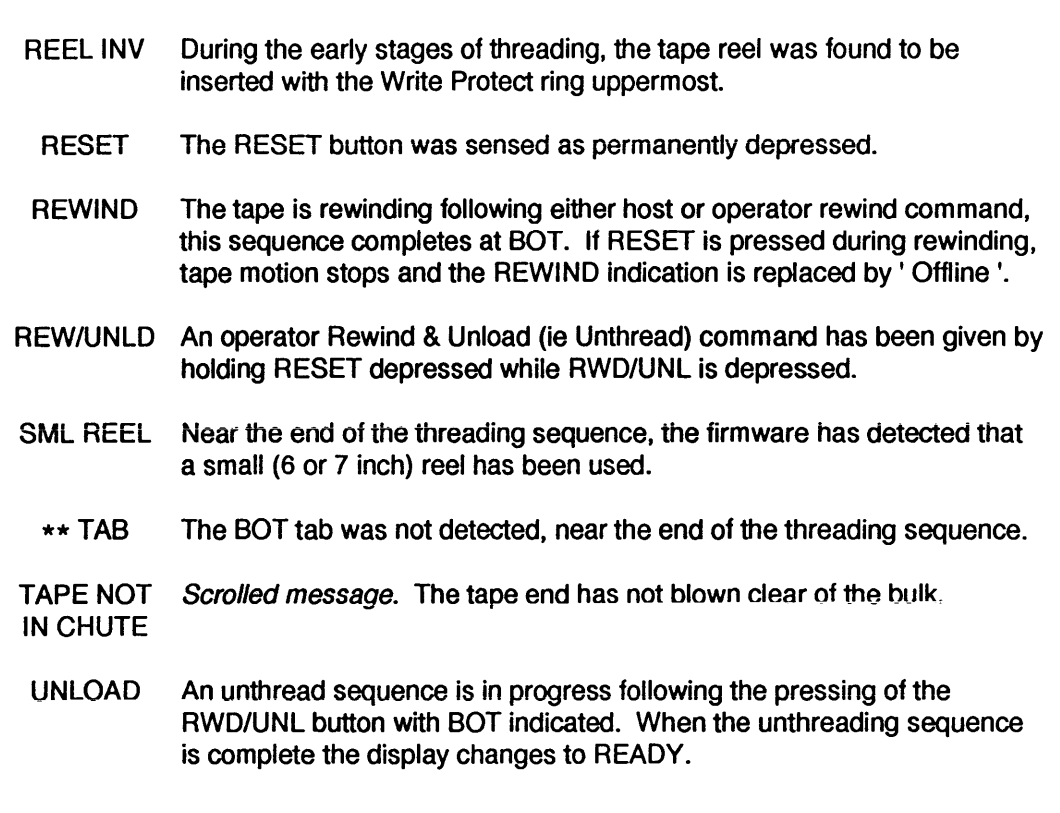

# 3.6.6 Threading the Tape by Hand

Since the 9914V is designed for fully automatic threading, it is not normally necessary (or desirable) to manually thread the tape except under fault conditions such as a failed loading fan.

- i) Set power off. This is essential for safety reasons.
- ii) Open the loading door, push the tape reel centrally onto the supply hub.
- iii) Thread the tape through to the take-up hub.
- iv) Wind on about two turns (an access hole is provided to facilitate take-up) until the tape is pulled through when the tape-up reel is rotated.
- v) Close the loading door.
- vi) Set power on.

The threading firmware senses that tape is already threaded and proceeds to check for clamping, tension the tape, and search for BOT without the operator taking any further action. Threading indications and fault messages are set out in Section 3.6.4.

# 3.6.7 Switching off with Tape Threaded

It is good practice to ensure that the tape is unthreaded (or at least returned to BOT) before switching off. The reel servo circuits are designed with a dynamic braking effect to prevent tape loops forming following power failures or accidental switching off.

# 3.7 9914V Problems

The operator's display indications are set out in Section 3.3. Read this section to determine whether the 9914 V is suitable for further operation; if not, rewind the tape and unclamp the reel.

In general, it is only necessary to switch off when some obvious hazard is present; removing power from one 9914V in a daisy-chain configuration may disable the whole configuration.

Possible causes of failure or loss of tape tension are

- mains supply interruption: when the power is restored, allow the tape to re-tension as described in Section 3.6.3(b);
- servo fault; the tape traverses to one end (or remains motionless), regardless of any host command or the RESET button;
- tape running off at EOT; caused by either a fault in the controller or program, or failure of the EOT detection circuits:
- failure to see BOT reflective marker; 9914V fault, marker absent, or marker too far down the tape.

# 3.8 Density Selection / Interrogation

When the recording density option is set to enable operator selection (as opposed to host selection), the density can sometimes be interrogated and/or changed via the DENSITY button, with the current density setting indicated on the 8-character display. The selection/ interrogation methods and rules are described next

### a) After power-on checks.

When the power-on checks have finished, the density defaults to the setting in the option bytes and is not displayed. Should the density button be pressed, the display does not indicate density because it is not relevant until a tape reel is present (ie no read or write operation can take place).

### b) Immediately After Threading

When the Analyse function has been enabled (byte 06, bit 2), it determines the tape density at the end of the threading sequence (the tape can be seen moving to and fro, and <sup>1</sup> Analyse ' is displayed). 6250 or 1600 bpi ident bursts cause selection of the corresponding density, no ident defaults to the option byte setting, blank tape or an alien format defaults to the power-up default setting.

Manual density selection when threaded, at BOT, and offline, consists of depressing the DENSITY button to cause the display to cycle continuously through the available densities. Whichever density is displayed when DENSITY is released becomes the new recording density during the next online command.

c) Online

The density setting cannot be updated from the front panel when the 9914V is online, but can be checked at any time by pressing the DENSITY button. The current setting is shown for a short time before the display reverts to its previous indication.

### d) During Diagnostic Mode

Density selection in diagnostics is special because four programs are allocated specifically for this purpose. Diagnostic programs operate in conjunction with the Data Control firmware for density selection, thus if the 9914V was set to 1600 bpi before diagnostic mode was entered, and altered to 6250 bpi during diagnostics, it will remain at 6250 bpi on leaving diagnostic mode.

When running diagnostic programs, it is recommended that the density is specifically set (by programs 41-44), rather than relying on a previous setting. If a program fails and an error of the form ' F29 Er01 ' is displayed, the current density may be displayed by pressing ' enter '. To continue the program, it is then necessary to press DIAG to skip the error, followed by 'run/stop' to continue the program.

This page has no technical content

 $\hat{\mathbf{v}}$ 

The 9914V's diagnostics offer a selection of programs (numbered 00 to 99), many of which are useful to the operator and may be controlled from the operator's panel.

The pass and fail messages which are displayed for most diagnostic programs are given in self-explanatory alphanumeric format.

During failure conditions, the brief error message usually contains the failed program number and the error code. These messages assist service personnel in locating the possible faulty Field Replacement Unit (FRU).

Some program descriptions make reference to interface signal names (eg ICER, IHER, IFBY), these are defined in the 9914V Product Specification.

Note: because some diagnostic programs write data to tape, it is good practice to load a scratch tape before invoking diagnostic mode.

# **4.1 Diagnostics - from the Operator's Panel**

## **4.1.1 Operator Diagnostics**

Most diagnostic programs may be controlled from the front panel, those which cannot are host-specific functions.

The operator may use the diagnostics:

- to confirm primary functions such as tape motion;
- for proof of machine integrity; by running preset stacks;
- to inspect the record of machine performance;
- to aid identification of faulty FRUs when failures occur;
- to identify the current control, data, and SCSI firmware revisions.

Fault-finding procedures which go beyond the scope of operating diagnostic programs are described in the 9914V Servicing Manual.

## **4.1.2 Diagnostic Mode**

The operator diagnostics mode is entered by pressing the DIAG button, which is ignored when the 9914V is on-line. When the diagnostics mode has just been entered, the diagnostic display indicates ' Test 00', indicating program 00. This is a non-operative condition, because the operator is expected to select a program number.

Note: it is quite legal for the DIAG legend to *be* illuminated when the 9914V is on-line; this means that the host is running diagnostics.

The front panel controls can be taken out of their diagnostic functions (and returned to normal operation) by chosing a time when no diagnostic program is running and pressing the DIAG button a second time.

# 4.1.3 Program Selection

Individual programs are selected by pressing and holding either the' tens' or the' units' buttons.

## 4.1.4 Running a Program

Note: because some diagnostic programs write data to tape, *it* is good practice to load a scratch tape before invoking diagnostic mode.

A program is run by pressing the ' run/stop ' button once; depressing the ' run/stop ' button a second time stops the program.

The display' No test' indicates that there is no function allocated to the selected program number, or that function has not yet been implemented, or program 99 was called when the stack was empty.

The display' No Key' indicates that the selected program number requires the service key code to be entered. This access right applies to programs which are capable of altering the internal configuration of the 9914V, or the read/write parameters; only service engineers should use these programs.

If a connector or a printed circuit board is missing, a message comes up after power-on, with two leading asterisks (\*\*). These indications usually require the attention of a service engineer.

While a diagnostic program is running, the program number is continuously displayed in the right-hand characters, with an ' Runng ' on the left; ' Runng 05 ' indicates that program 05 is running. If a test program fails, the program number and the appropriate error code are displayed in the form' F29 Er01 ' (failed program 29, error 01).

When a test program is successfully executed, the program number is prefixed by ' Pass '; <sup>1</sup> Pass 12 ' indicates successful completion of program 12. Where a program requires operator action the required action is scrolled on the display.

## 4.1.5 Program Stacks

If an individual selection of programs is required, a sequence of programs may be added to the stack by use of the' enter' button, which adds the currently displayed program to the stack.

To run the stack, display program 99 and press' run/stop '.

The stack is cleared by running program 98.

## 4.1.6 Program Loops

To run the stack continuously, display program 99 and press' enter '. Then display program 99 and press' run/stop'.

#### **4.1.7 Program Examples**

#### **4.1.7.1 Program 01**

With the scratch tape loaded and the 9914V off-line:

- a) press DIAG, the display should indicate' Test 00 ';
- b) operate the' units' button to set 01;
- c) press' run/stop' once;
- d) the tests run for several minutes, after which a pass is denoted by' Pass 98' (98 is the last program number in the preset stack). A failure is denoted by a message of the form' F29 Er01 '; ' enter ' may be pressed to indicate the current density and speed eg ' 6250 Hi ', but to continue running the program DIAG must then be pressed (to skip the error) and then , run/stop'.

## **4.1.7.2 Programs 04, 44, & 30 in a Stack**

With the scratch tape loaded and the 9914V off-line:

a) Press DIAG;

Note: steps (b) and (c) are unnecessary if no program has been entered into the stack since power-up;

- b) operate the 'tens' and 'units' buttons to set program 98 (to clear the stack);
- c) press ' run/stop ', ' Pass 98 ' should be displayed (the program stack is now empty);
- d) set program 04;
- e) press' enter' (to enter program 04 into the stack);
- 1) set program 44;
- g) press 'enter' (to enter program  $44$  into the stack);
- h) set program 30;
- j) press 'enter ' (to enter program 30 into the stack);
- k) set program 99 (to run the program stack);
- I) press ' run/stop ';
- m) programs 04, 44 and 30 run sequentially and, if successful, ' Pass 30 ' is displayed when completed.

## 4.1.8 Default Status

Default status consists of the internal settings which are assigned to diagnostic mode at power-up, as follows:

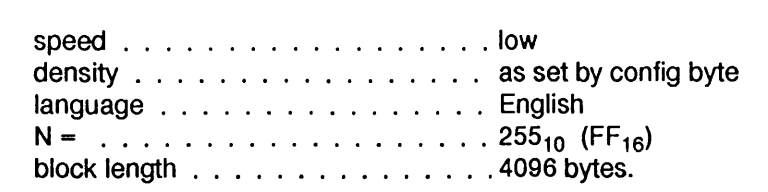

If power is removed from the 9914V, diagnostic mode will revert to default status when the power is restored.

# 4.2 Diagnostics - Via the Interface

This section deals with the running of programs via the Pertec interface.

The host can command the 9914V to run any of the programs between 00 to 31; these may be run singly, entered into a stack, or a preset stack of programs can be run. The user may wish to utilise diagnostics during idle moments when data transfers or searches are not required.

Note: because some diagnostic programs write data to tape, it is good practice to load a scratch tape before invoking diagnostic mode.

## Interface Diagnostic Features

- Interface diagnostics function without operator intervention.
- Host is able to ascertain machine integrity prior to data dumps.
- Hard error (lHER) sets if a test fails, remains clear when a test passes.
- Machine integrity can be tested by use of non-corruptive tests (ie data is not written to the tape).
- Status byte(s) may be accessed by the host to reveal error counts, failing program number, and/or detailed failure causes.

Diagnostics may also be run over the SCSI interface. The principles are very similar and use the Send Diagnostic and Receive Diagnostic Results commands, details of which are set out in the SCSI User Manuals.

## 4.2.1 Running a Program Stack

Program stacks containing between 1 and 30 programs may be entered and run by the host. This is initiated by the host issuing a Diagnostic Stack Entry command (Table 6.3). The command immediately clears the current stack, the host may then follow with it's tailored stack of program numbers.

The user should be aware that 2<sup>5</sup> equates to 32, therefore only programs 00 to 31 may be entered via the Pertec interface.

The five encoded command lines are used for transmitting program numbers (weighted as in Table 4.1) to the 9914V. The IGO signal is used to strobe the command (and subsequent program numbers) into the  $9914V$ ; the IDBY line goes true for 500  $\mu s$  for each program number received by the 9914V.

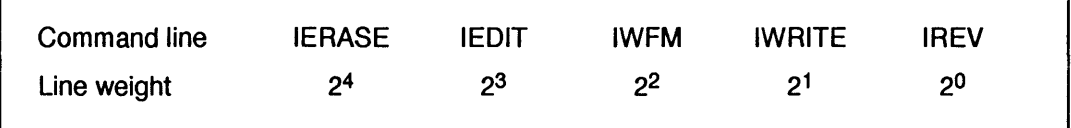

TABLE 4.1 COMMAND LINE WEIGHTING

When the last number has been entered; program 02 must then be entered to run the tailored stack, in the same sequential order as the programs were entered.

Note: the Company have avoided the provision of extra command lines for operating the 9914V diagnostics by using previously unused combinations to provide additional commands for diagnostic program operation.

## 4.2.2 Running Individual Programs

A single program is merely a special case of a stack, ie a stack of one; the method of the previous paragraph therefore applies.

If a confidence check is required, the host gives the Dedicated Diagnostic Test command. The 9914V then replaces the current stack with diagnostic program 01 (which is a preset sequence of tests designed to constitute a confidence checkout) and runs the stack without any further host action.

# 4.3 Program Descriptions and Error Codes

This section lists the 9914V diagnostic programs which have operator applications, describes their purpose, and lists their error codes.

Some higher-numbered error codes are common to many diagnostic programs and not listed under Error Codes in the program descriptions which follow, these common codes are listed next.

## Common Error Codes

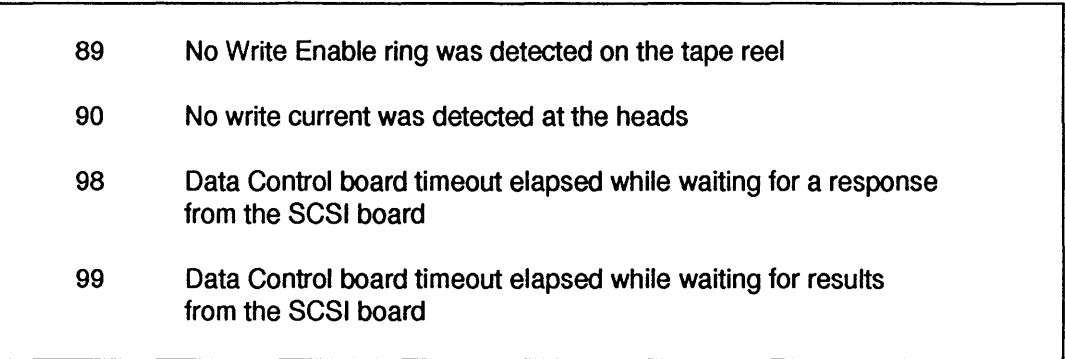

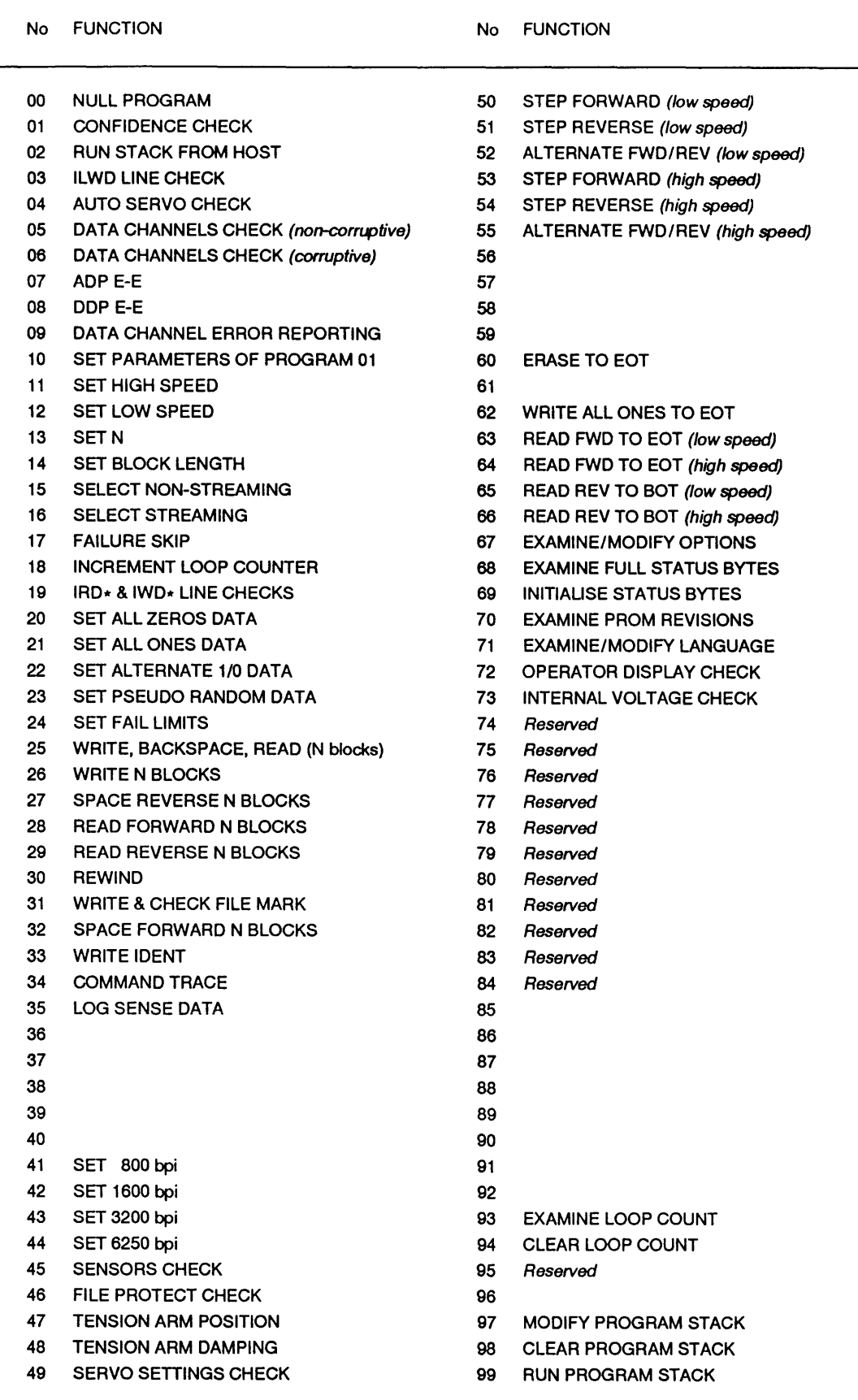

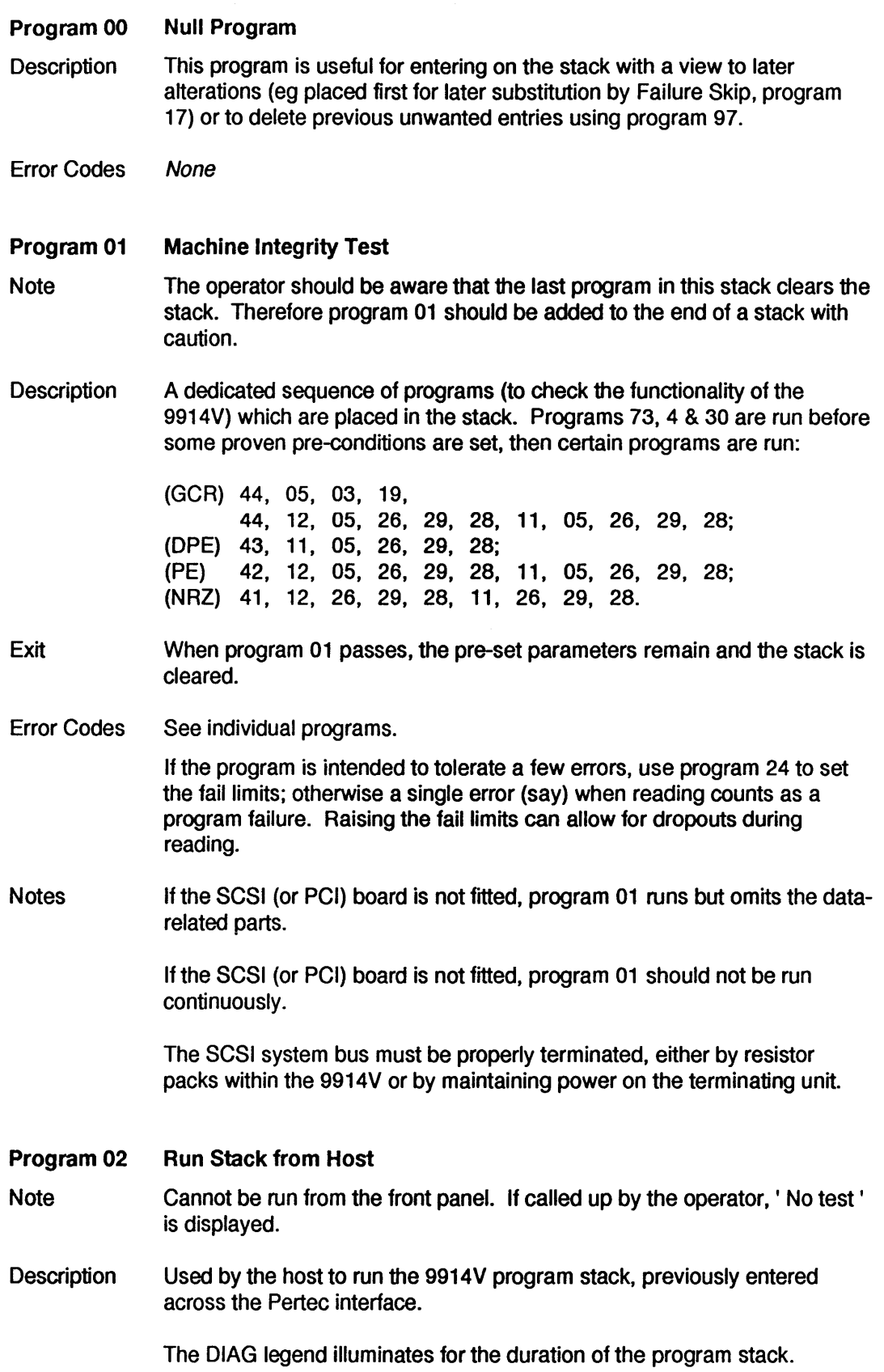

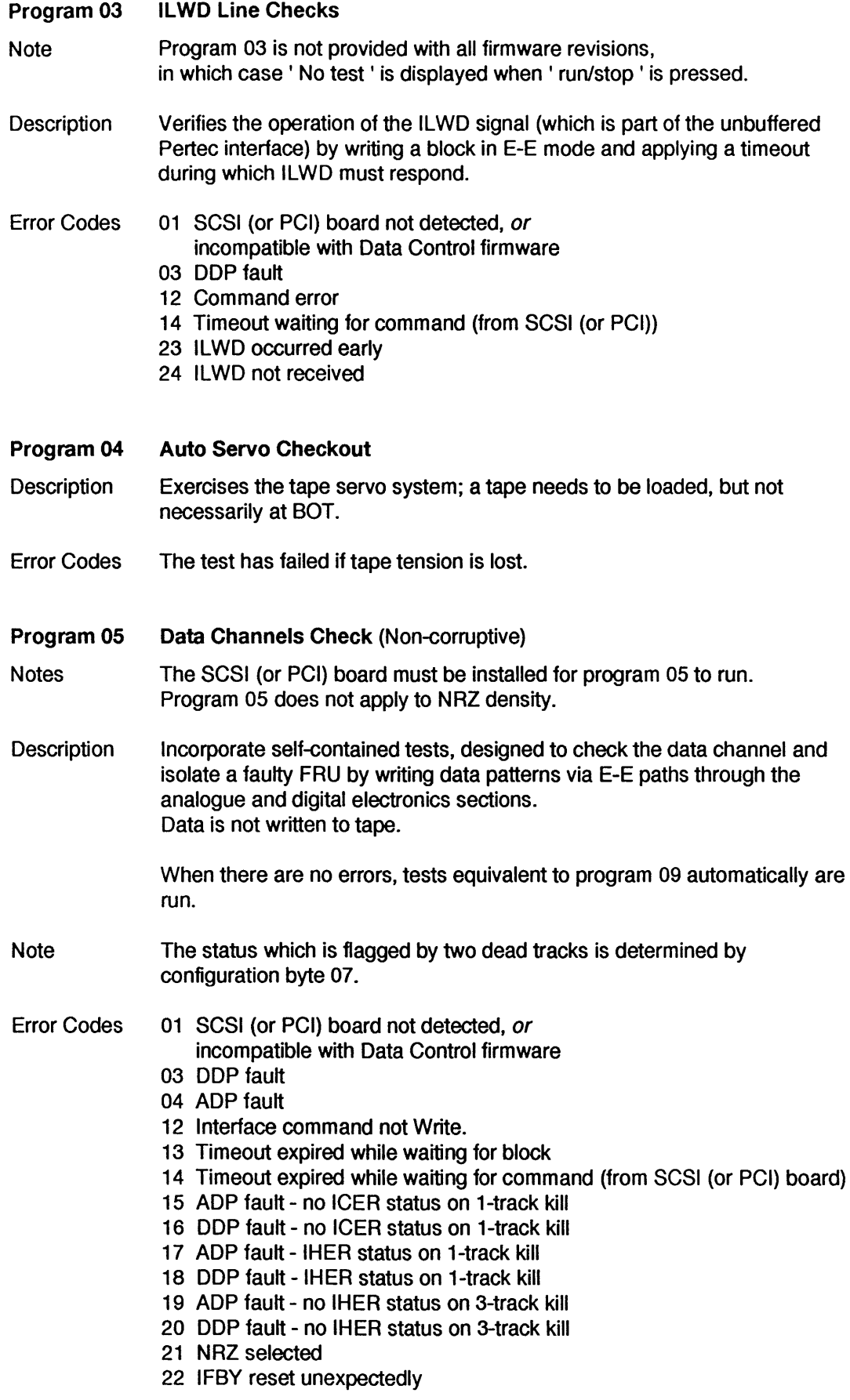

89 No write ring. 90 No write current.

Program 06 Data Channels Check (Corruptive)

Notes The SCSI (or PCI) board must be installed for program 06 to run. Programs 06 does not apply to NRZ density.

Description Incorporates self-contained tests, designed to check the data channel and isolate a faulty FRU by writing data patterns via E-E paths through the analogue and digital electronics sections. Data is written to tape.

> When there are no errors, tests equivalent to program 09 are automatically run.

Note The status which is flagged by two dead tracks is determined by configuration byte 07.

- Error Codes 01 SCSI (or PCI) board not detected, or incompatible with Data Control firmware
	- 02 Head/pre-amplifier fault, or ADP fault
	- 03 DDP fault
	- 04 ADP fault
	- 12 Interface command not Write.
	- 13 Timeout expired while waiting for block
	- 14 Timeout expired while waiting for command (from SCSI (or PCI) board)
	- 15 ADP fault no ICER status on 1-track kill
	- 16 DDP fault no ICER status on 1-track kill
	- 17 ADP fault IHER status on 1-track kill
	- 18 DDP fault IHER status on 1-track kill
	- 19 ADP fault no IHER status on 3-track kill
	- 20 DDP fault no IHER status on 3-track kill
	- 21 NRZ selected
	- 22 IFBY reset unexpectedly
	- 89 No write ring.
	- 90 No write current.

#### Program 07 Program 08 ADP E-E Check (not applicable to NRZ) DDP E-E Check

- **Note** The SCSI (or PCI) interface should be removed, so that the internal 9914V Pertec interface is free.
- **Description** When run from the front panel (or over the Pertec interface), these programs place the relevant board in E-E (electronics-to-electronics) mode and set the 9914V to ' on-line' status (which is not indicated at the front panel), in anticipation of one or more interface Write commands. The program ends with relevant board taken out of E-E mode, and the 9914 V set off-line to the interface.

When run on-line, the programs expect one interface Write command. Programs 07 & 08 are designed for use with the SCSI (or PCI) board removed, because the internal 9914V Pertec bus is used.

- Error Codes 01 NRZ density selected (program 07 only).
	- 02 Interface command not Write.
		- 03 Timeout expired while waiting for block.
		- 04 Timeout expired while waiting for Write command.

### Program 09 Data Channel Error Reporting

Note The SCSI (or PCI) board must be installed for program 09 to run.

Description The ADP board is placed in E-E (electronics-to-electronics) mode and each track is killed in turn while a block is written; ICER error is expected, but not IHER.

> If the error status is incorrect, the test is repeated with the DDP in E-E mode.

Three tracks are then killed while a block is written, IHER status is expected. On error, the DDP is placed in E-E mode to isolate the faulty board.

- Note The status which is flagged by two dead tracks is determined by configuration byte 07.
- Error Codes 01 SCSI (or PCI) board not detected, or incompatible with Data Control firmware
	-
	- 12 Interface command not Write.
	- 13 Timeout expired while waiting for block
	- 14 Timeout expired while waiting for command (from SCSI (or PCI) board)
	- 15 ADP fault no ICER status on 1-track kill
	- 16 DDP fault no ICER status on 1-track kill
	- 17 ADP fault IHER status on 1-track kill
	- 18 DDP fault IHER status on 1-track kill
	- 19 ADP fault no IHER status on 3-track kill
	- 20 DDP fault no IHER status on 3-track kill
	- 21 NRZ selected
	- 22 IFBY reset unexpectedly

### Program 10 Set Parameters of Program 01

Description Allows the number of blocks, block length, and data pattern used by program 01 to be selected for its exclusive use. The defaults are tabulated next.

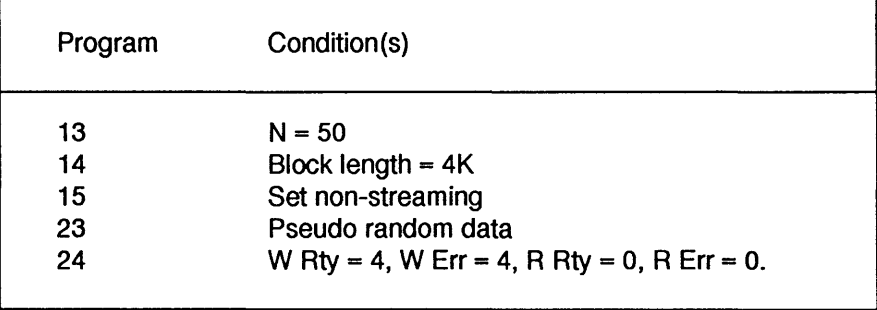

Program 10 may be used if the required pre-conditions differ from those.

The value of N is first presented, to be changed (by the method of program 13) or skipped by pressing DENSITY; the block length is presented second, to be changed (by the method of program 14) or skipped by pressing DENSITY; the data pattern is presented third, to be changed by pressing ' units ' until the required pattern is displayed before pressing DENSITY or ' run/stop ' to set that pattern.

#### Error Codes None

Notes Once program 10 has been run and the data pattern set, program 01 uses that pattern until power is removed, even if programs 20 - 23 are run.

> No purpose is served by running program 10 across the interface, since all its features are available via specific diagnostic programs.

Program 11 **Note Description** Error Codes Program 12 **Description** Error Codes Program 13 Note **Description Operator** Host Set High Speed High tape speed is not available at 3200 bpi density. Program 11 sets the higher tape speed, prior to starting other programs. When run 'Hi speed ' is displayed for 1 second. None Set Low Speed This enables the operator to set the lower tape speed, prior to starting other programs. When run 'Lo speed ' is displayed for 1 second. None Set N The program should not be entered onto the stack because operator intervention is required. Allows the operator or host to set N to a new value which is used by subsequent programs, unless overridden by program 01. N may be in the range from 1 to  $255_{10}$ . Allows the operator to update N, which is indicated on the display, by the use of DIAG, 'tens', or 'units' buttons. The 'run/stop ' button is pressed when the desired value is displayed. N is set from the time of update, not just when the stack is subsequently run. When an SCSI command is sent (as described in the SCSI User Manual), the host effectively updates N. The new value of N is active while the SCSI command is running, but N reverts to its previous value afterwards.

Error Codes None

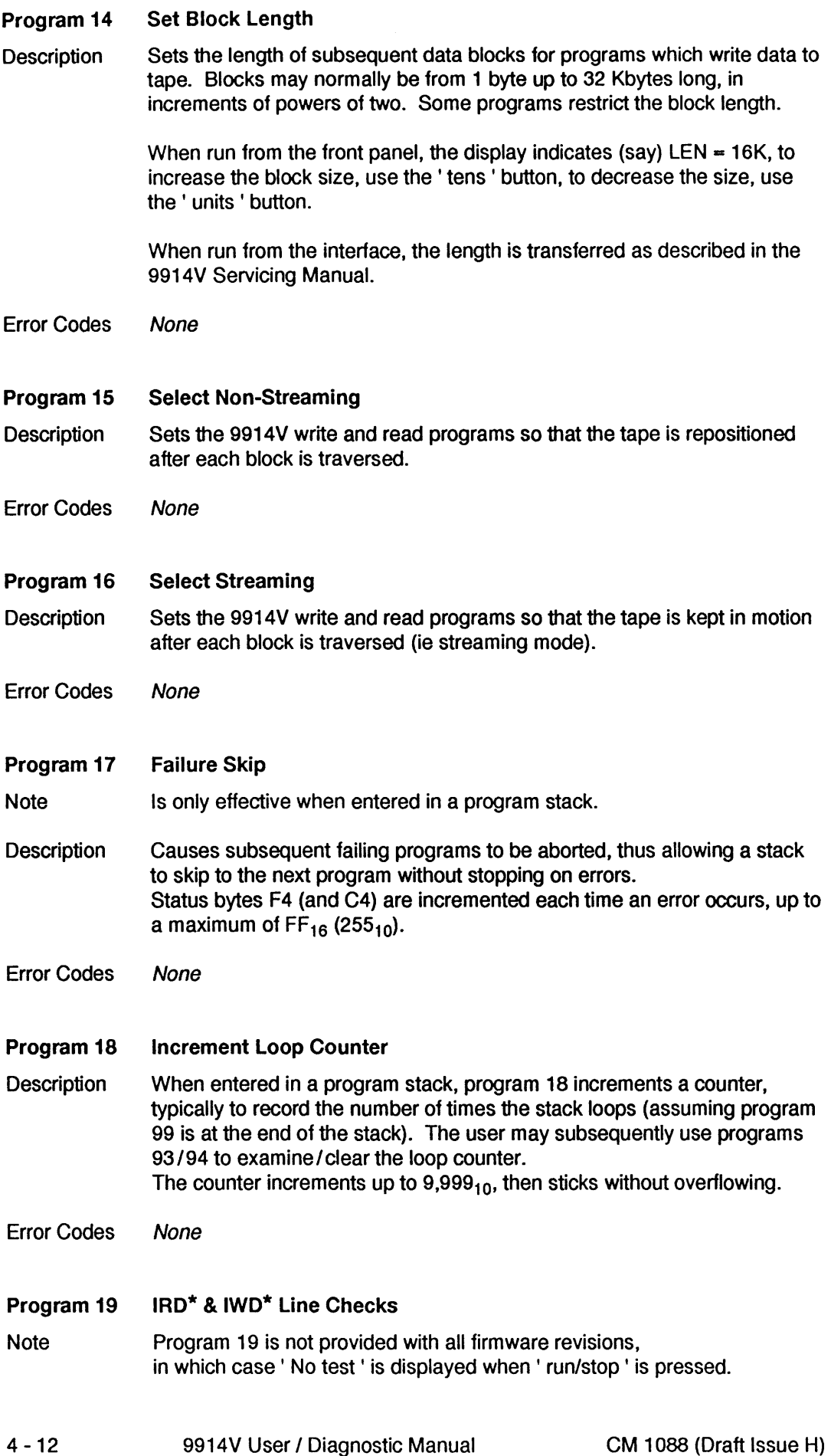

**Description** Verifies the operation of the read and write data lines (which are part of the unbuffered Pertec interface) by executing a write-rewind-read sequence and comparing the data.

- Error Codes 01 SCSI (or PCI) board not detected, or incompatible with Data Control firmware 02 IFBY line in error
	- 03 IRD\* or IWD\* line(s) in error
	- 04 Timeout waiting for IDBY false
	- 89 No write ring

#### Program 20 Program 21 Program 22 Program 23 Set All Zeros Data Set All Ones Data Set Alternate 1/0 Data Set Pseudo Random Data

- Note The SCSI (or PCI) board must be installed for programs 20 - 23 to run.
- **Description** Used to set the data pattern. preferably immediately prior to running program 25 or 26.
- Error Codes 01 SCSI (or PCI) board not detected, or incompatible with Data Control firmware.

#### Program 24 Set Fail Limits

**Description** Sets the number of errors which are encountered before programs 25, 26, 28, or 29 are deemed to have failed, when run from the front panel. When writing, any error causes a ' backspace & erase' so that each re-try takes place over a fresh piece of tape until the re-try count is reached or writing is successful.

> When run, the limits may be changed by means of the' tens' and' units' buttons:

W Rty  $=$  number of write re-tries per block, before ' fail ' is logged

W Err = number of block failures before ' fail ' is logged

- $R$  Rty = number of read re-tries per block, before ' fail ' is logged
- $R$  Err = number of block failures before ' fail ' is logged.

The various re-try results are treated as follows.

If no error occurs on the first read/write attempt, the program proceeds to the next block.

If an error occurs, and W Rty or R Rty have not reached the limit, a re-try is executed on the current block, after W Rty/R Rty has been incremented.

If no error occurs during a re-try, W Rty/R Rty is cleared to zero, and W Err/R Err is incremented.

If an error occurs and W Rty, W Err, R Rty, or R Err has reached the limit, the test fails.

Error Codes None

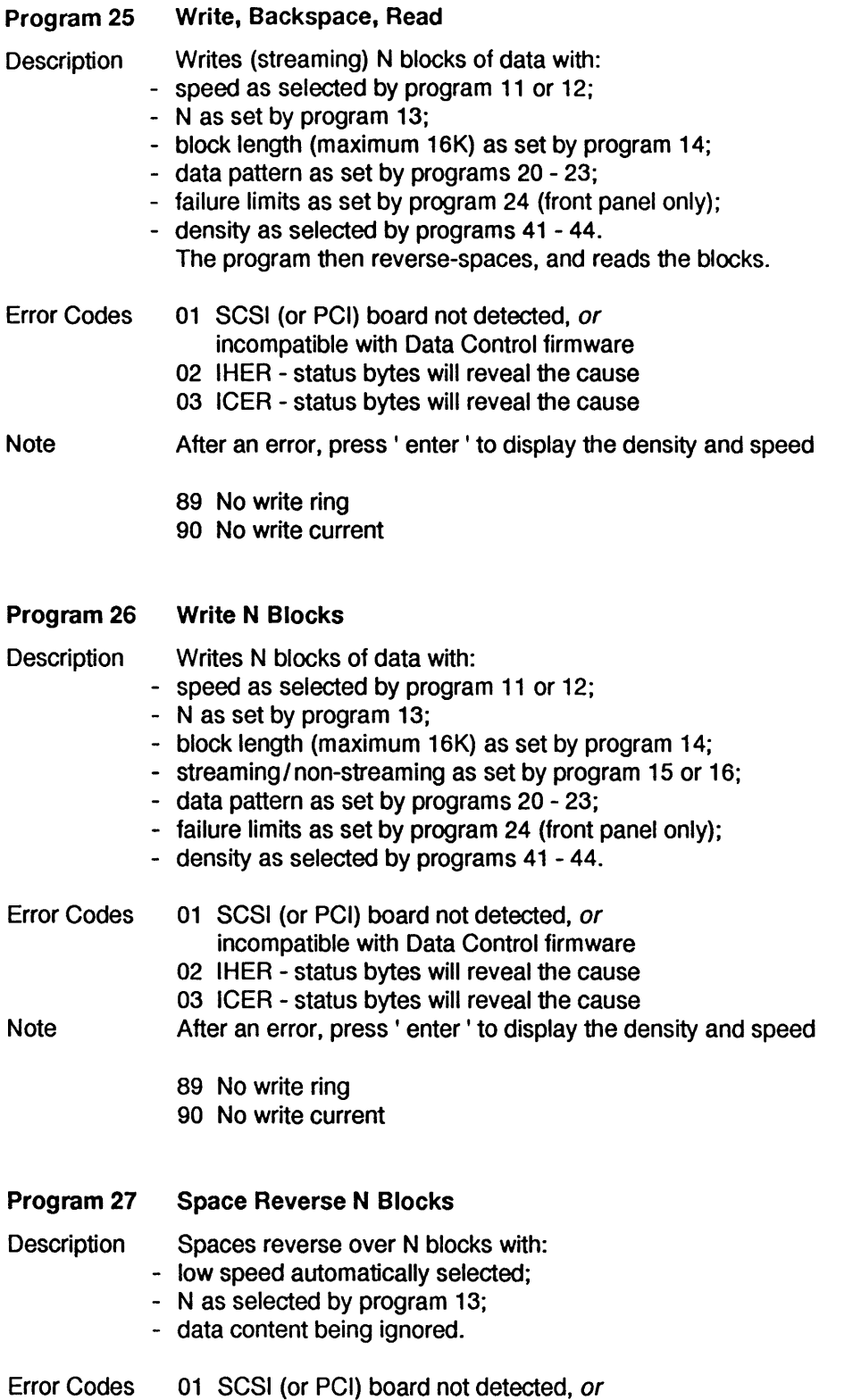

incompatible with Data Control firmware

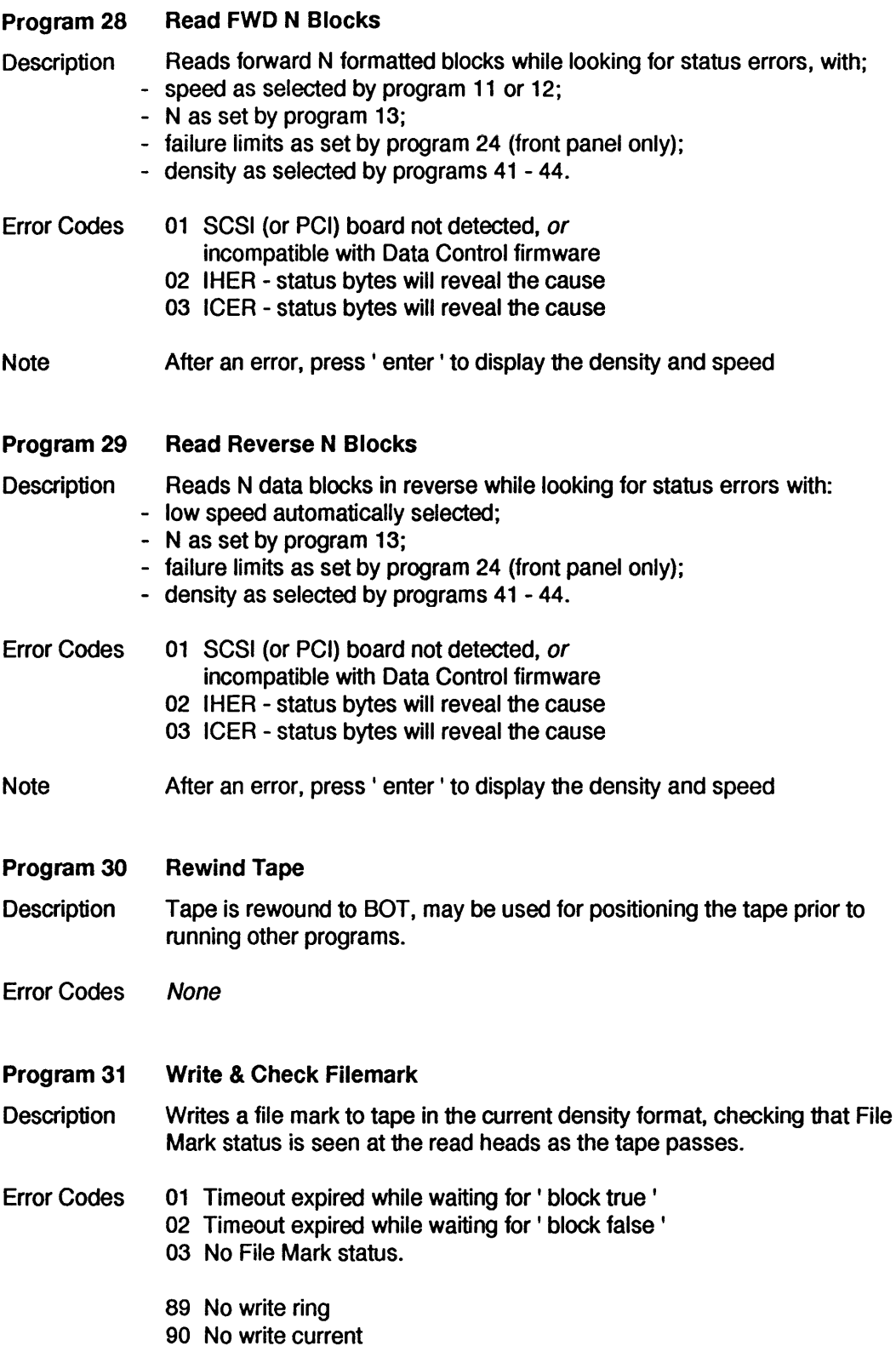

 $\hat{\mathcal{A}}$ 

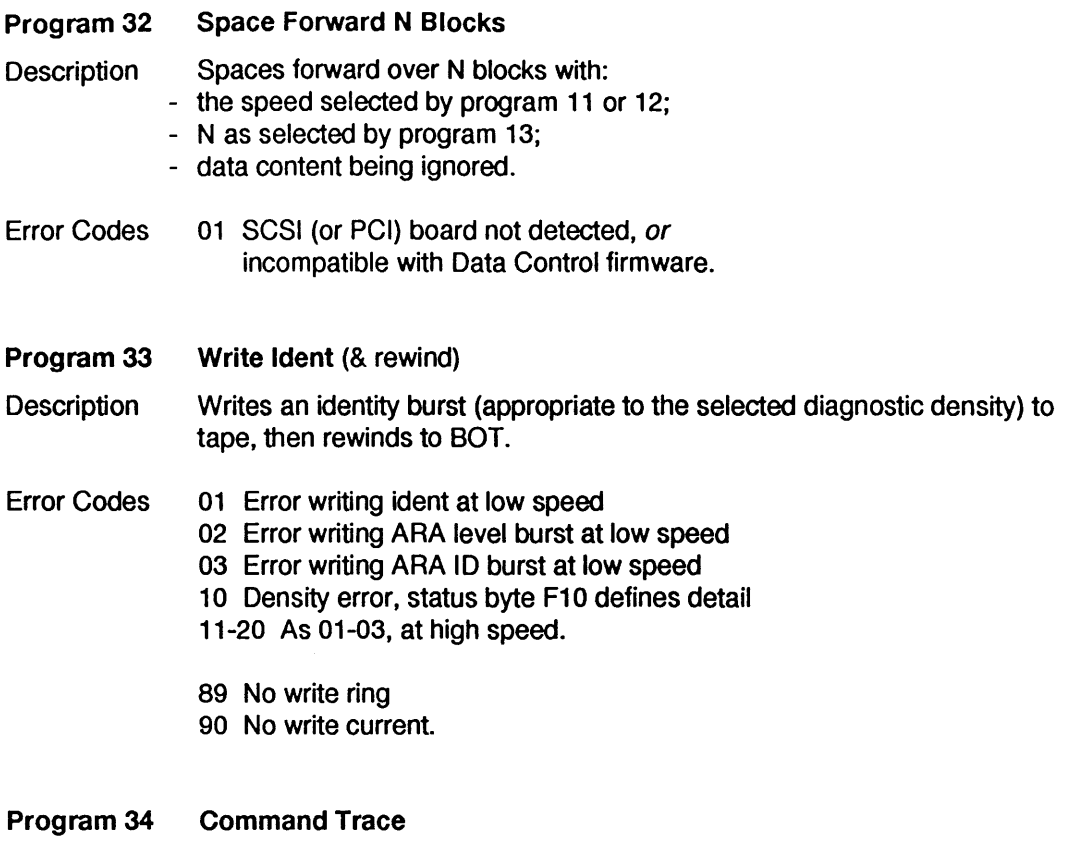

Note Program 34 is not provided with all firmware revisions, n which case 'No test' is displayed when' run/stop' is pressed.

**Description** Allows the last 16 SCSI commands to the 9914V to be examined using the front panel display.

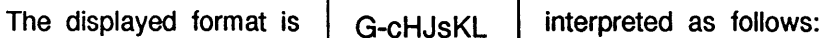

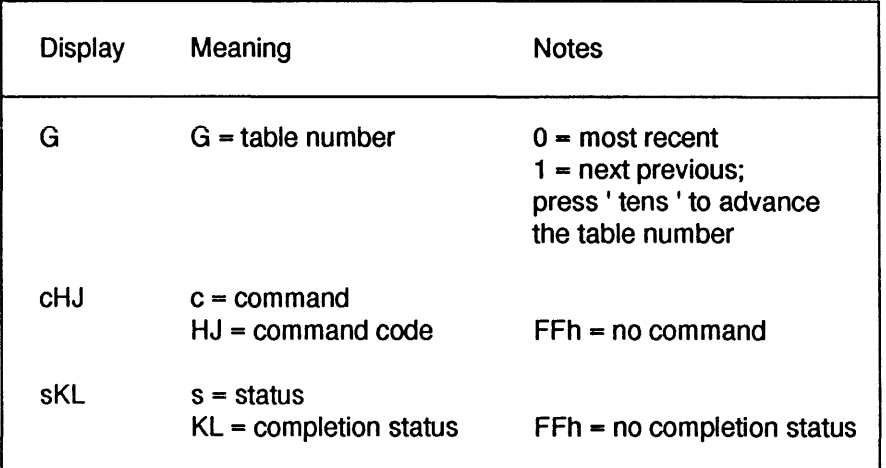

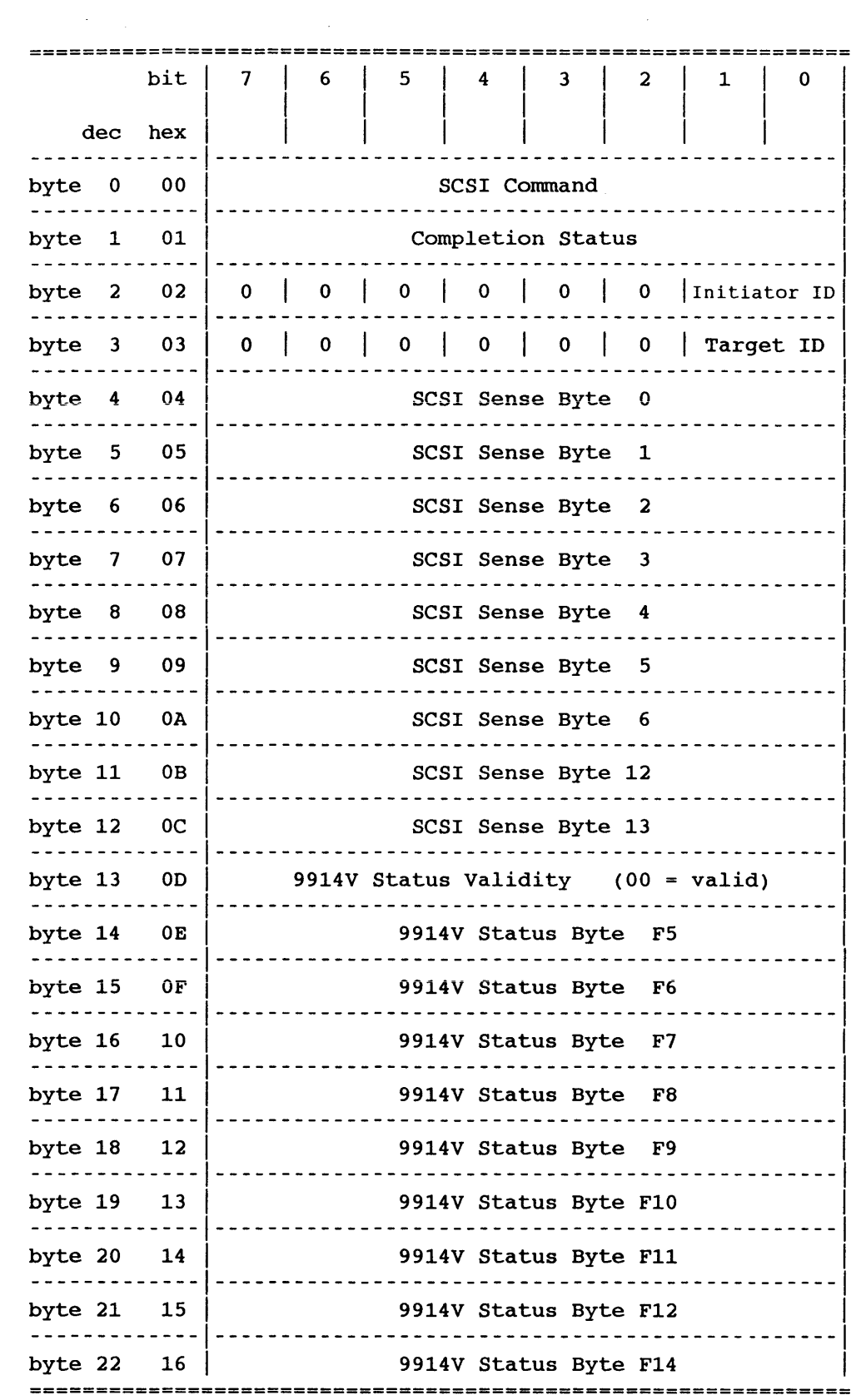

TABLE 4.3.1 LOG SENSE FORMAT

#### Program 35 Log Sense Data

Note Program 35 is not provided with all firmware revisions, in which case ' No test ' is displayed when ' run/stop ' is pressed.

**Description** Allows the SCSI SENSE / LUN status trace buffer held by the 9914V to be examined using the front panel display.

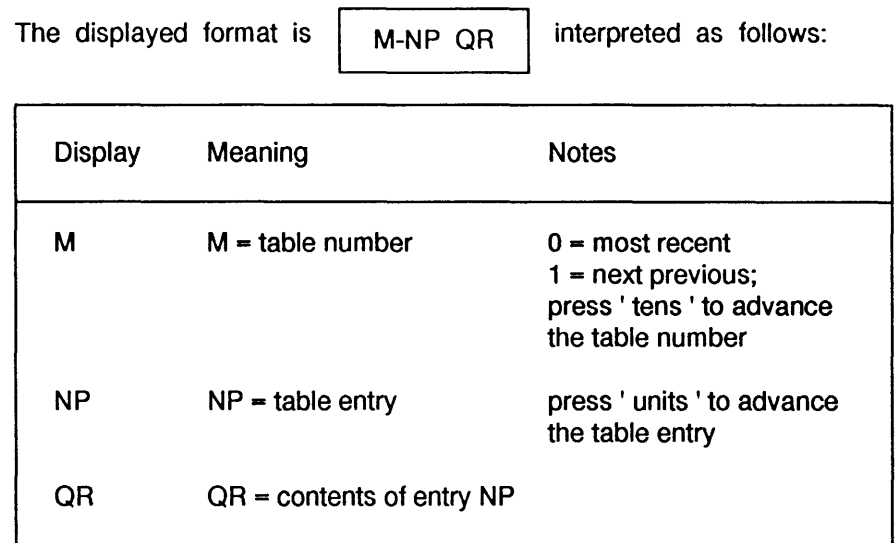

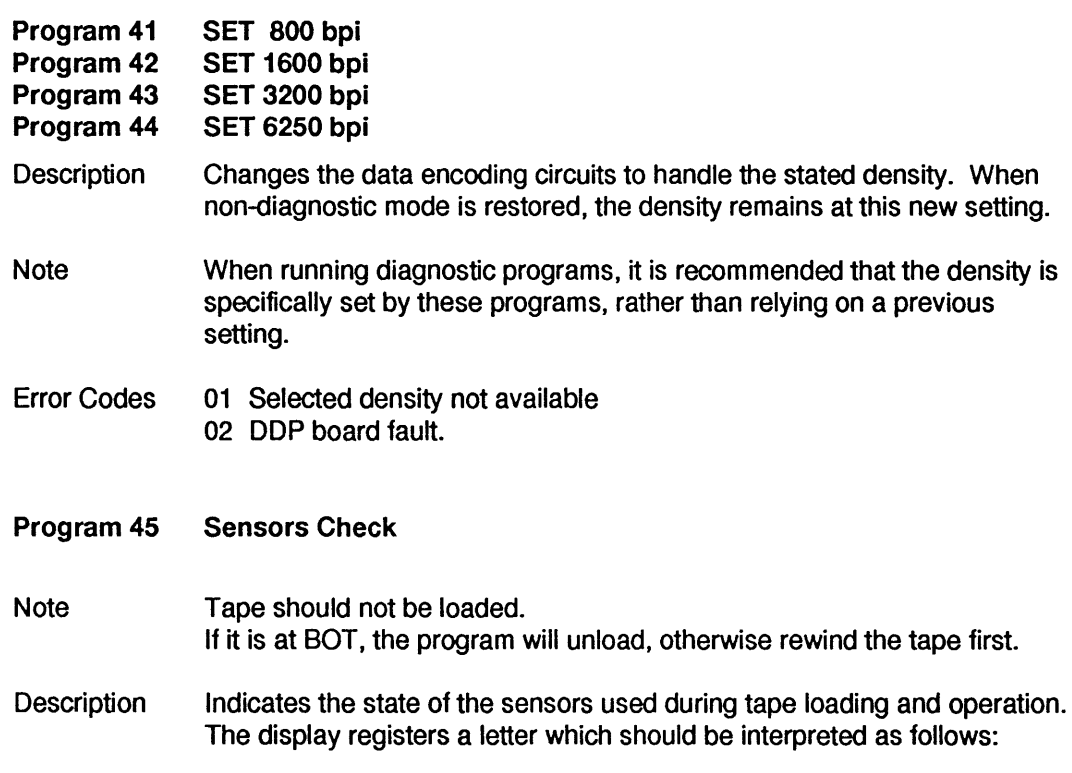

 $\epsilon$ 

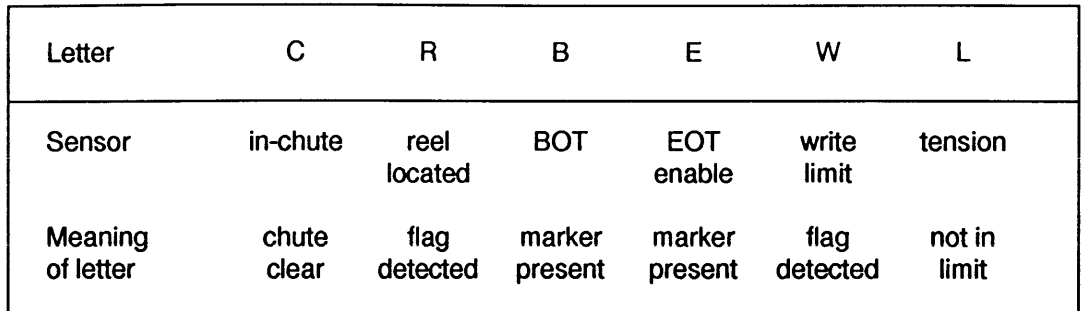

The WT EN legend is lit when the flag is detected.

Additionally the operator may check the operation of the loading fan: press ' enter', the loading fan is activated.

- Error Codes None
- Program 46 File Protect Test

Note Tape should not be loaded. If it is at BOT, the program will unload, otherwise rewind the tape first.

Description The operator is requested to remove the write enable ring, insert the tape reel, and then press the ' tens' button. The program then checks that no ring has been detected.

> The operator is next requested to fit the write ring and then press ' tens '. The program then checks that the ring has been detected.

- Error Codes 01 Ring detected, but no ring fitted. 02 Ring not detected, but ring fitted.
- Program 47 Tension Arm Position

Note Tape should not be tensioned for this test.

Description The display first indicates ' LIMIT XXX ', where XXX is a three-digit number related to the output from the tension arm position sensor.

> As the arm is moved away from its rest end, the LIMIT part of the message should disappear (denoting that the arm is no longer at its travel limit) and the XXX number should increase until the far end limit is encountered, when LIMIT should re-appear.

> This sequence verifies that the tension arm output and limit flags are visible to the servo microprocessor. Checking the orientation and absolute output of the tension arm is covered in the 9914V Servicing Manual.

Error Codes None

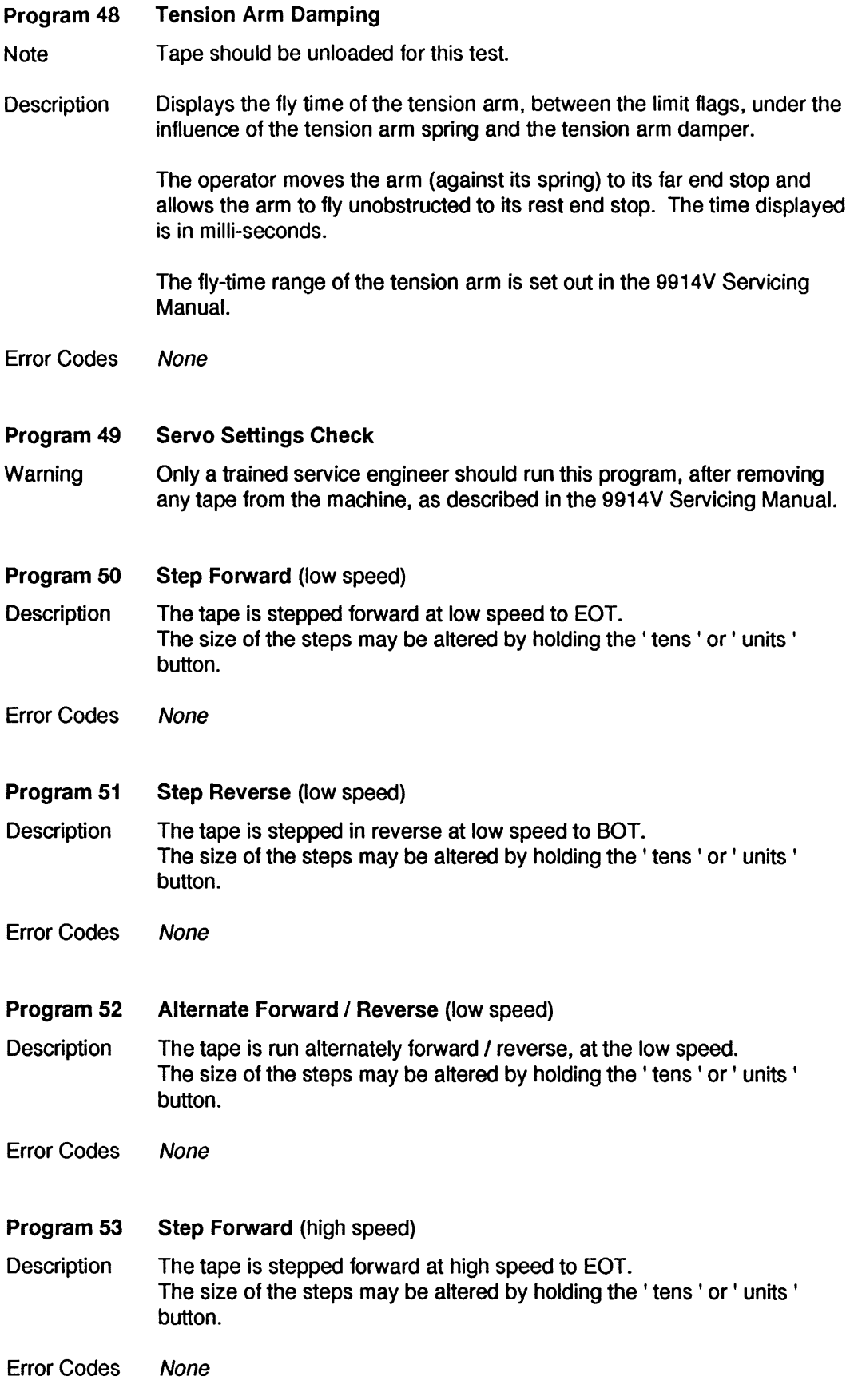

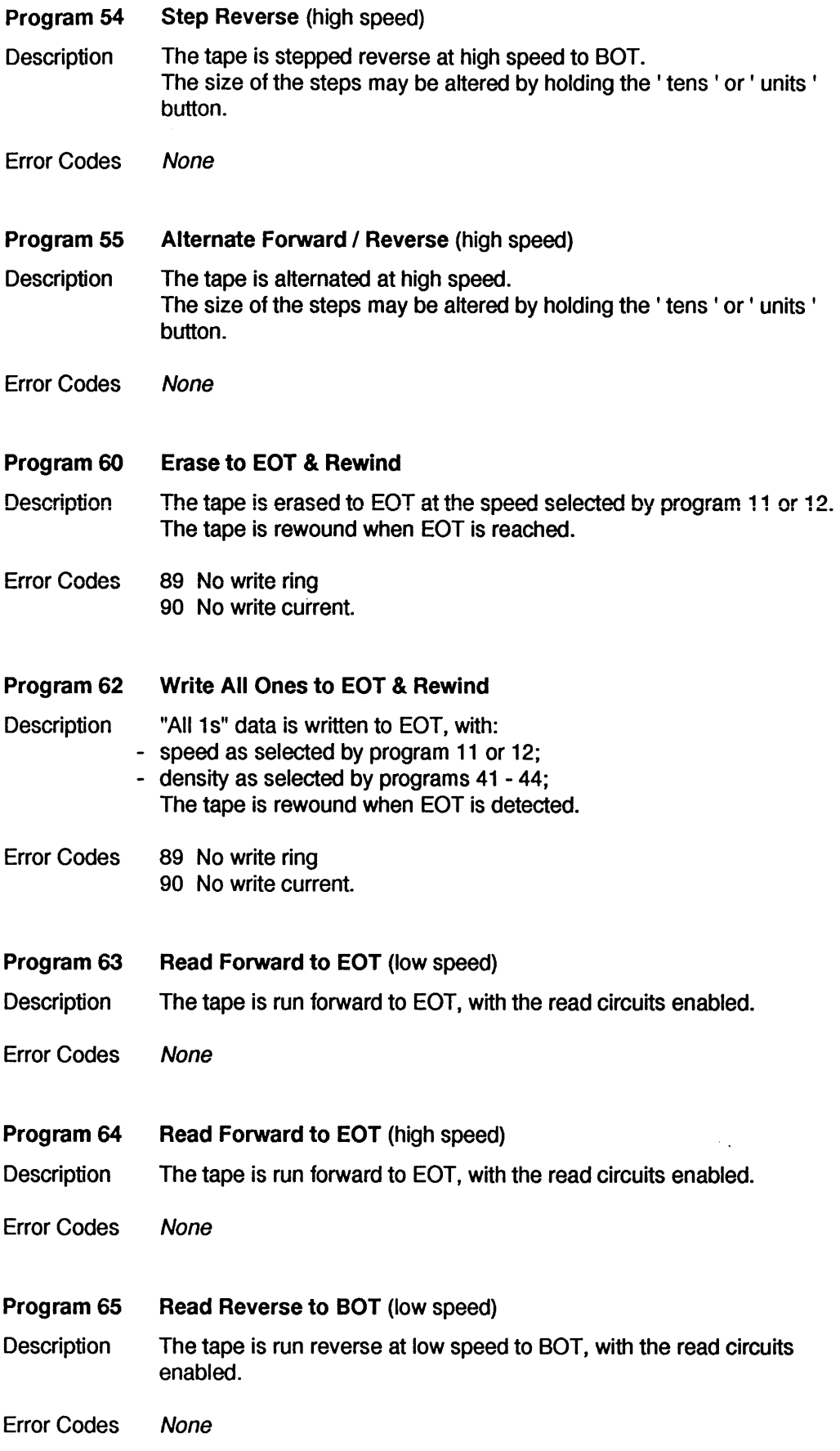

 $\sim$ 

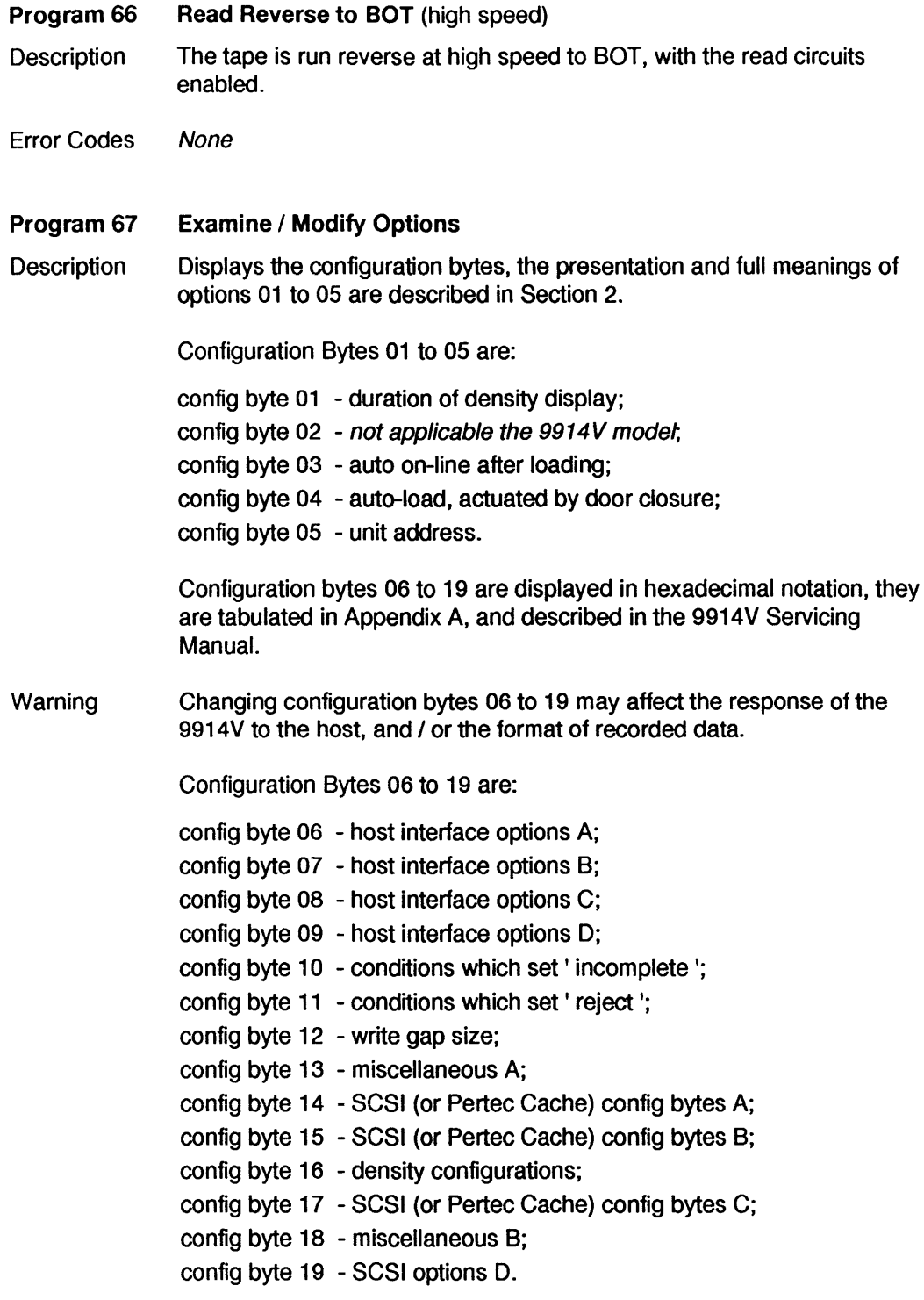

Error Codes None
- Program 68 Examine Full Status Bytes
- Description Program 68 displays all the full status bytes by a method similar to program 67, the display indicates as follows at the various steps:
	- $SNS F01$  indicated upon first entering diagnostic program 68, during this ' byte selection ' phase, the status byte number can be changed by using the ' tens' and' units' buttons.
	- SNS F05 When the desired byte is displayed, press DIAG.
	- 11000100 Typical indication after the desired byte has been selected, and DIAG has been pressed. This is the current setting of status byte F05 (left digit is most significant).

Press DIAG again to return to the' byte selection' phase.

- SNS F05 If no further bytes are to be examined, press' run/stop' to exit diagnostic program 68, otherwise repeat the procedure for the next byte.
- Error Codes None
- Program 69 Initialise Status Bytes
- Description Clears most of the status bytes to zero, or (where otherwise applicable) presets them to the correct value.

All error logs are thereby cleared, ensuring that future status byte contents reflect only future operations.

Error Codes None

#### Program 70 Examine PROM Revisions

- Description Displays the installed servo, data, and SCSI PROM revisions, in the form of a scroiied message. With eariier 9914V's, the SCSi firmware revision must be obtained via the interface Inquiry command.
- Error Codes None (incompatibilities are indicated at power-up).

#### Program 71 Examine / Modify Language

Note The language may have been previously set via the interface, which may subsequently over-ride any setting made with program 71.

Description The current language appears on the display. The language of the display messages may be changed by pressing:

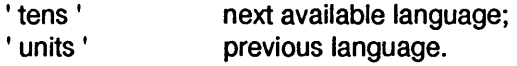

When the chosen language has been selected, press' run/stop' to exit program 71 with that language.

Error Codes None

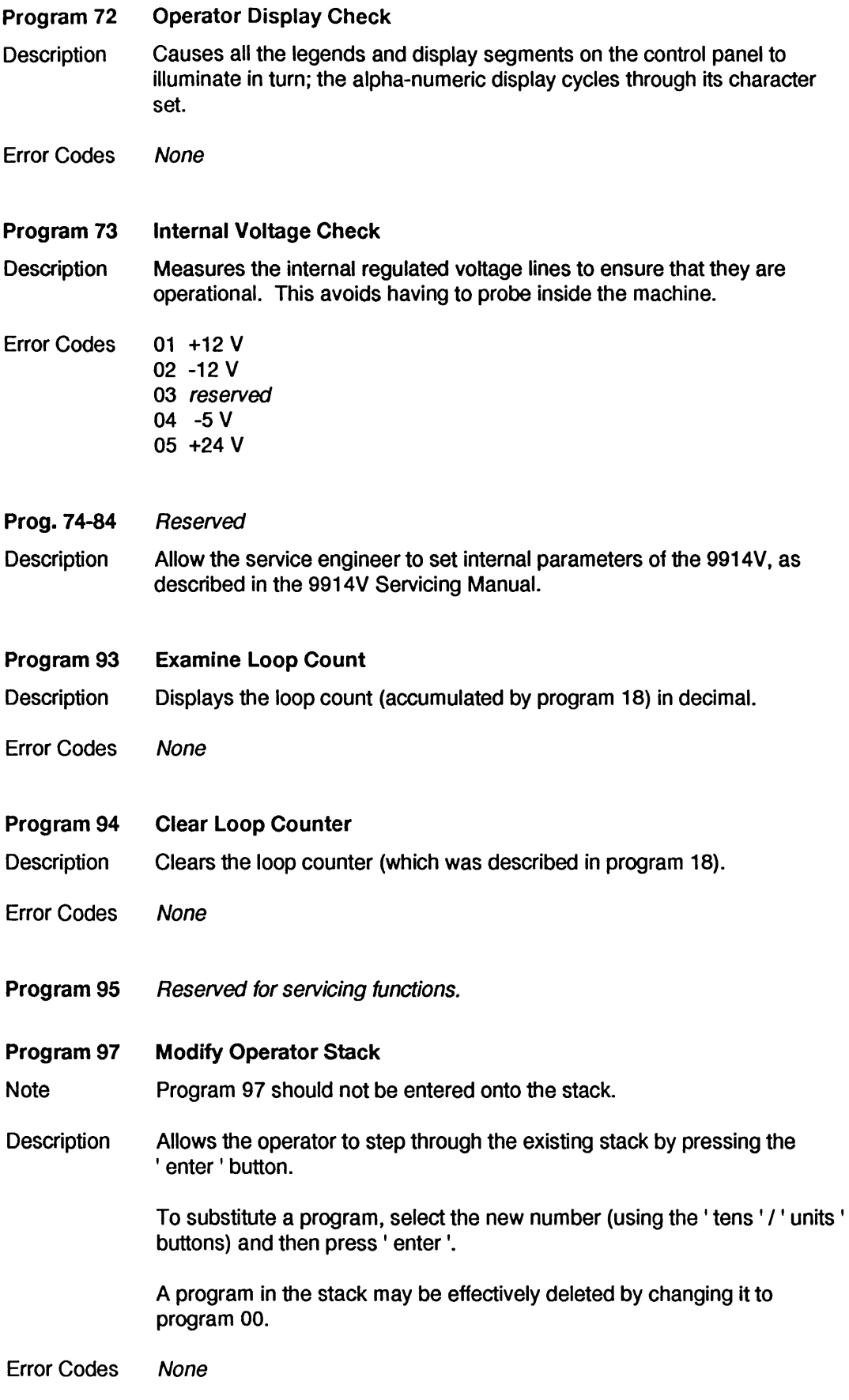

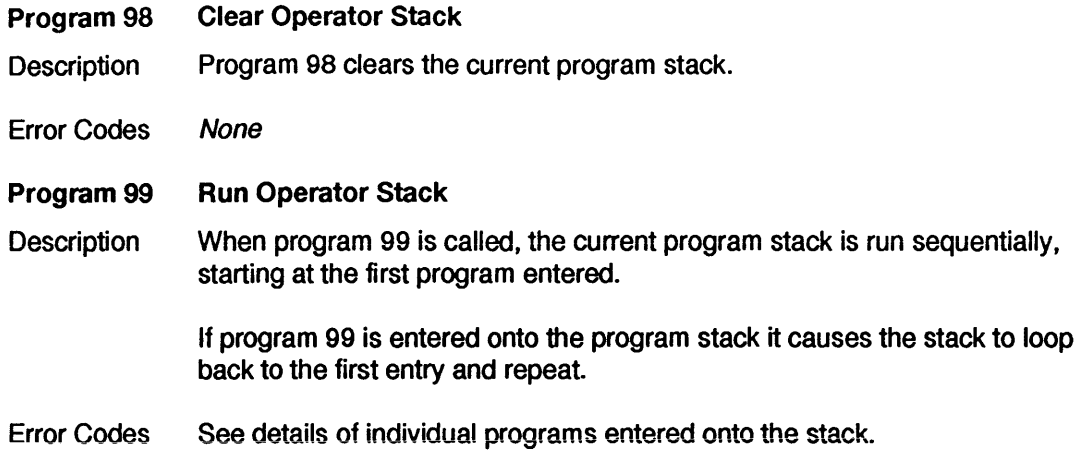

 $\hat{\mathcal{A}}$ 

## **4.4 Status Bytes**

The 9914V compiles 17 status bytes, which may be accessed or cleared by the operator or the host; this group of 17 is referred to as the Full Status Byte Block. A Condensed Status Byte Block of 9 bytes is also available to the host, these contain less detail than the full block but are broadly compatible with the sense bytes of the 8900 / 9800 / 9900 family of M4 Data 9-track tape units.

The full and condensed status byte blocks are tabulated in Tables 4.4, full descriptions of their functions are set out in the 9914V Product Specification.

Diagnostic program 68 may be used to examine the full status bytes.

## **4.4.1 Status Byte Encoding**

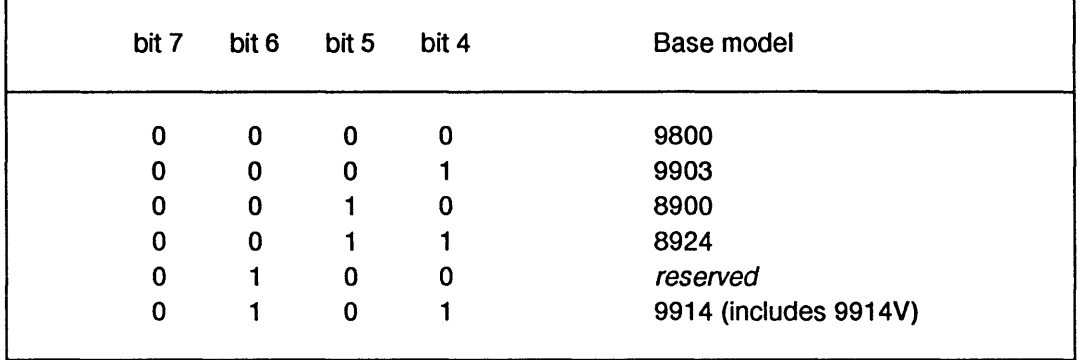

Byte F17 base models are encoded as follows:

This page has no technical content, the status bytes begin on page 28.

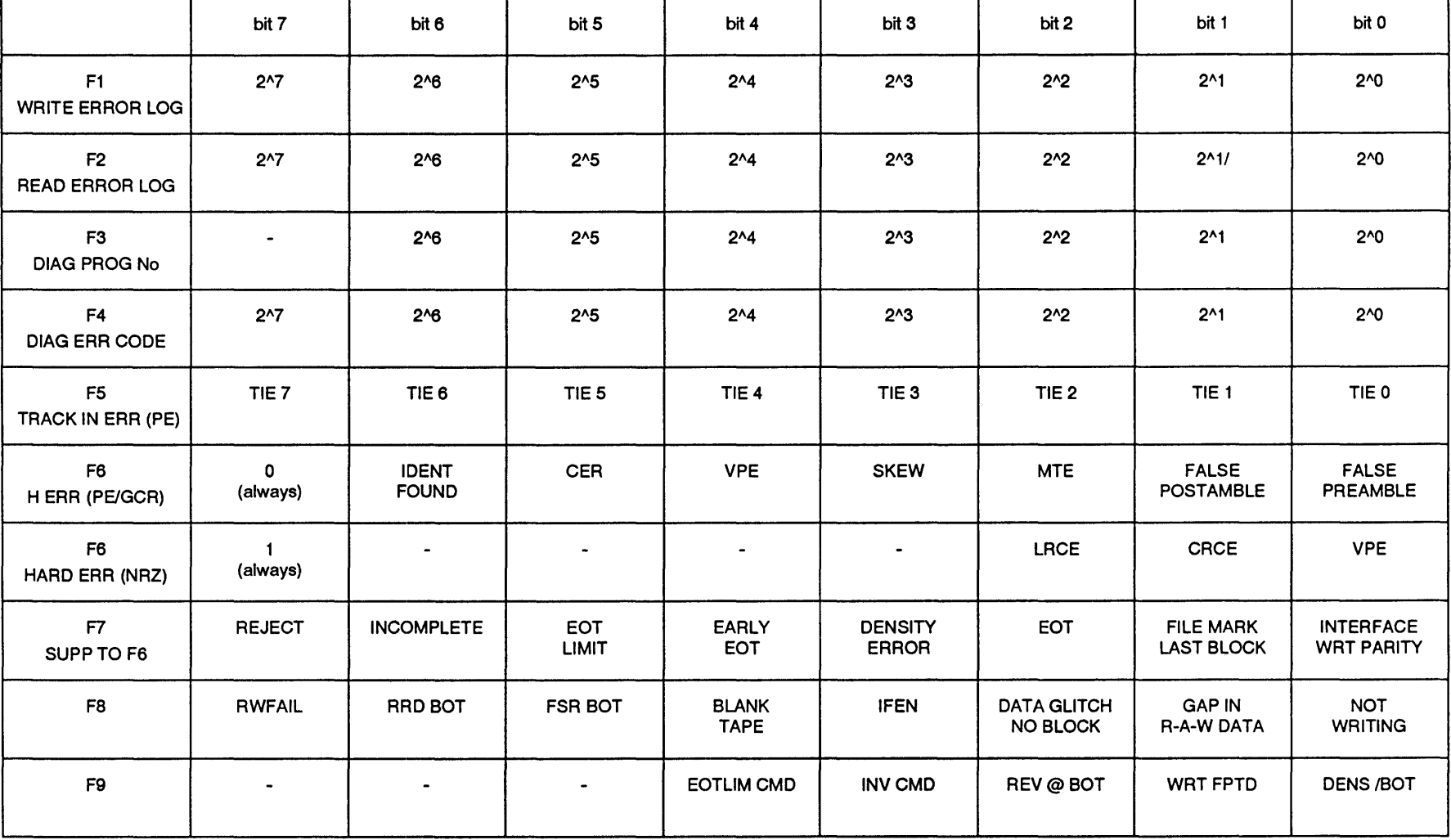

TABLE 4.4(a) FULL STATUS BYTES 01 TO 09

4 - 28

8914V User / Dis

CM 1088 (Draft Issue H)

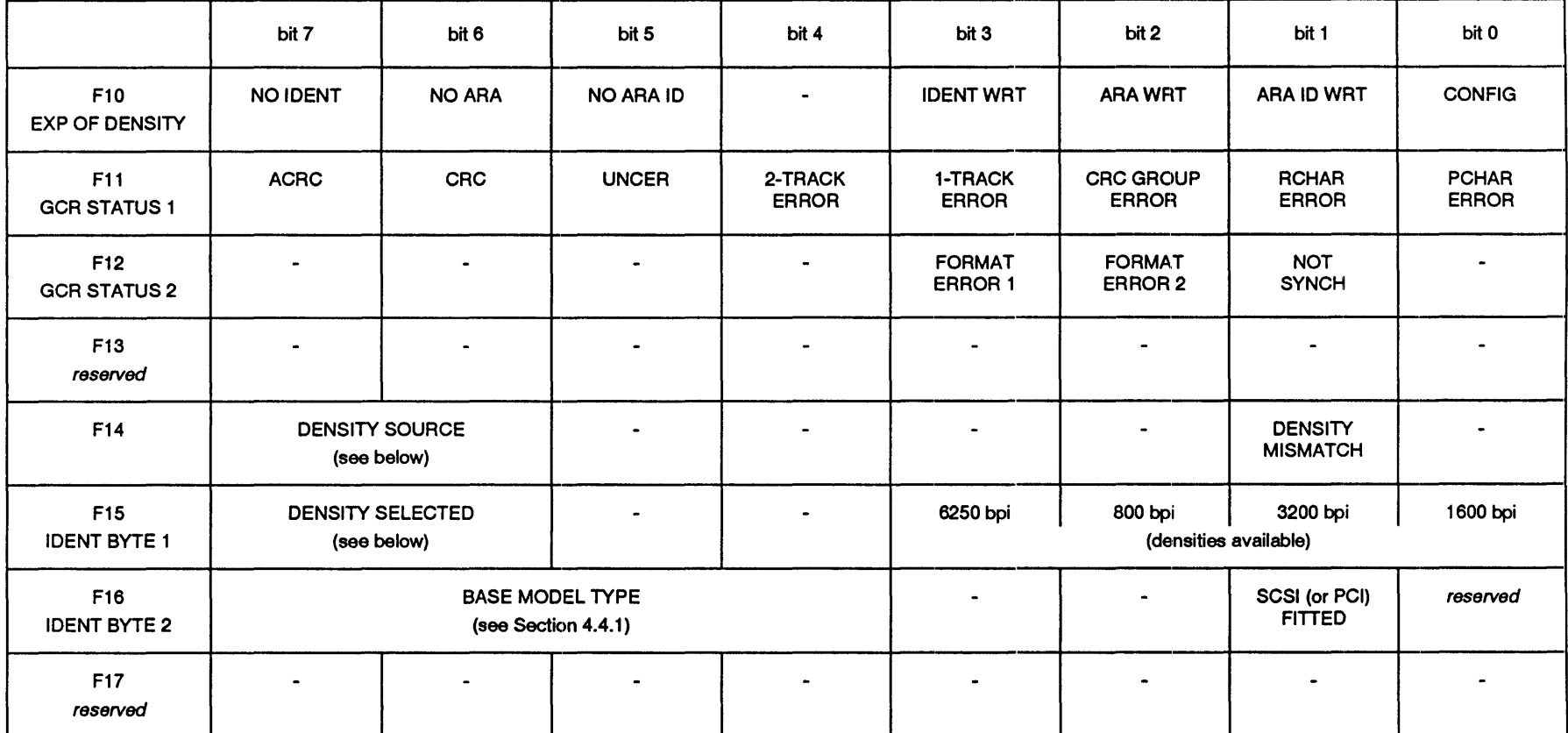

Byte F14 encoding:

Byte F15 encoding:

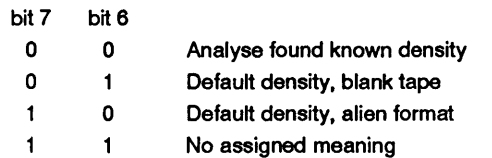

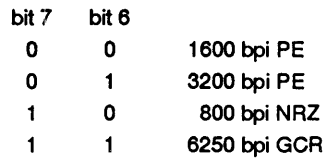

TABLE 4.4(b) FULL STATUS BYTES 10 TO 17

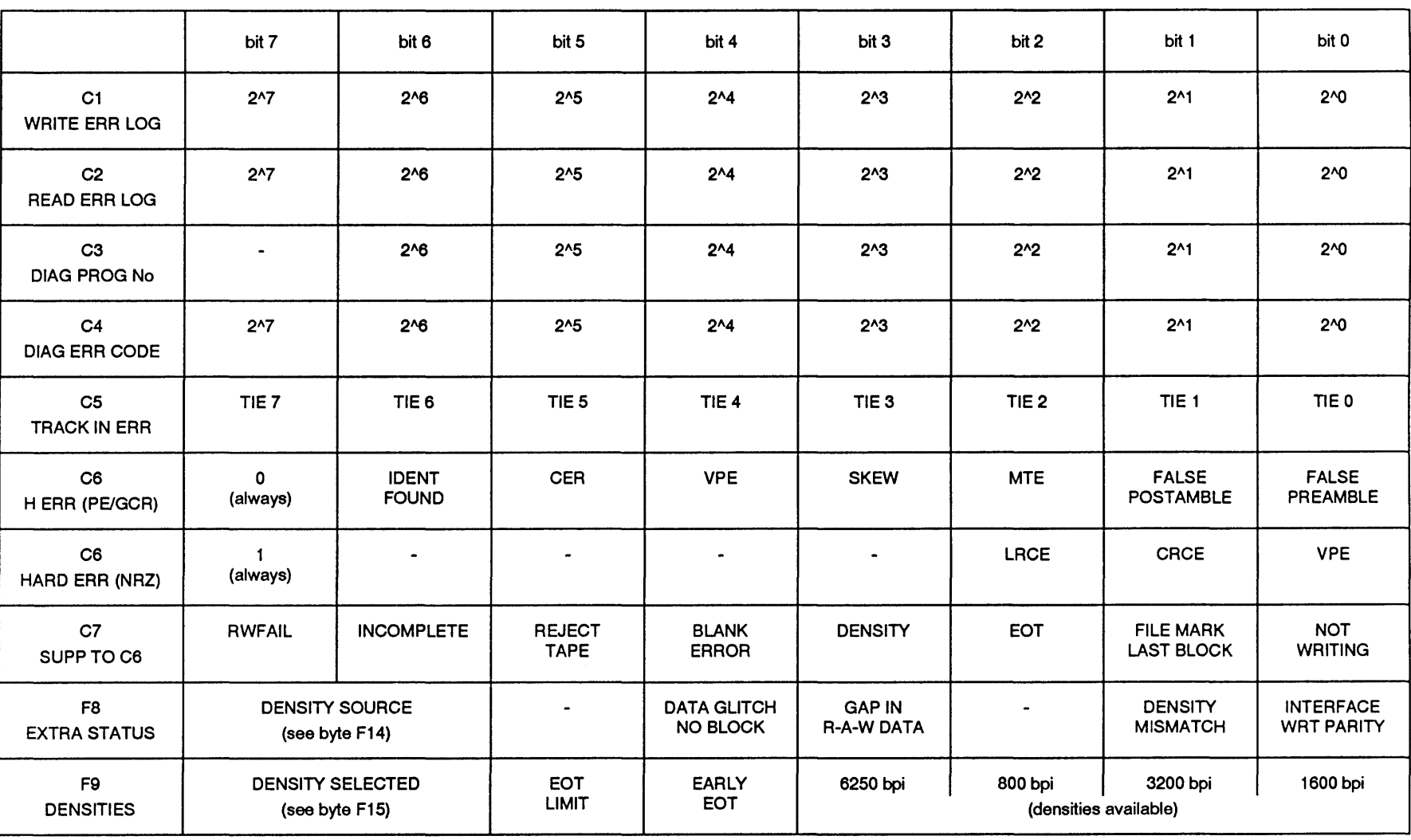

TABLE 4.4(c) CONDENSED STATUS BYTES C1 TO C9

 $4 - 30$ 

The 9914V requires no preventive maintenance, but routine cleaning is essential if low error rates are to be achieved.

# 5.1 Cleaning Intervals

At an installation where the 9914V has not previously been used, the cleaning schedule in Table 5.1 should be initiated. The tape path should be inspected at regular intervals, and the error rates monitored, until a less frequent schedule can be implemented.

The locations of the assemblies are shown in Figure 5.1.

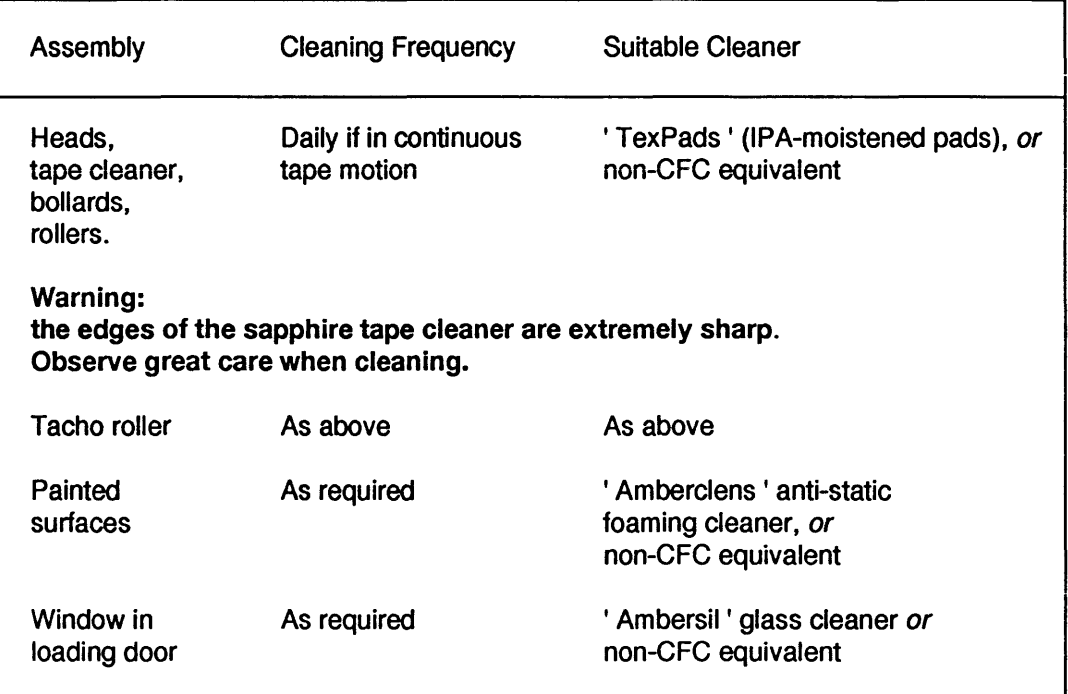

TABLE 5.1 CLEANING SCHEDULES AND MATERIALS

Note: avoid inhaling an excess of fumes from any cleaning fluid.

# 5.2 Cleaning Procedures

This section describes access to the tape path components, and sets out notes regarding the cleaning methods.

## 5.2.1. Access to the Tape Path

Pull the handle on the loading door in order to hinge it open.

## 5.2.2. Tape Path Cleaning

The tape path components are shown in Figure 5.1

a) Using the recommended cleaning pad, carefully wipe the surfaces of the head to remove all traces of dirt and oxide; in extreme cases it may be necessary to use a scrubbing action top remove hard oxide deposits.

Warning: the edges of the sapphire tape cleaner are extremely sharp. Observe great care when cleaning.

- b) Using the recommended cleaning pad, wipe the tape cleaner, particularly the front edge where debris may have accumulated.
- c) Inspect the remaining tape path components and, if necessary, wipe clean the tape contact surfaces of the roller guides, tension arm roller, and the surface of the tachometer roller.

#### Cautions:

- i) Do not use alcohol-based fluid (eg IPA) or any other solvents on plastic or painted parts.
- ii) Do not allow cleaning fluid to enter pre-greased roller bearings.
- iii) Clean any dirt or oxide which may have gathered around the take-up and supply hub areas.
- iv) Close the loading door.

### 5.2.3. Other Cleaning

- a) Use anti-static cleaner and cloth on the loading door window.
- b) Wipe the facia and painted surfaces, avoid using an excess of cleaning fluid.

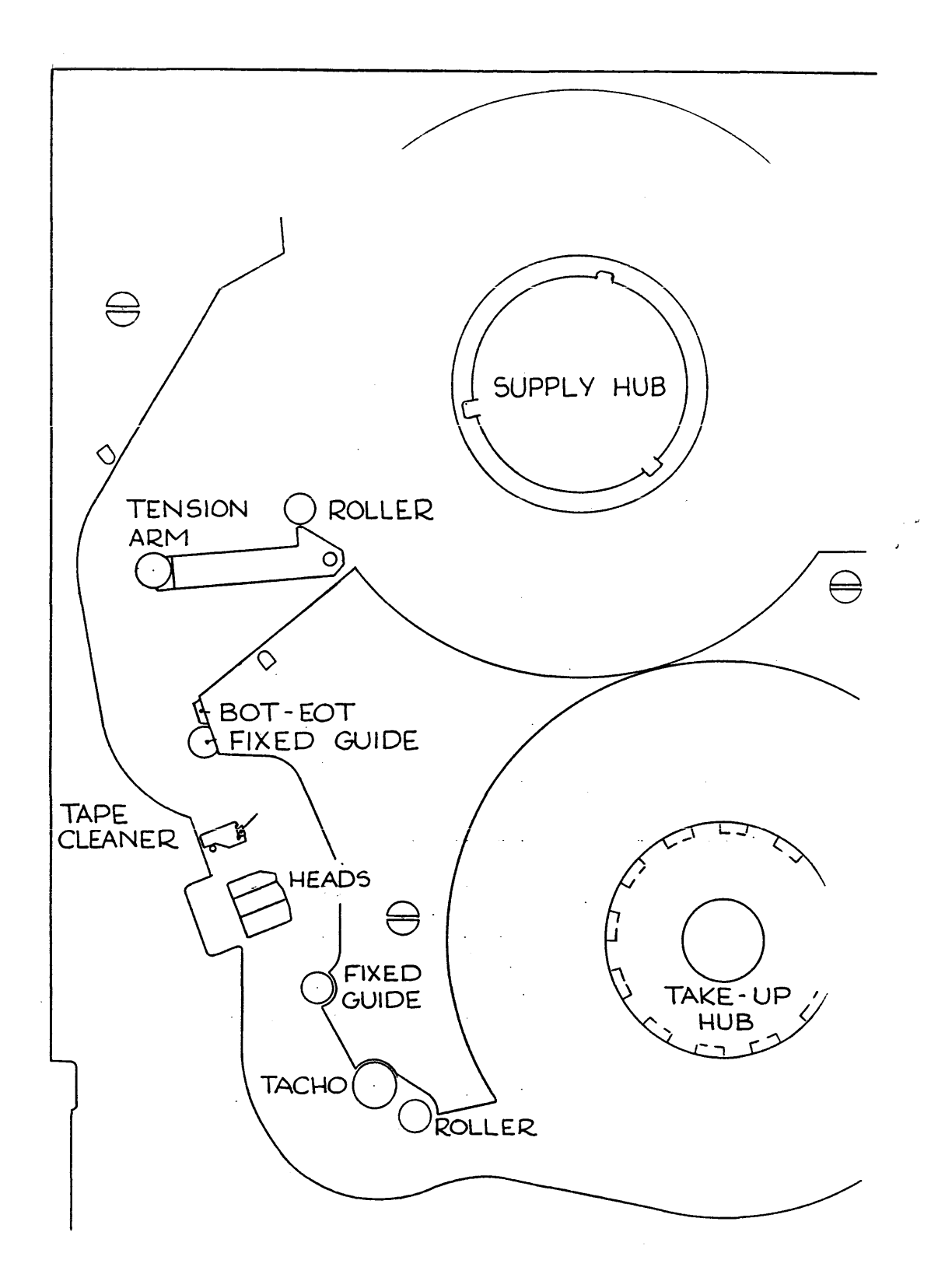

#### **FIGURE 5.1 TAPE PATH COMPONENTS**

This page has no technical content

Both the unbuffered and buffered Pertee Cache Interface signals are brought out via connectors mounted on an extension at the rear of the 9914V.

Both interfaces use the familiar Pertec layout - two dual 25-way printed edge connectors Pl and P2, both numbered 1 to 50. Pin assignments are listed in Tables 6.1 and 6.2. Command codings are listed in Table 6.3.

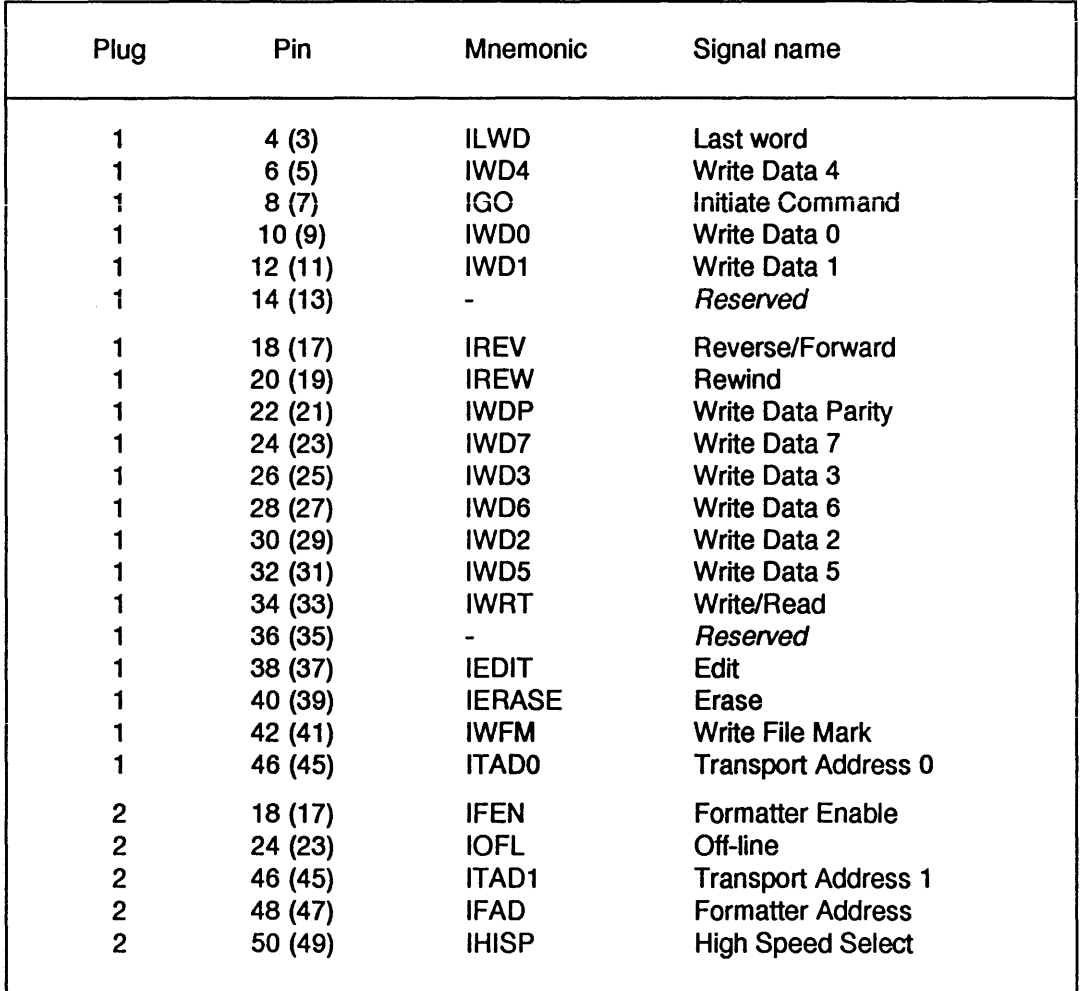

Notes:

- 1. The ground pin associated with each signal pin is in brackets.
- 2. For compatibility with similar ' Pertec ' interfaces, PL1 pin 36 and PL2 pin 50 can be transposed by implementation of a configuration option. See Appendix A.

#### TABLE 6.1 INPUT PIN ASSIGNMENTS

There is a Pertec Cache Interface Product Description, which gives details of its signal functions and various operating modes.

Note: the SCSI bus I/O is connected via a single 50-way connector, at the rear of the 9914V. Its pin assignments differ greatly from Pertec and are listed the SCSI user manuals.

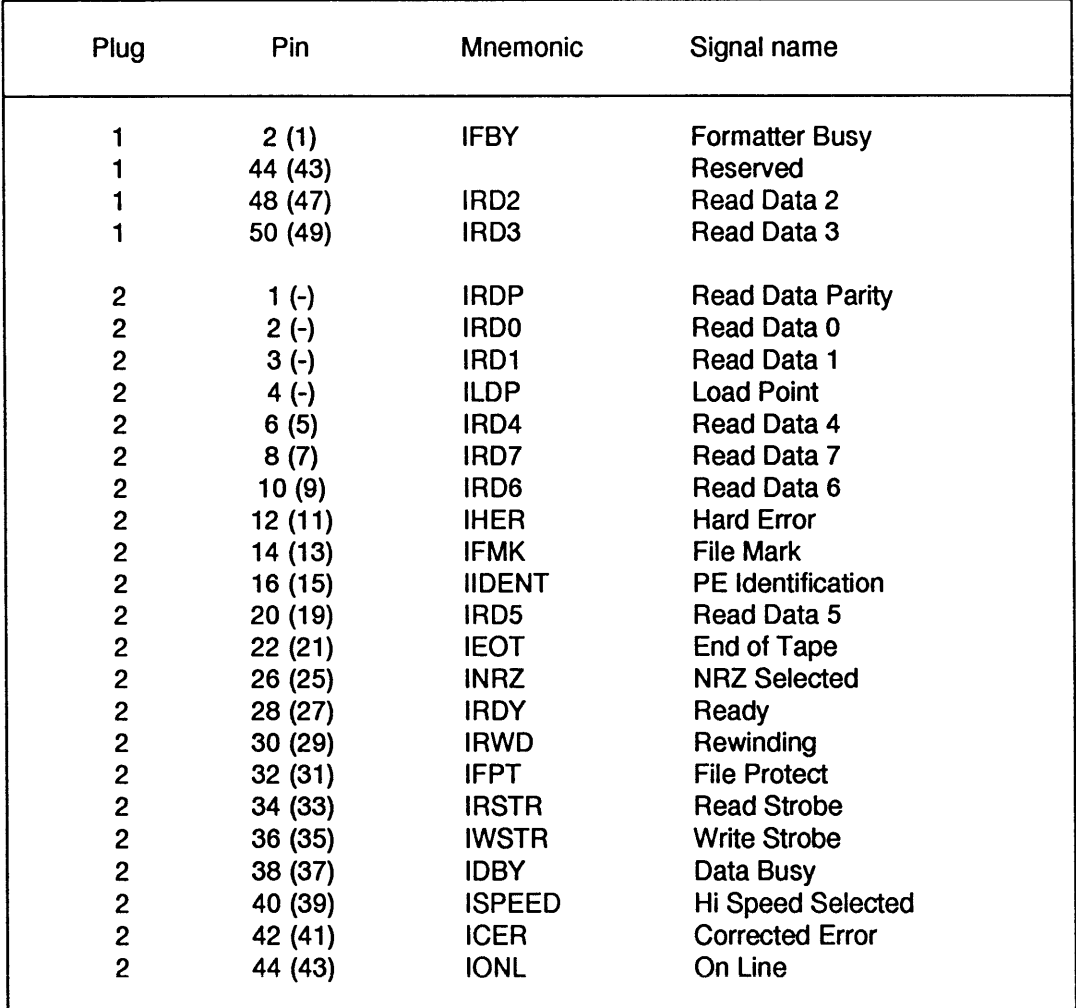

Notes:

- 1. The ground pin associated with each signal pin is in brackets.
- 2. For compatibility with similar ' Pertec ' interfaces, PL1 pin 36 and PL2 pin 50 can be transposed by implementation of a configuration option.
- 3. ISPEED is asserted at 62 ips, because this is a higher speed than 42 ips.

### TABLE 6.2 OUTPUT PIN ASSIGNMENTS

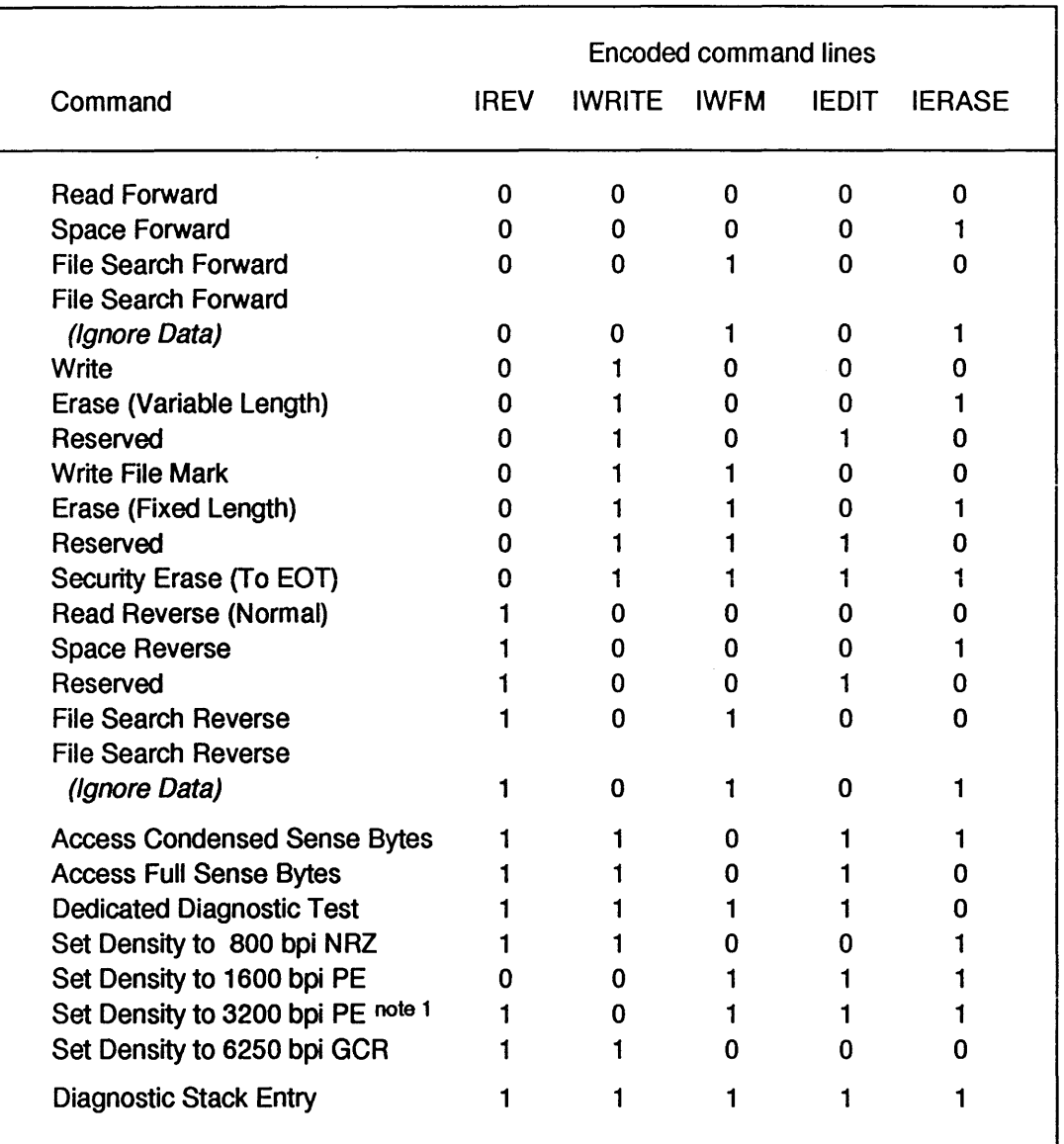

Notes:

- 1. If bit 4 of config byte 16 is set, this code changes from 'select 3200 ' to 'select 6250 ' 3200 bpi is then not available.
- 2. When the Pertec Cache Interface is used, there are additional cache-specific commands which are set out in the Pertec Cache Interface Product Description.

### TABLE 6.3 PERTEC COMMAND CODING

This page has no technical content

This appendix tabulates the basic 9914V configuration options, which are present in every 9914V whether unbuffered Pertec, 'standard 'SCSI ', Pertec cache, or Super SCSI.

Other appendices tabulate the options which are specific to the special interfaces mentioned above.

 $\bar{z}$ 

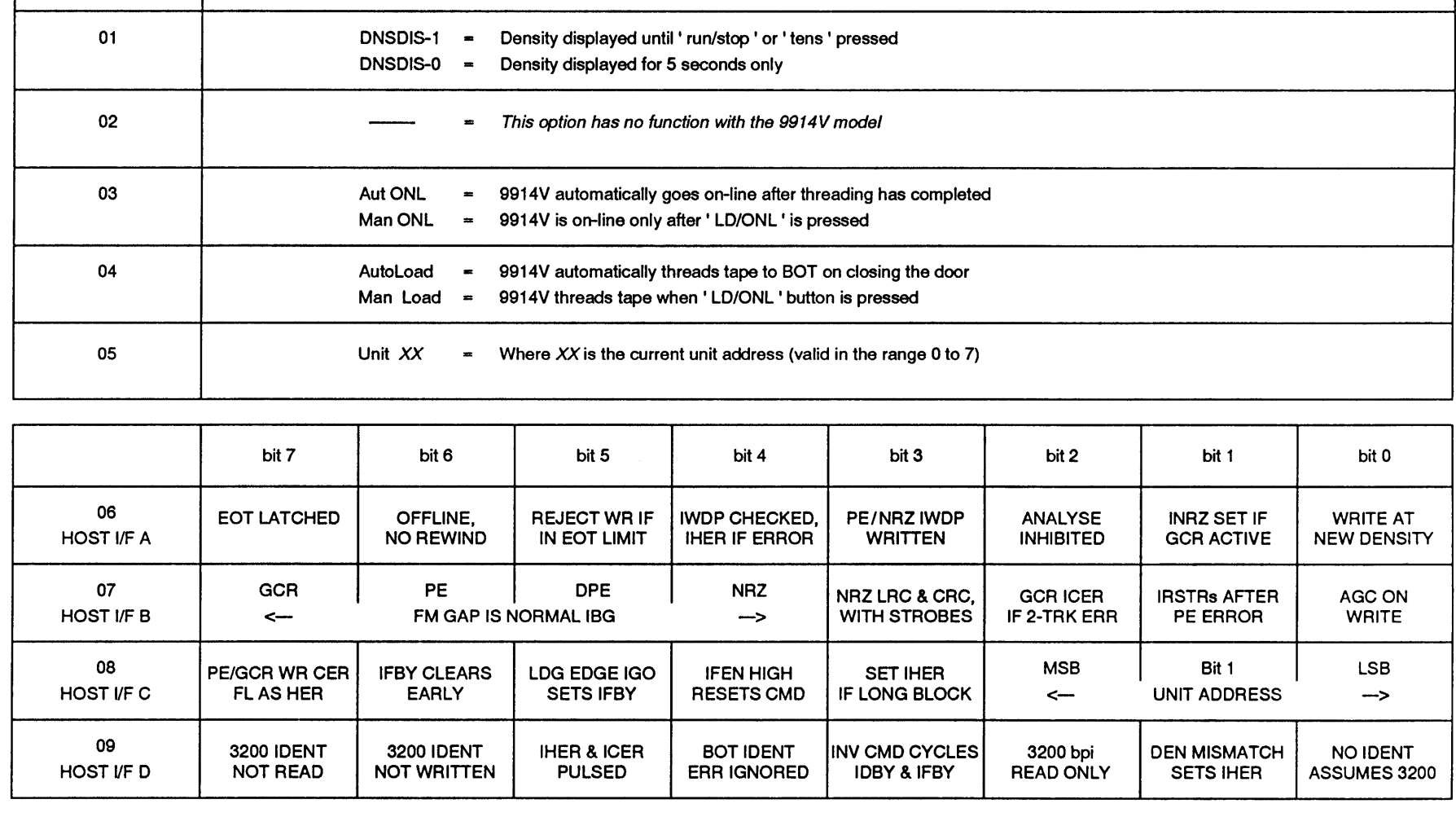

TABLE A.1 (a) BASIC CONFIGURATION OPTIONS

»

Option

Meaning

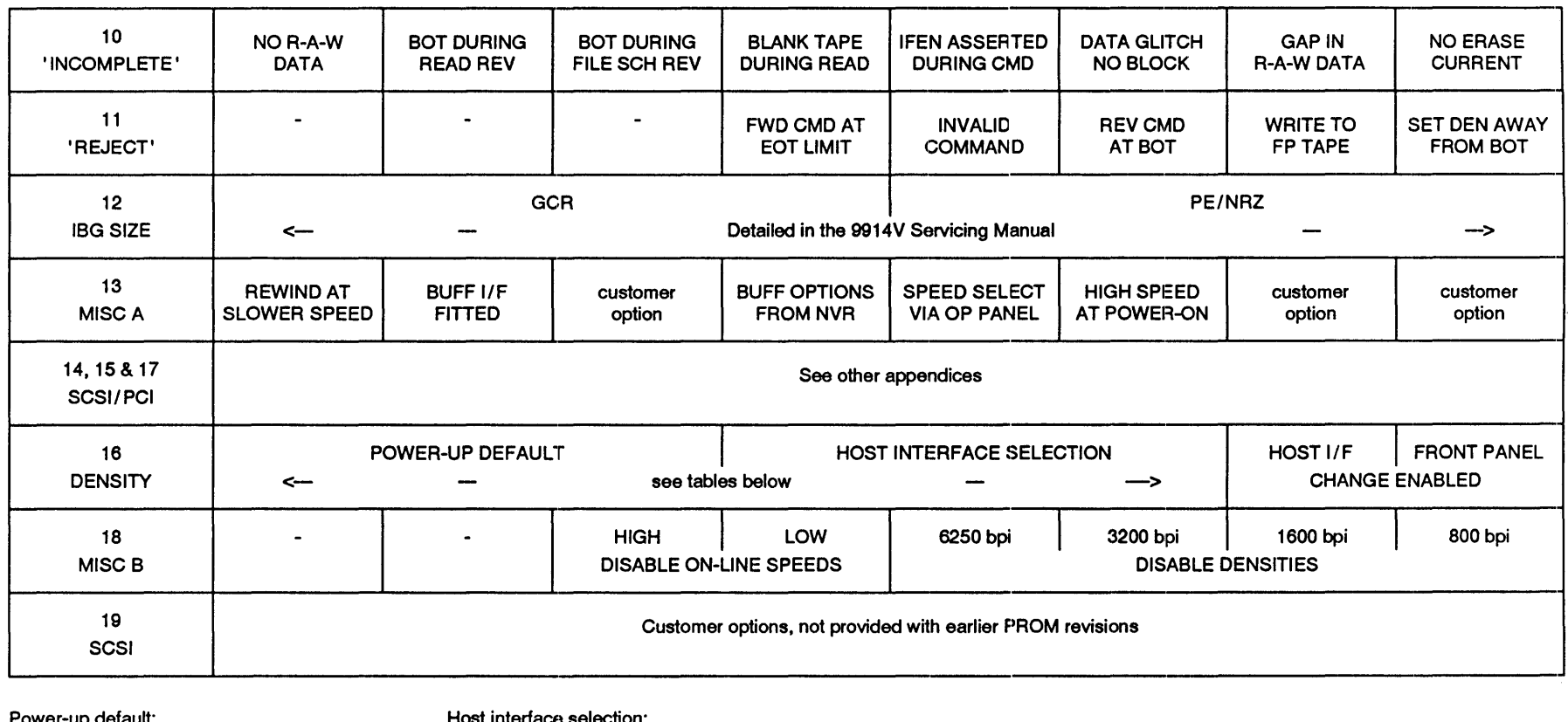

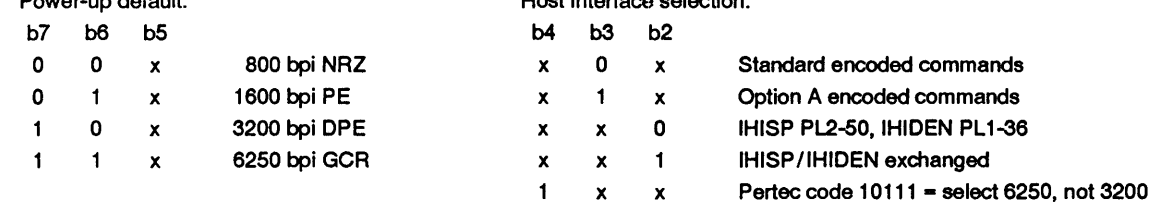

Note: functions are as stated when the bit is set to ' 1 '.

This page has no technical content

This appendix tabulates the' standard' SCSI options. Detailed descriptions of the options (and of the command set) are set out in the SCSI User Manual.

Note that this feature differs from the Super SCSI, which uses a different board and has a faster specification.

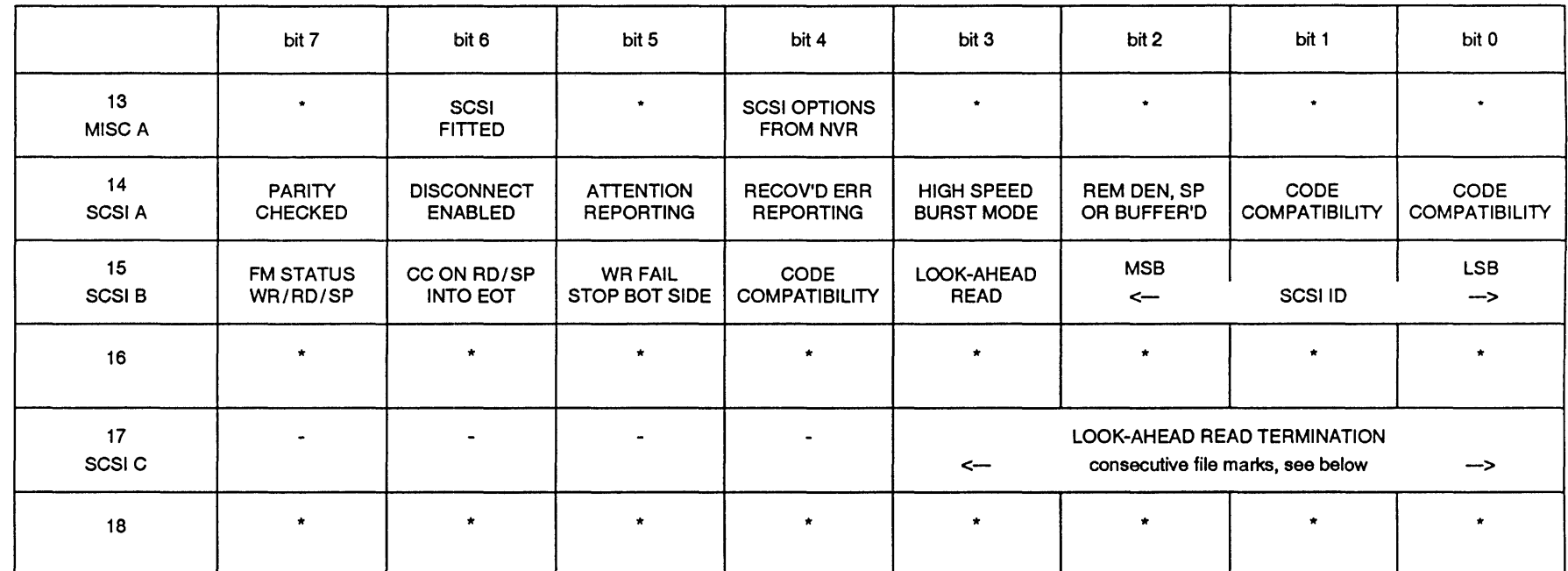

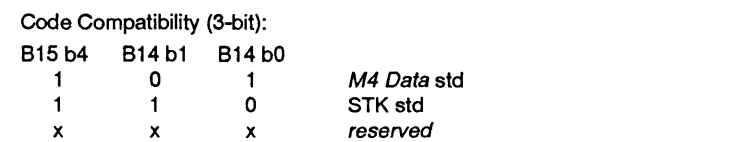

#### Look-Ahead Read termination:

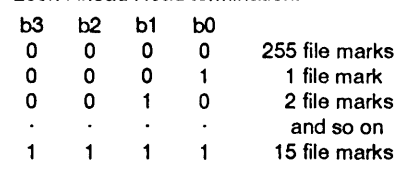

TABLE B.1 (a) SCSI OPTIONS, PROM 123996 revision 01

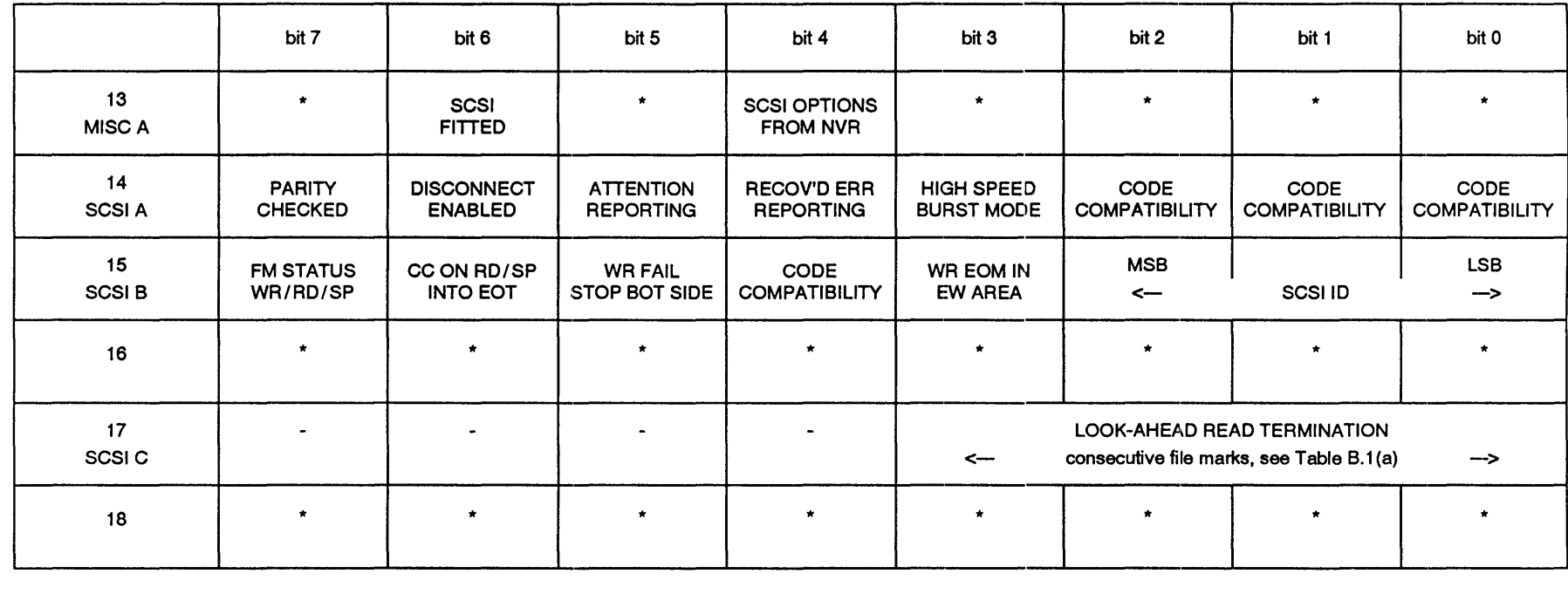

Note 1: functions are as stated when the bit is set to' 1 '.

Note 2: '\*' means those bits are not specific to SCSI operation.

Note 3: 4-bit code compatibilities are listed in Table B.1 (e).

TABLE B.1 (b) SCSI OPTIONS, PROM 123996 revisions 02 & 03 & PROM 124180 revision 01

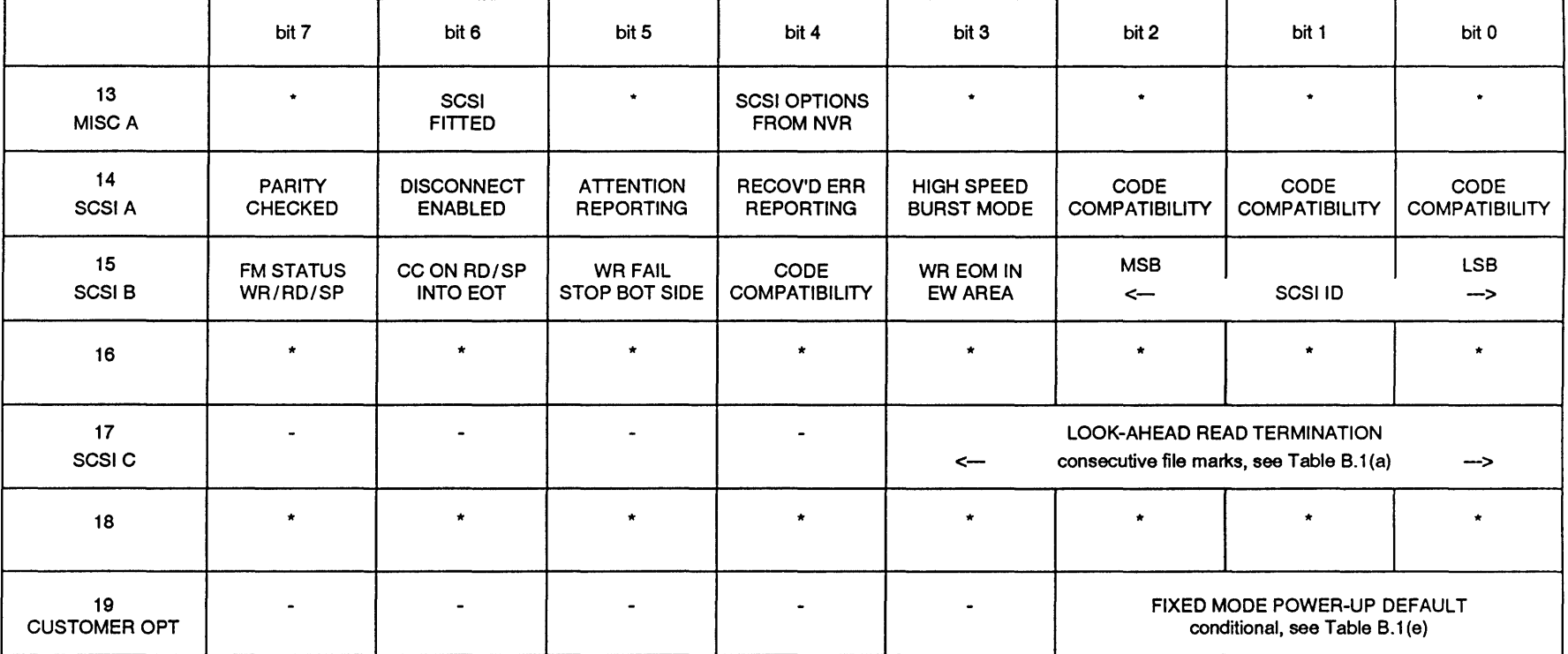

Note 1: functions are as stated when the bit is set to '1 '.

Note 2: '\*' means those bits are not specific to SCSI operation.

Note 3: 4-bit code compatibilities are listed in Table B.1 (e).

TABLE B.1 (c) SCSI OPTIONS, PROM 123996 revision 04

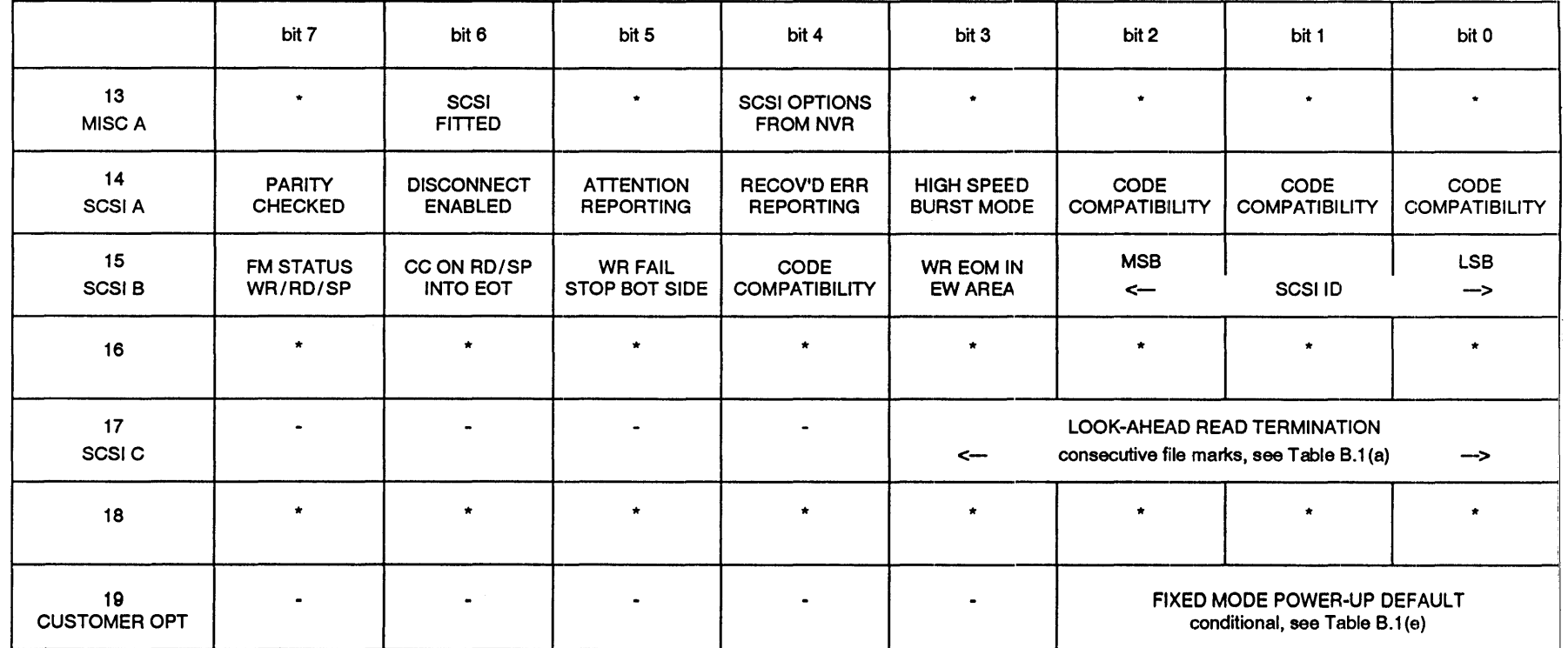

Note 1: functions are as stated when the bit is set to ' 1 '.

Note 2: '\*' means those bits are not specific to SCSI operation.

Note 3: 4-bit code compatibilities are listed in Table B.1 (e).

TABLE B.1(d) SCSI OPTIONS, PROM 123996 revisions 05 & 06

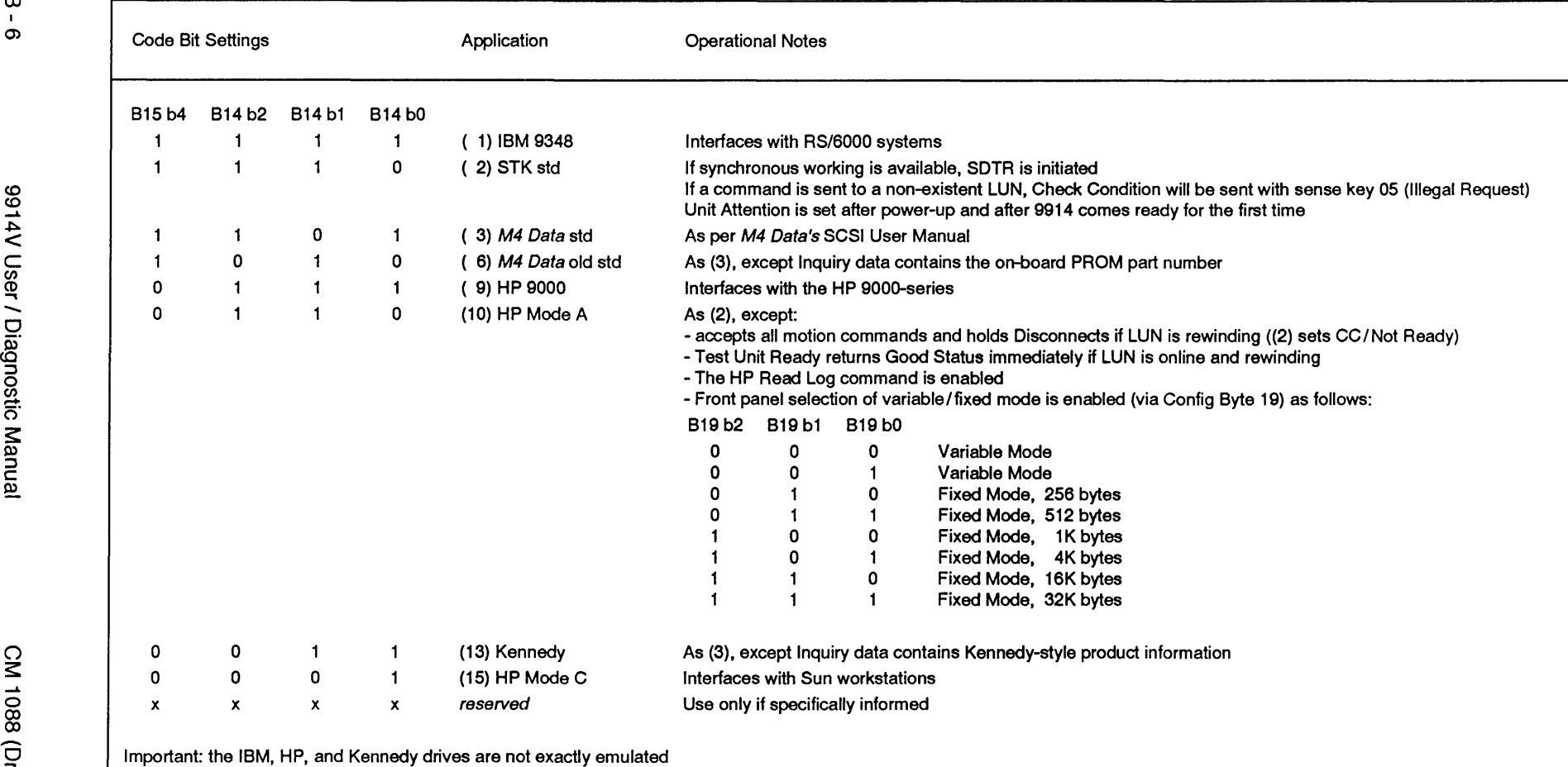

TABLE B.1(e) SCSI 4-BIT CODE COMPATIBILITIES

 $\overline{\mathbf{B}}$  -  $\overline{\mathbf{B}}$ 

This appendix tabulates the Pertec Cache Interface (PCI) options. Detailed descriptions of the options (and of the operating modes) are set out in the PCI User Manual.

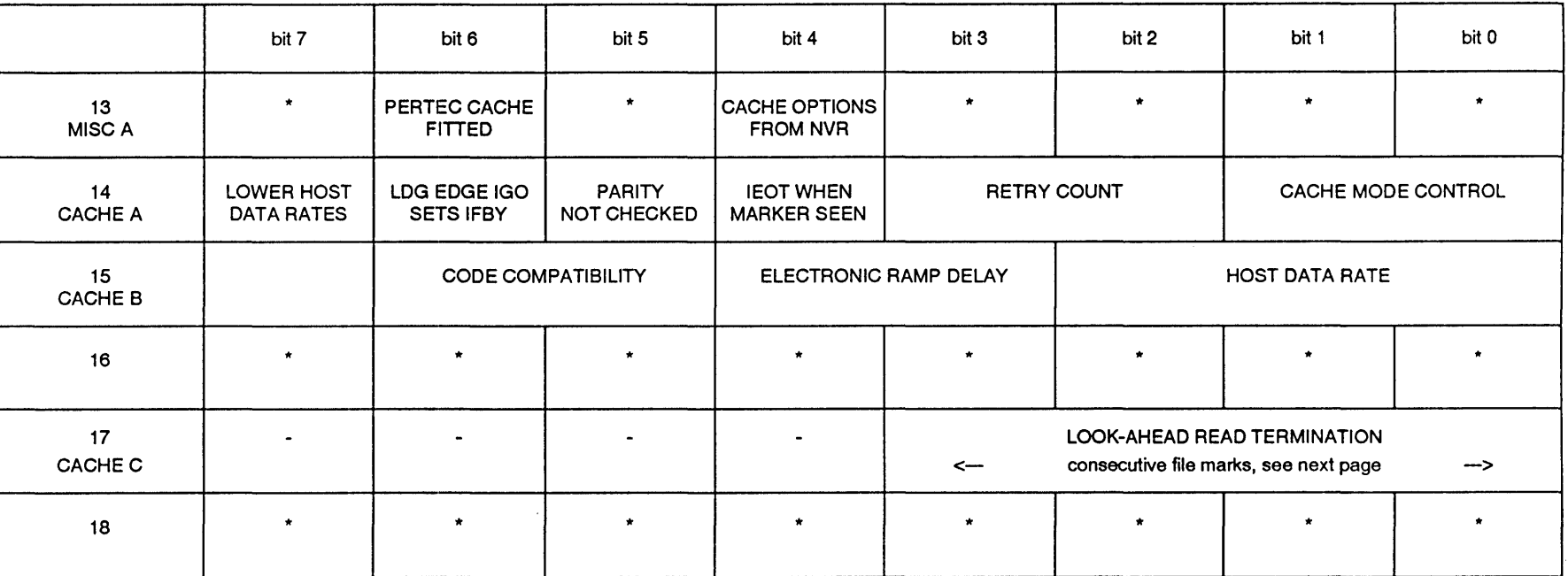

Note 1: functions are as stated when the bit is set to '1 '.

Note 2: '\*' means those bits are not specific to cache operation.

TABLE C.1(a) PERTEC CACHE OPTIONS, PROM 123707 revision 04

 $\vec{\Omega}$  $\mathsf{\Omega}$ "9- o· :J *CI>* 

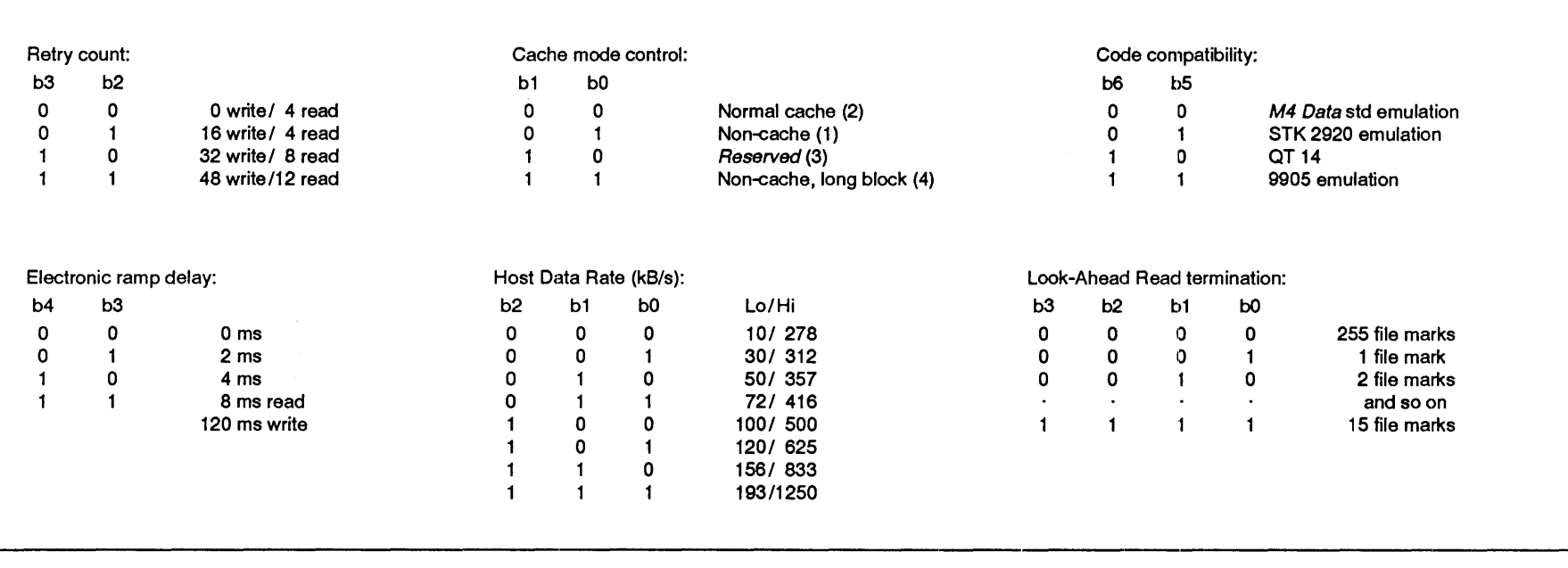

TABLE C.1(b) PERTEC CACHE OPTIONS, ENCODING

This page has no technical content

This appendix tabulates the Super SCSI options. Detailed descriptions of the options (and of the command set) are set out in the Super SCSI User Manual.

Note that this feature differs from the older' standard' SCSI, which uses a different board and has a previous specification.

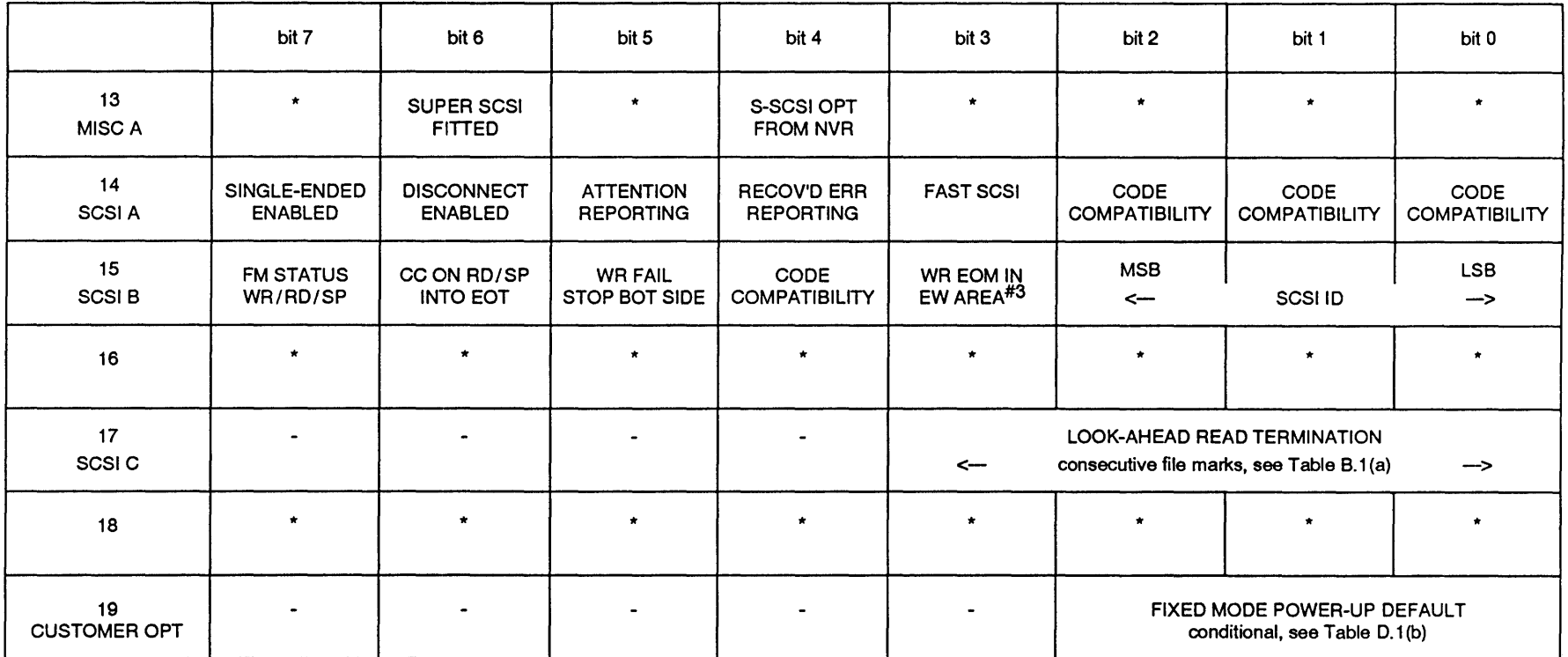

Note 1: functions are as stated when the bit is set to' 1 '.

Note 2: "\*' means those bits are not specific to Super SCSI operation.

Note 3: 4-bit code compatibilities are listed in Table 0.1 (b).

Note 4: if RS/6000 compatibility is set, B15 b3 = 0 enables synchronous data transfers.

TABLE D.1 (a) SUPER SCSI OPTIONS, PROM 124610 revision 01

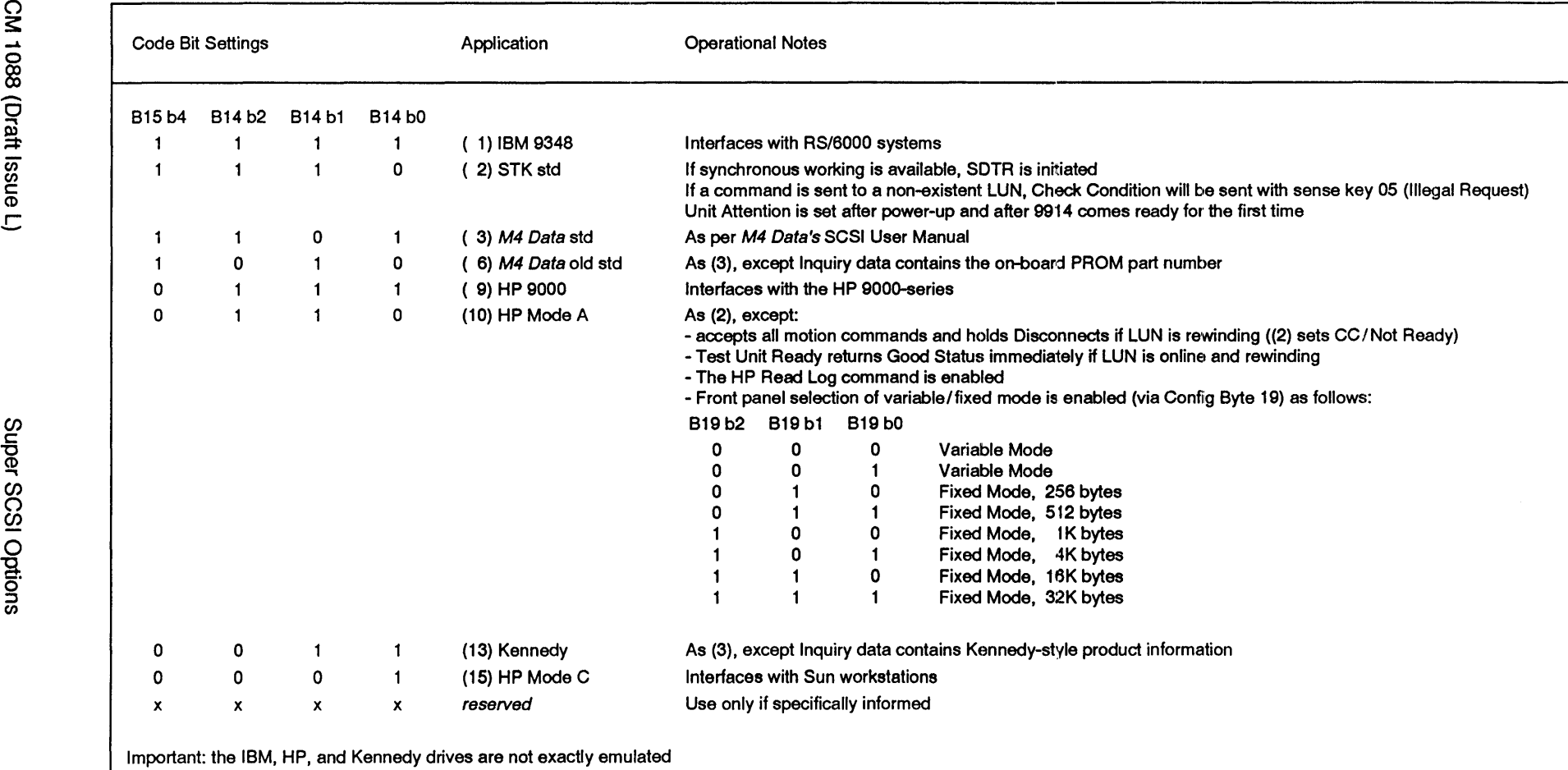

O TABLE D.1(b) SUPER SCSI 4-BIT CODE COMPATIBILITIES<br>نه

 $\overline{O}$ s: 0 **∞**  $\vec{\omega}$ 

This page has no technical content

 $\sim 10^{-1}$ 

## Reader's Comment

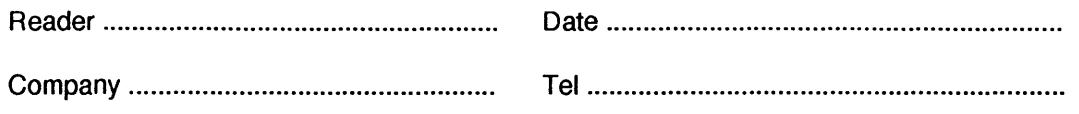

Comment (please reference by section and page number):

(continue overleaf or add additional sheets as necessary) Please return to: Technical Publications Dept, M4 Data Ltd, Mendip Court Bath Road, Wells, BA53DH. England.

CM 1088 (Draft Issue L) Reader's Comment RC-i

This page has no technical content

 $\bar{\mathcal{A}}$ 

 $\mathcal{A}$ 

 $\ddot{\phantom{0}}$